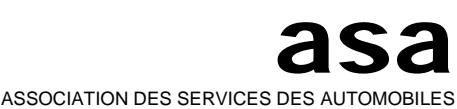

**SARI S**ystem für **A**dministration, **R**egistrierung und **I**nformation **S**ystème d'**A**dministration, d'en**R**egistrement et d'**I**nformation **S**istema per l'**A**mministrazione, la **R**egristrazione e l'**I**nformazione

VEREINIGUNG DER STRASSENVERKEHRSÄMTER ASSOCIAZIONE DEI SERVIZI DELLA CIRCOLAZIONE

# **SARI** Manuel CTC/IPB by SARI

Pour moniteurs et écoles de conduite

## **Historique des modifications**

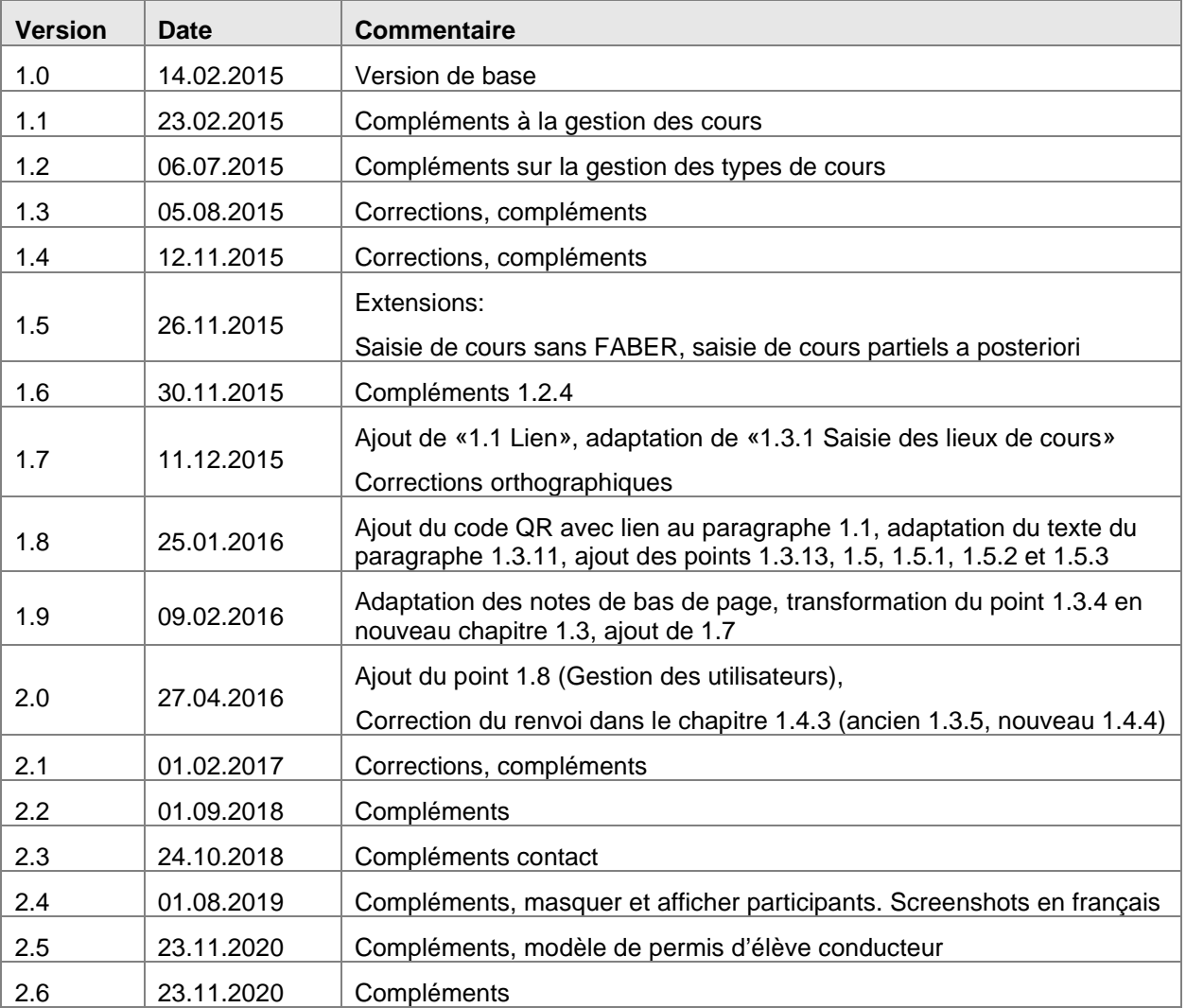

## Table des matières

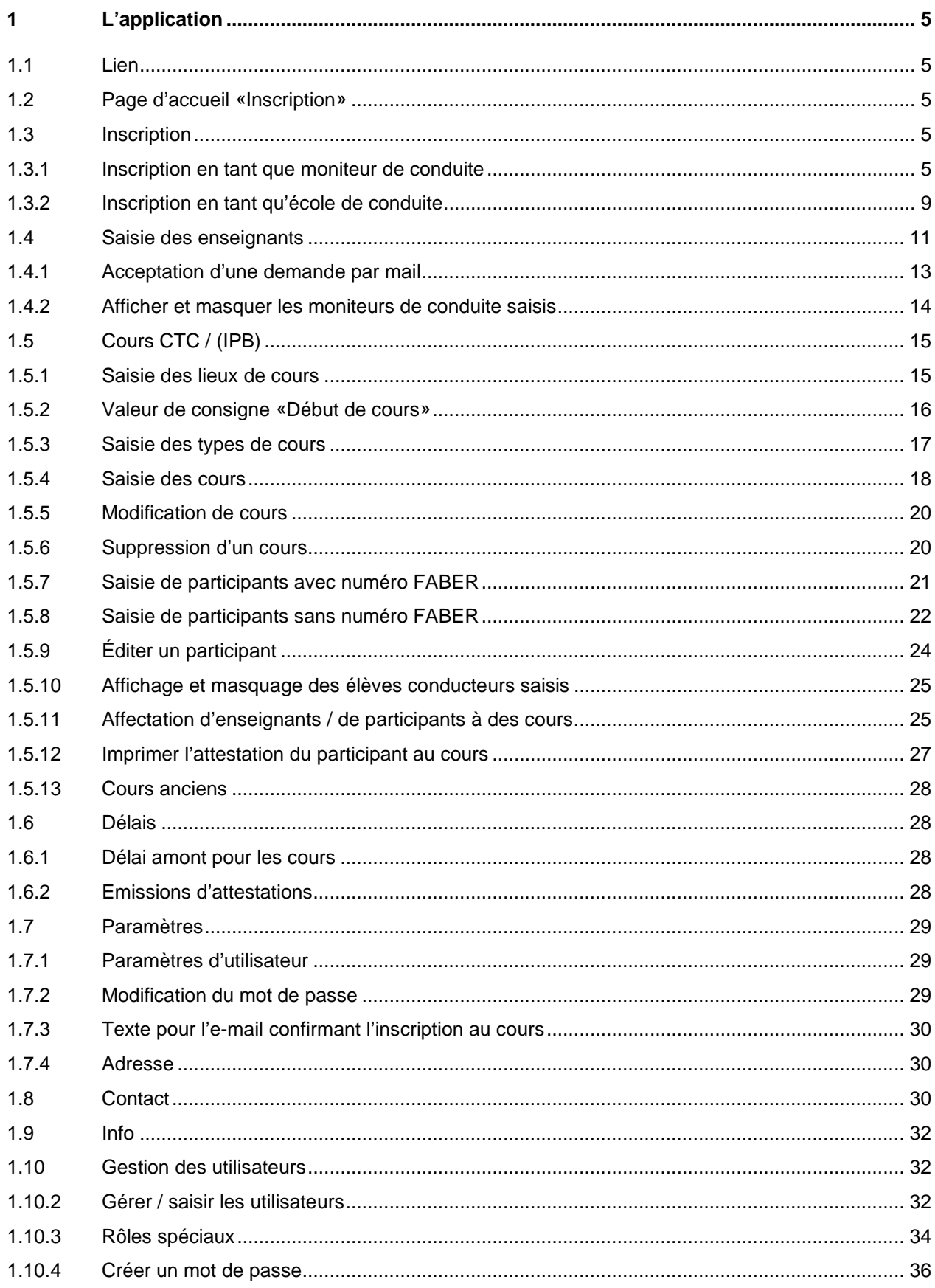

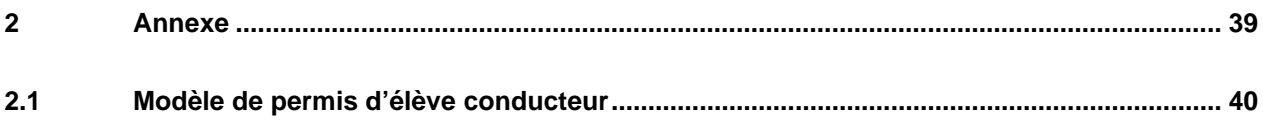

## **1 L'application**

### <span id="page-4-1"></span><span id="page-4-0"></span>**1.1 Lien**

«SARI CTC / IPB» est accessible par le lien [https://www.vku-pgs.asa.ch.](https://www.vku-pgs.asa.ch/)

## <span id="page-4-2"></span>**1.2 Page d'accueil «Inscription»**

Si vous possédez déjà vos données d'accès à CTC/IPB, vous pouvez vous connecter sur la page de connexion de l'application. Sinon, suivez les instructions du point 1.3 Enregistrement, dans la suite de ce document.

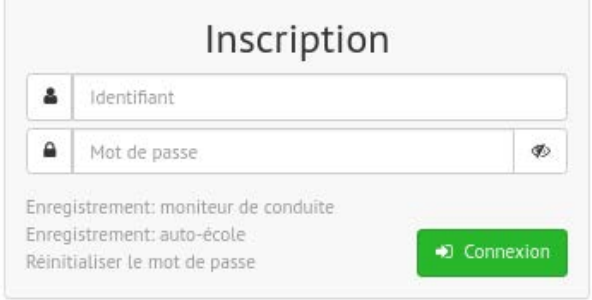

Remarque: le bouton  $\gg$  vous permet d'afficher le mot de passe.

Après un clic sur «Connexion», vous êtes redirigé vers le portail de votre [école de conduite](#page-10-1) ou votre [portail](#page-7-0)  [moniteur de conduite](#page-7-0) personnel.

## <span id="page-4-3"></span>**1.3 Inscription**

### <span id="page-4-4"></span>**1.3.1 Inscription en tant que moniteur de conduite**

Pour pouvoir vous inscrire, il vous faut votre numéro de permis de conduire et votre date de naissance. Vous trouverez le numéro du permis de conduire au point 5 de votre permis de conduire:

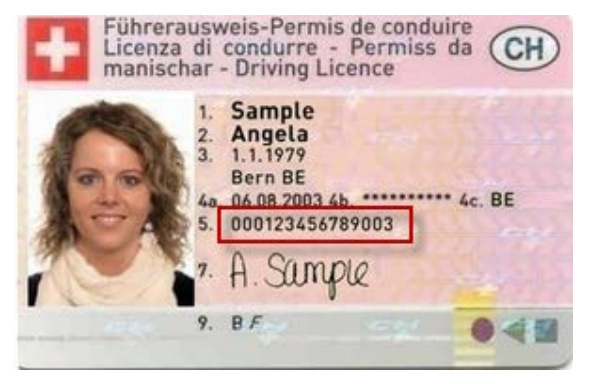

Cliquez sur «Enregistrement: moniteur de conduite»:

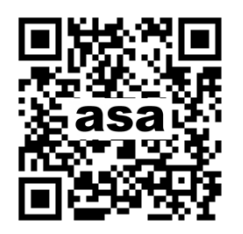

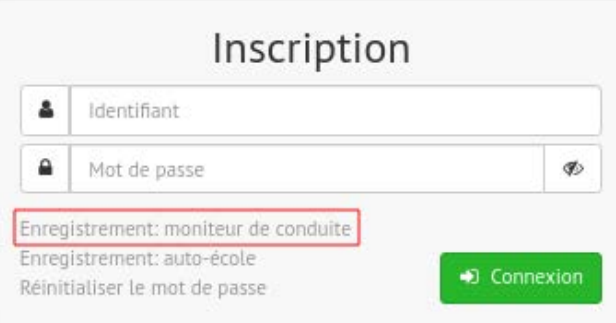

Pour une inscription en tant que moniteur de conduite, il vous faut en plus:

- votre adresse e-mail,
- votre numéro de téléphone.

## Enregistrement: moniteur de conduite

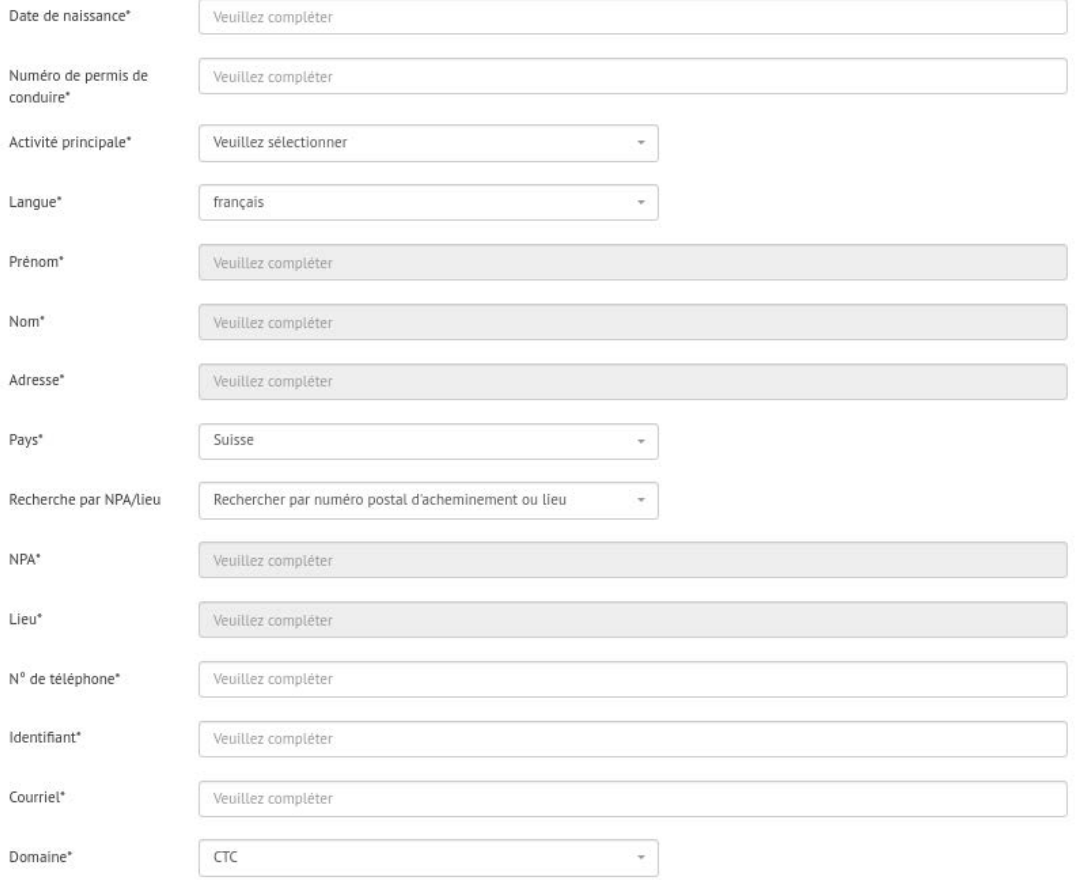

V l'accepte les conditions générales accessibles sous le lien suivant: Conditions générales

 $\overline{\mathscr{L}}$  Enregistrer

### Après avoir saisi les informations, cliquez sur «Enregistrer».

Vous recevez alors deux confirmations. L'une est donnée à l'intérieur du programme et l'autre est envoyée par e-mail après vérification par le service des automobiles.

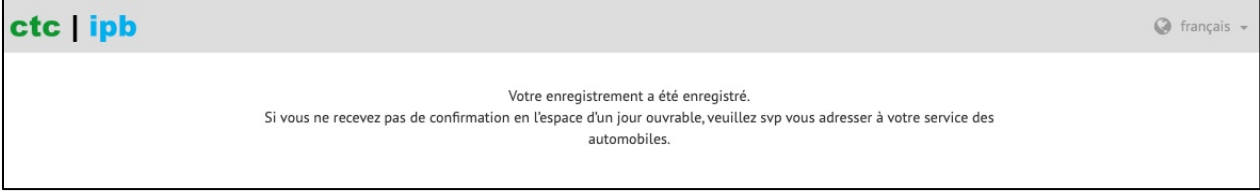

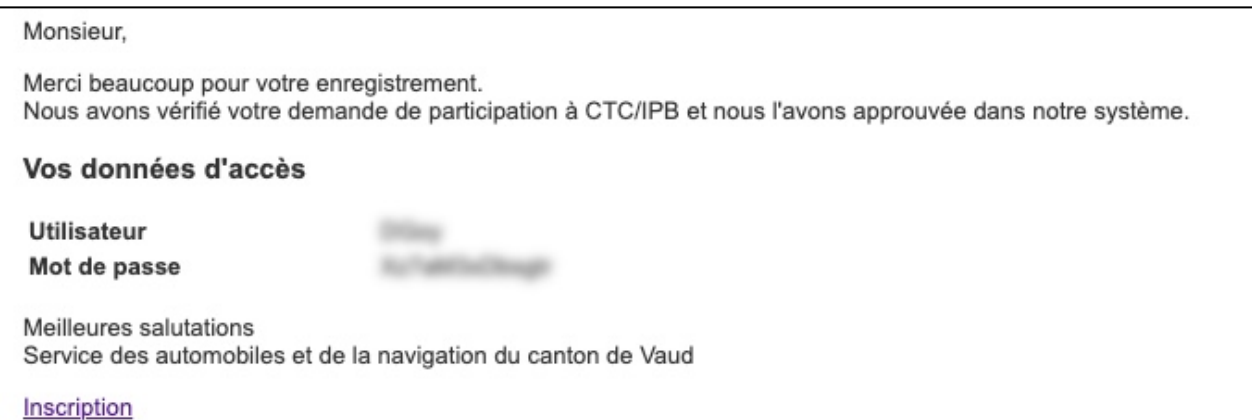

En cliquant sur «Inscription», vous pouvez vous inscrire sur votre portail personnel au moyen de votre nom d'utilisateur et de votre mot de passe. Pour des raisons de sécurité, il vous faut d'abord créer un nouveau mot de passe. Assurez-vous que votre mot de passe est constitué d'au moins deux lettres majuscules, deux lettres minuscules, deux chiffres et deux caractères spéciaux.

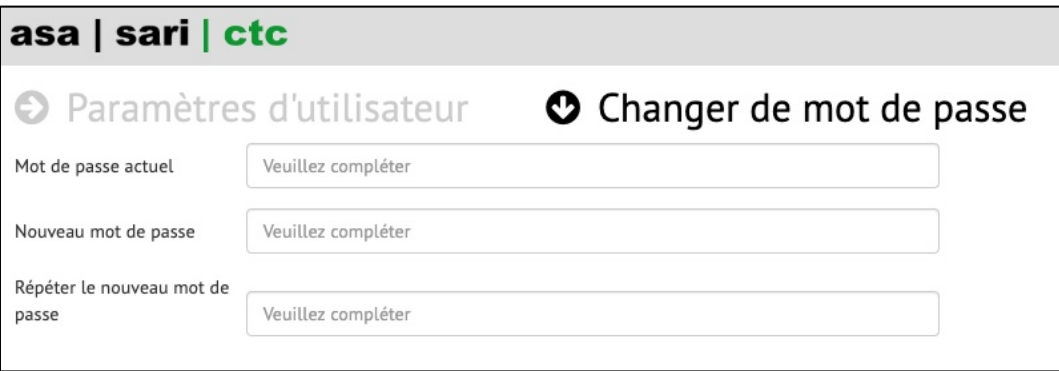

L'affichage suivant apparaît ensuite sur votre portail personnel:

<span id="page-7-0"></span>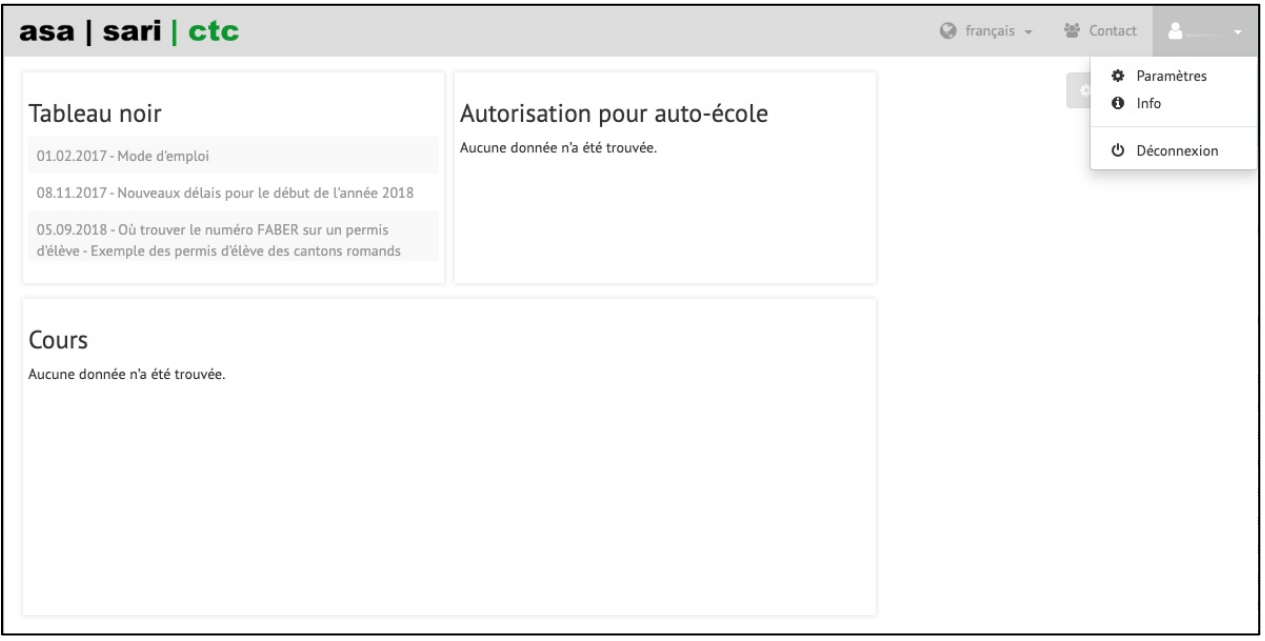

Les widgets suivants apparaissent sur votre portail personnel:

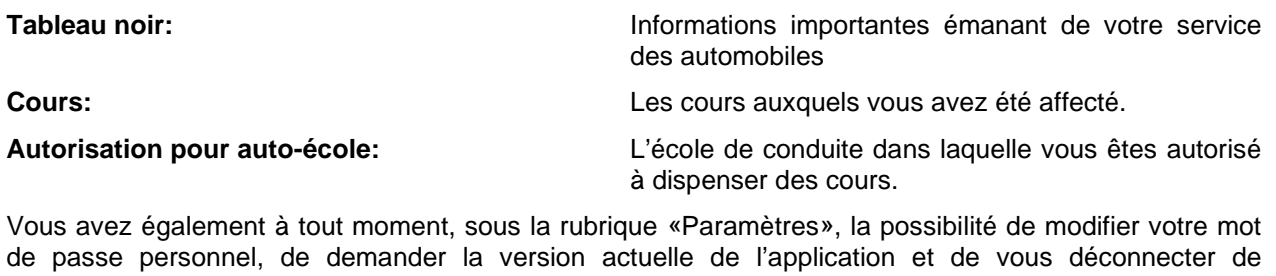

l'application. Vous ne pouvez planifier aucun cours à partir de votre portail personnel. Pour cela, vous devez également être inscrit en tant qu'école de conduite. Voir «1.3.2. Inscription en tant qu'école de conduite».

### <span id="page-8-0"></span>**1.3.2 Inscription en tant qu'école de conduite**

Cliquez sur «Enregistrement: auto-école»:

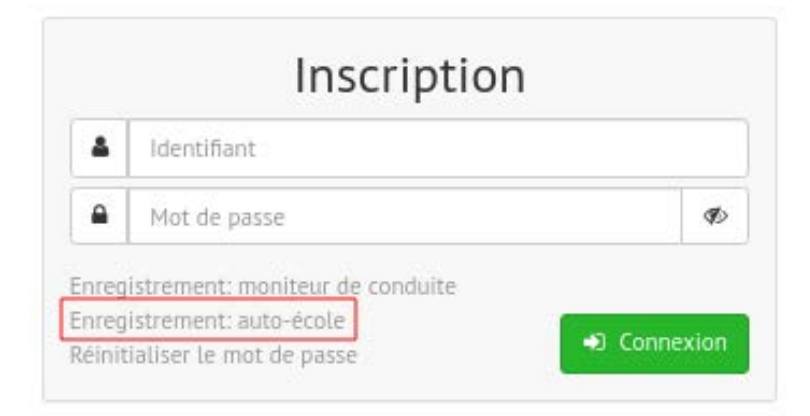

Pour une inscription en tant que moniteur de conduite, il vous faut:

- le nom de l'école de conduite,
- le nom de la personne de contact,
- l'adresse e-mail de l'école de conduite,
- le numéro de téléphone de l'école de conduite.

## Enregistrement: auto-école

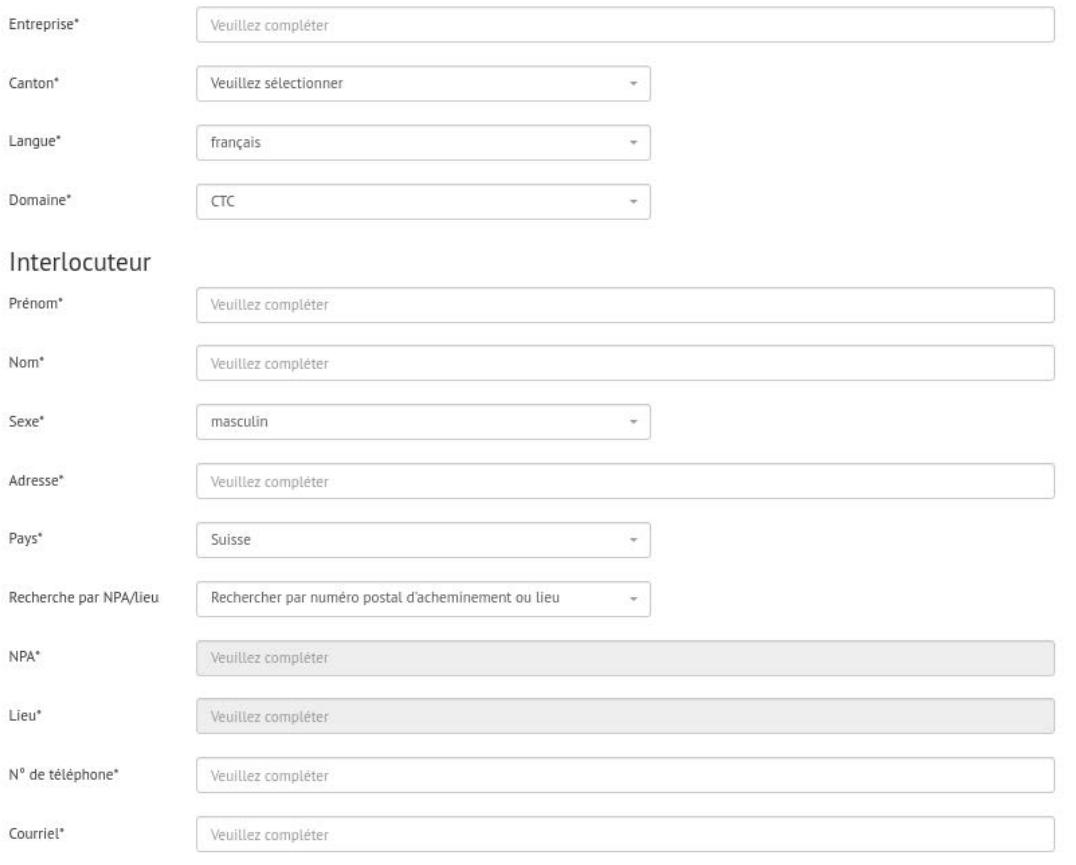

l'accepte les conditions générales accessibles sous le lien suivant: Conditions générales

 $\bar{\mathbb{Z}}$  Enregistrer

Après avoir saisi les informations, cliquez sur «Enregistrer».

Vous recevez alors deux confirmations. L'une est donnée à l'intérieur du programme et l'autre est envoyée par e-mail après vérification par le service des automobiles.

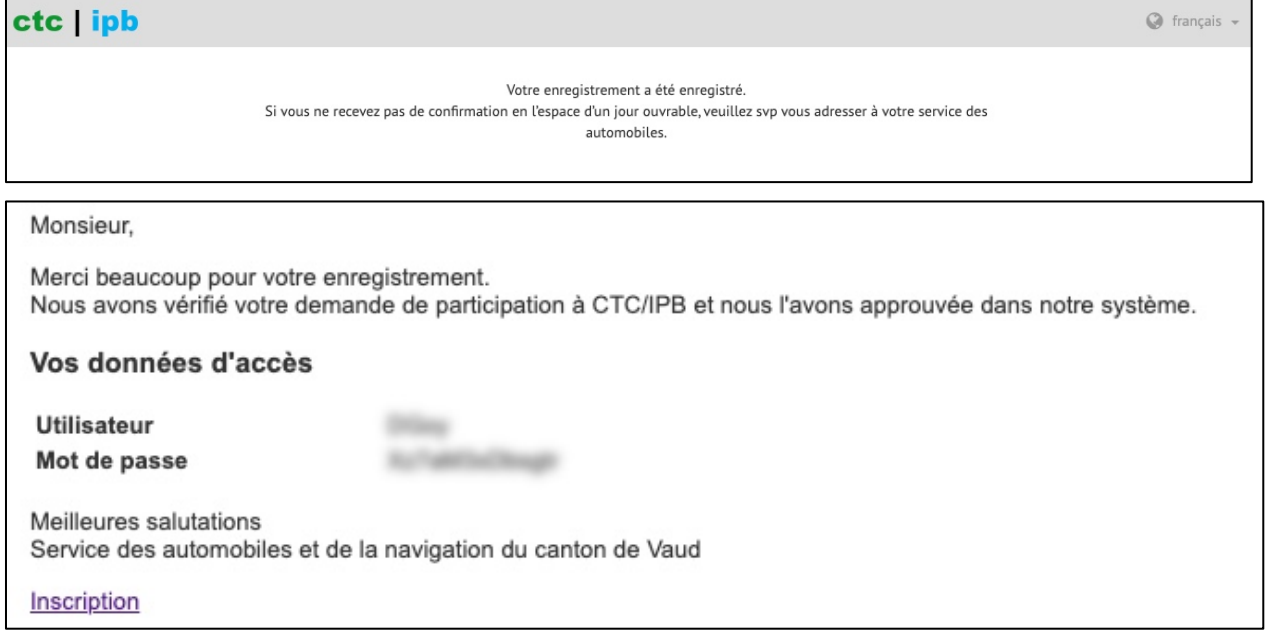

En cliquant sur le lien «Inscription», vous pouvez vous inscrire sur votre portail personnel au moyen de votre nom d'utilisateur et de votre mot de passe. Pour des raisons de sécurité, il vous faut d'abord créer un nouveau mot de passe. Assurez-vous que votre mot de passe est constitué d'au moins deux lettres majuscules, deux lettres minuscules, deux chiffres et deux caractères spéciaux.

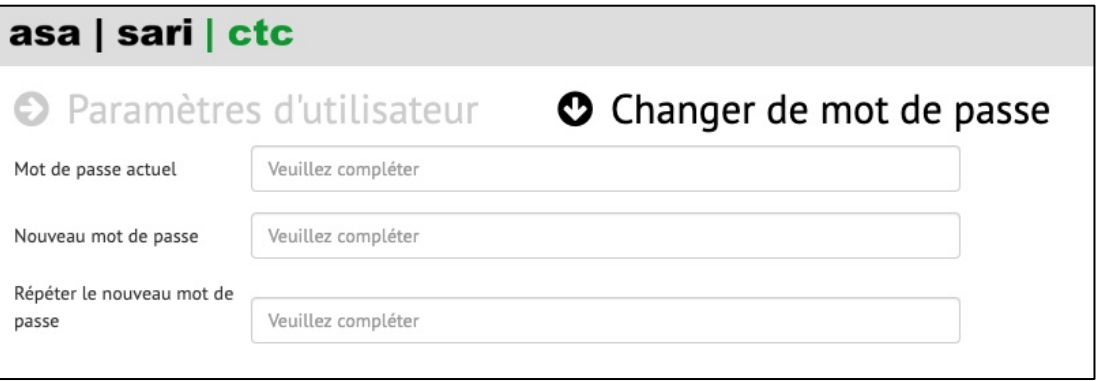

C'est ensuite le portail de l'école de conduite qui s'affiche.

<span id="page-10-1"></span>Portail Ecole de conduite:

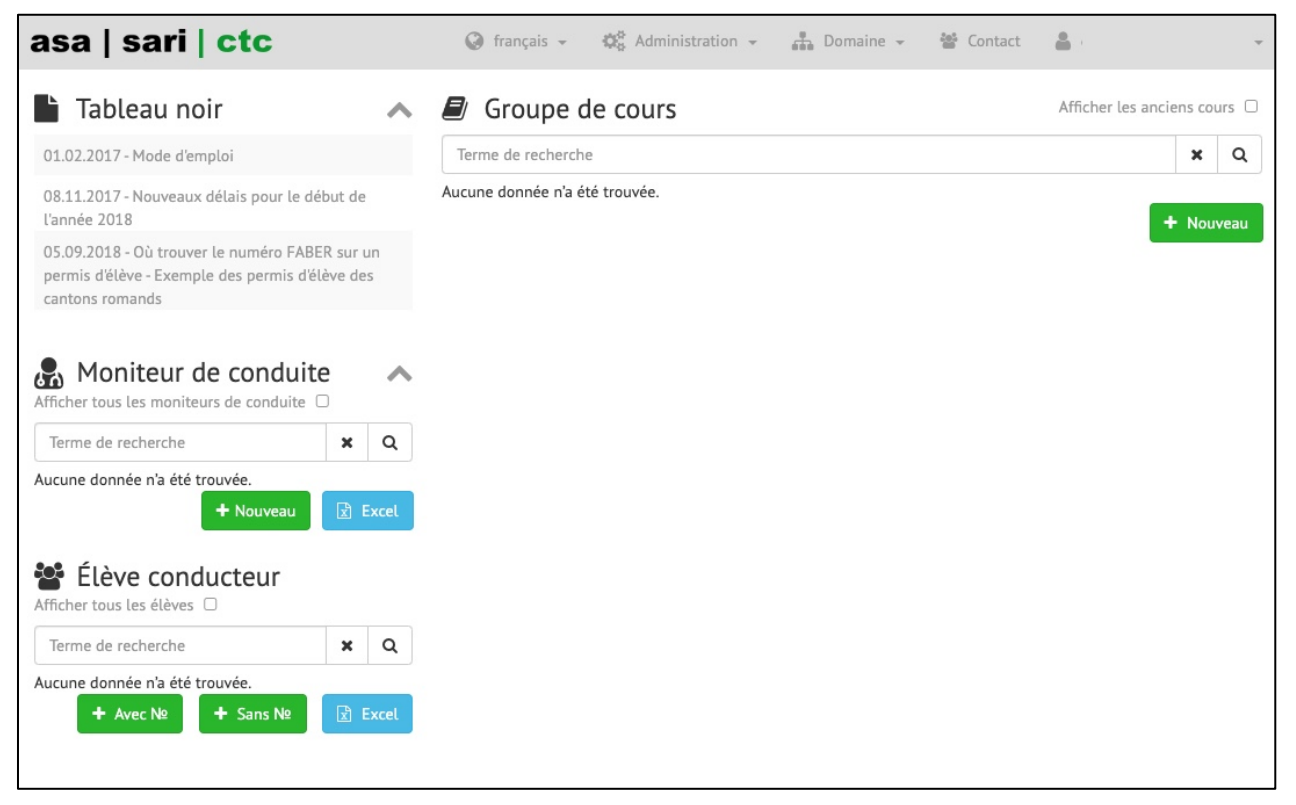

Si l'école de conduite est autorisée pour CTC et IPB, il est possible de choisir entre CTC et IPB dans la rubrique «Domaine». Ce bouton n'apparaît que si vous avez sélectionné CTC **et** IPB lors de l'inscription.

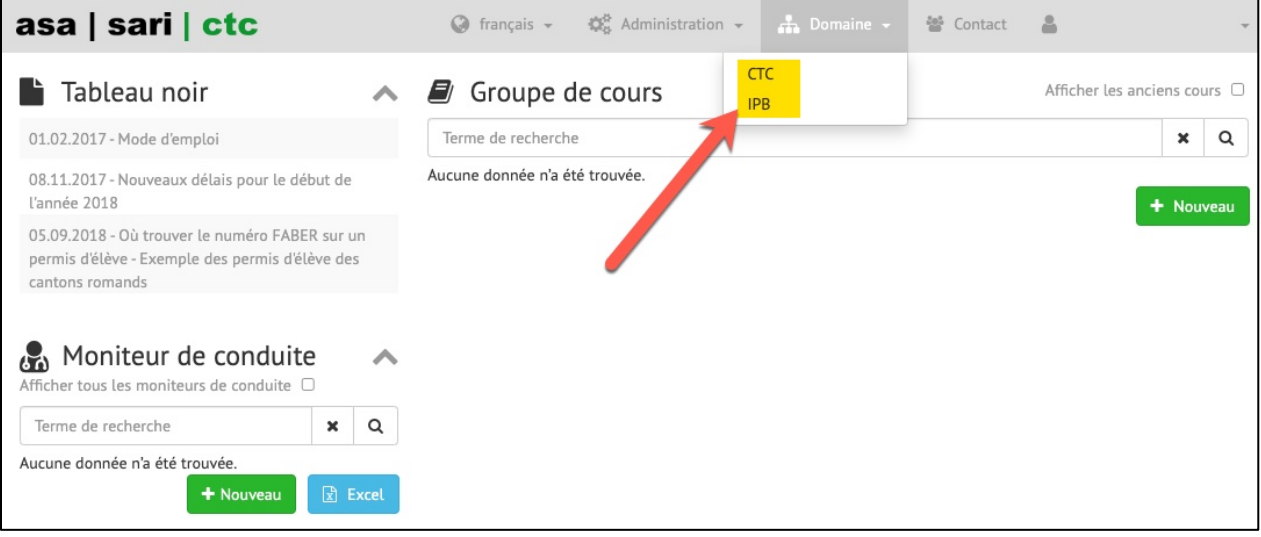

## <span id="page-10-0"></span>**1.4 Saisie des enseignants**

Pour qu'un enseignant puisse être saisi, il ou elle doit être inscrit(e) dans CTC/IPB by SARI.

Pour saisir des enseignants, il vous faut:

- le numéro de permis de conduire de l'enseignant,
- la date de naissance de l'enseignant.

Cliquez sur «+ Nouveau» dans le widget «Moniteur»:

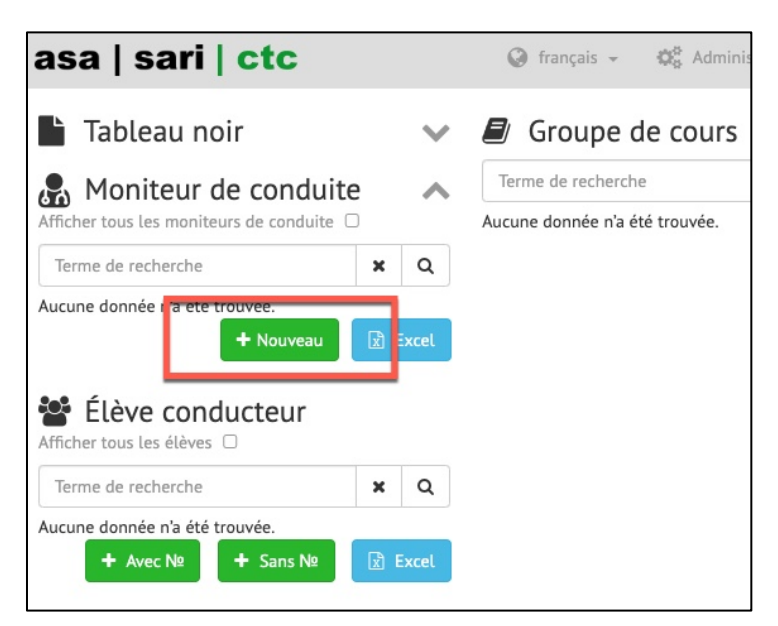

Le formulaire «Nouveau» apparaît. Saisissez le numéro de permis de conduire (point 5 du permis de conduire), ainsi que la date de naissance de l'enseignant:

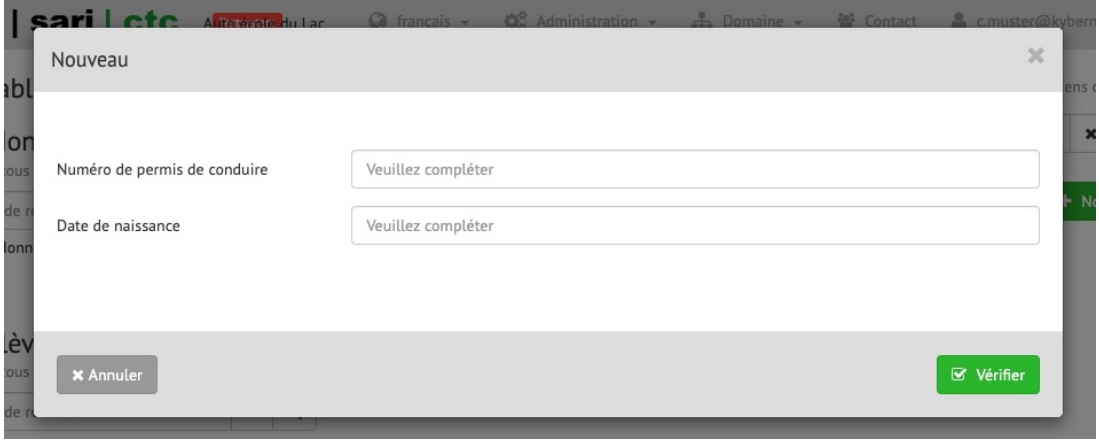

Cliquez sur «Vérifier». SARI contrôle si l'enseignant est inscrit et s'il est agréé pour CTC/IPB.

Si toutes les informations, y compris l'adresse, l'adresse e-mail, etc. s'affichent, vous pouvez cliquer sur «Enregistrer». Un mail de confirmation au moniteur est déclenché en arrière-plan.

Vous n'avez la possibilité d'affecter un moniteur à un cours que si la prise en compte de votre demande a bien été confirmée (Accepter d'une demande par mail 1.4.1).

Jusqu'à la prise en compte de la demande, un point d'exclamation apparaît à côté du nom.

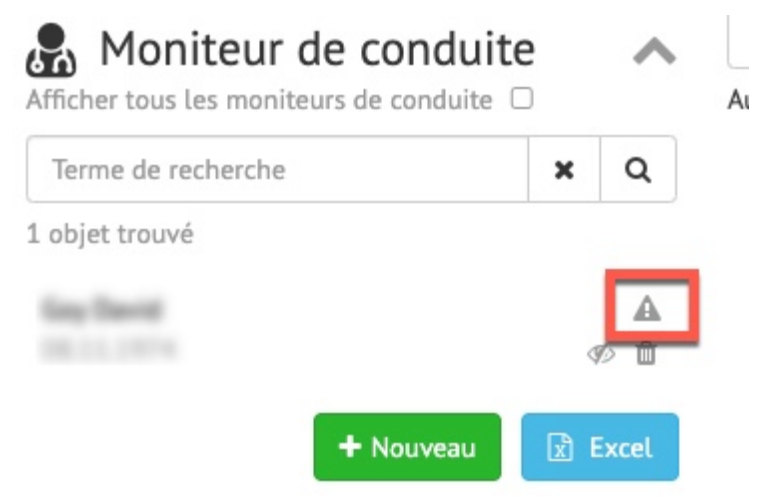

Dès que la demande est acceptée, une flèche apparaît à la place du point d'exclamation:

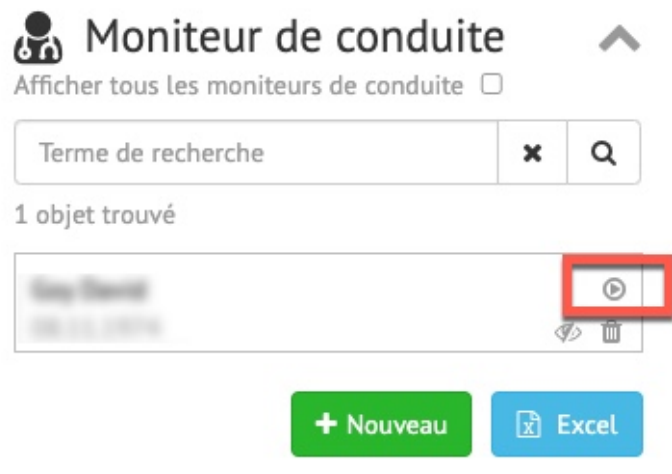

Le moniteur peut alors être affecté à des cours.

### <span id="page-12-0"></span>**1.4.1 Acceptation d'une demande par mail**

En cas de demande par une école de conduite, un mail du type suivant est envoyé au moniteur concerné:

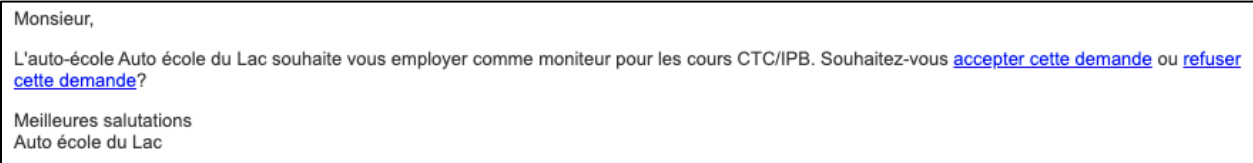

La demande peut être acceptée ou refusée par le moniteur, qui clique sur le lien correspondant.

**ATTENTION!** Avant de cliquer sur «Accepter» ou «Refuser», s'assurer de s'être bien déconnecté de l'accès des moniteurs de conduite. Si tel n'est pas le cas, le lien est vide et il apparaît un message d'erreur.

Une fois la demande acceptée par un clic sur le lien du mail, le moniteur de conduite doit se connecter de nouveau dans CTC/IPB by SARI en sa qualité de moniteur de conduite. Au point «Autorisation pour école de conduite», toutes les écoles de conduite sont répertoriées avec la mention en qualité de moniteur de conduite.

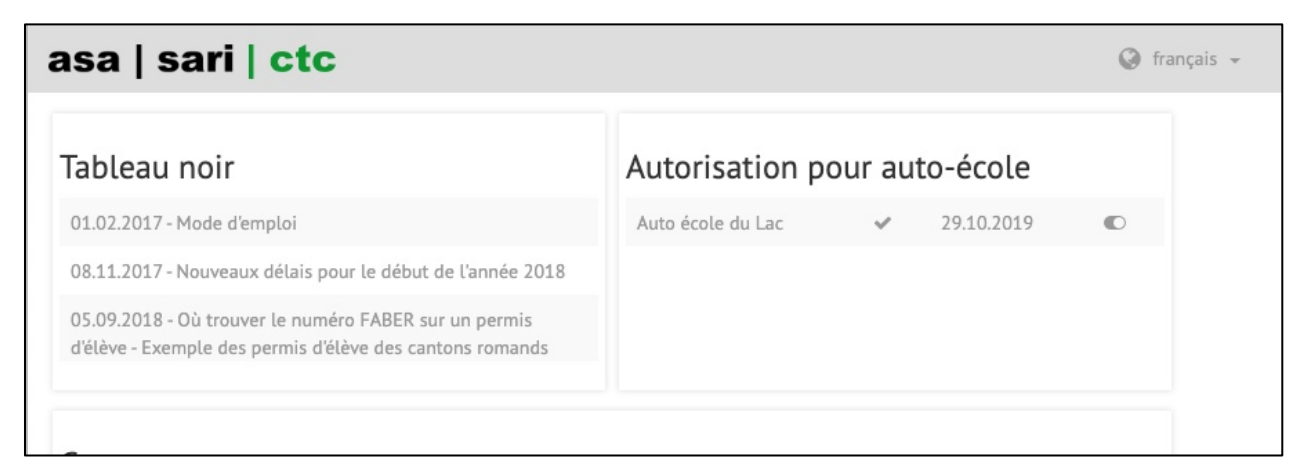

Si l'on passe la souris sur le bouton entouré en rouge, la commande «Valider» apparaît. Un clic permet alors de confirmer la demande de l'école de conduite.

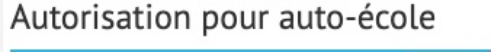

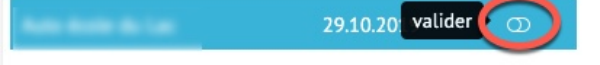

La validation est effective après le clic. Le commutateur passe alors à droite.

Autorisation pour auto-école 29.10.2019

Si l'on passe de nouveau la souris sur le bouton entouré en rouge, la commande «Retirer» apparaît.

Autorisation pour auto-école

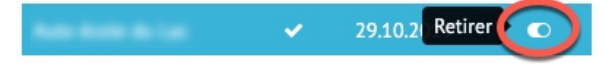

Un clic permet d'annuler la validation pour l'école de conduite concernée. Les cours suivis jusqu'alors dans cette école de conduite restent inchangés.

### <span id="page-13-0"></span>**1.4.2 Afficher et masquer les moniteurs de conduite saisis**

Les moniteurs de conduite saisis peuvent être masqués dans le widget «Moniteur de conduite» par un clic sur  $\mathscr{D}$ 

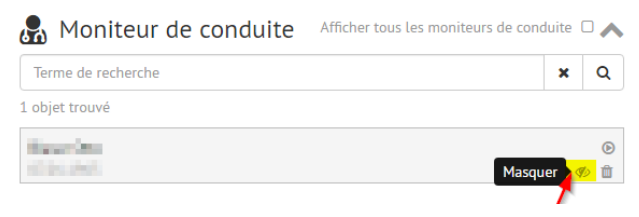

Pour ré-afficher un moniteur de conduite que vous aviez masqué, vous devez d'abord cliquer sur «Afficher tous les moniteurs de conduite  $\Box$ ». Cliquez ensuite sur  $\degree$  pour afficher durablement le moniteur de conduite.

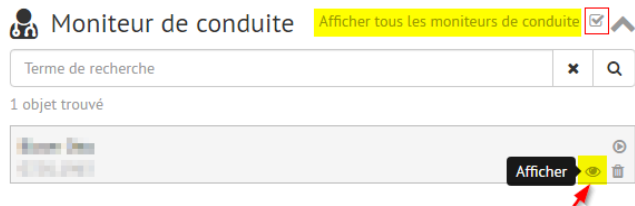

Pour finir, décochez «Afficher tous les moniteurs de conduite  $\square$ ».

## <span id="page-14-0"></span>**1.5 Cours CTC / (IPB)**

### <span id="page-14-1"></span>**1.5.1 Saisie des lieux de cours**

Il vous faut commencer par saisir au moins un lieux de cours sous la rubrique «Administration»:

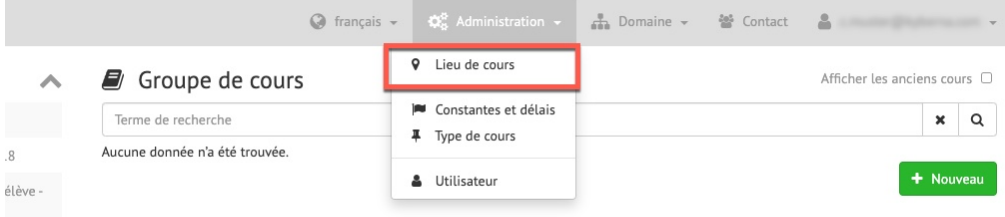

Le formulaire «Liste - lieu de cours» s'affiche. Cliquez sur «+ Nouveau» en bas à droite sur le formulaire et entrez les informations relatives au lieu de cours. Vous avez la possibilité de saisir plusieurs lieux de cours.

### **Séparation des lieux de cours**

Il est possible de séparer les lieux de cours. Pour chaque nouveau lieu de cours ou lieu existant, vous pouvez définir pour quels cours il doit être possible de le sélectionner. Pour les lieux de cours existants, les deux domaines sont toujours sélectionnés par défaut:

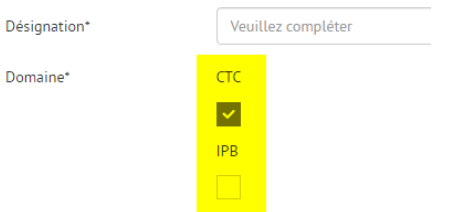

Si un lieu de cours existant n'est utilisé que pour un domaine, vous pouvez le cocher, et décocher l'autre domaine. Dans la liste des lieux de cours, le domaine sélectionné est affiché à droite:

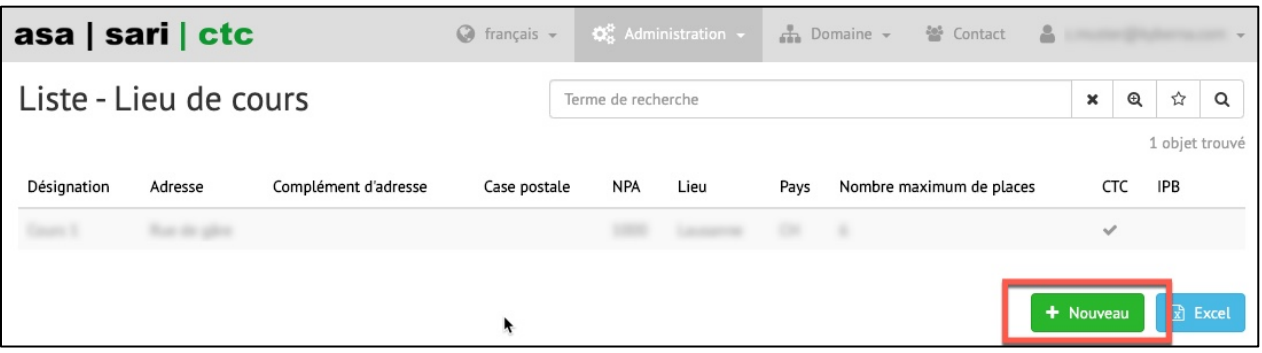

Saisissez le lieu de cours:

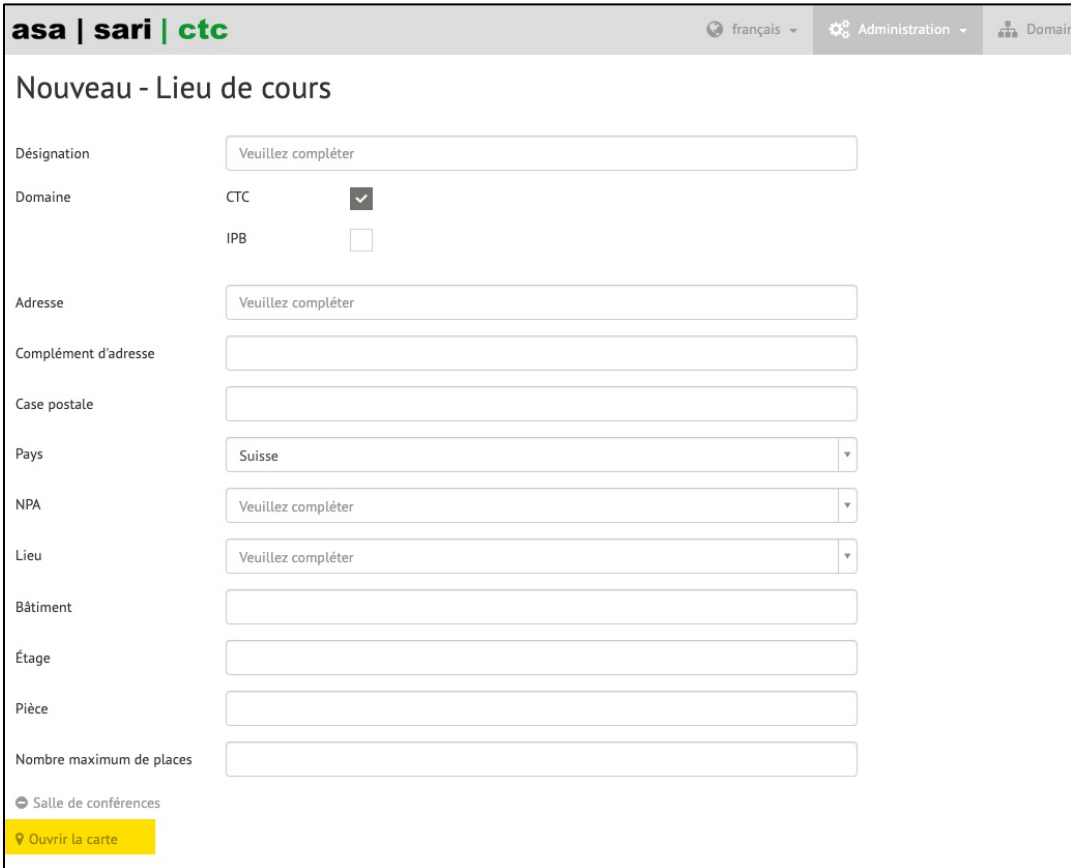

Si le lieu de cours n'a pas d'adresse précise (par exemple un parking de la zone industrielle pour l'IPB), il est possible d'ouvrir une carte en bas à gauche.

Il est possible de déplacer manuellement le marquage en rouge sur la carte.

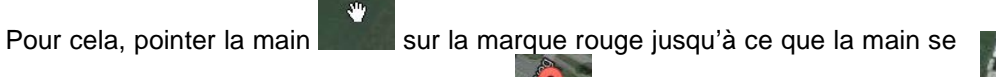

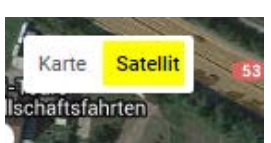

transforme en une main avec l'index tendu . Dès que c'est le cas, appuyer sur le bouton gauche de la souris (en le maintenant appuyé) et faire glisser la

marque rouge pour l'amener au bon endroit. Pour un placement précis, il est possible de sélectionner la vue satellite en haut à gauche de la carte.

Pour enregistrer les données, cliquez sur «Enregistrer».

Pour revenir au portail, cliquez sur le logo «asa | sari…»

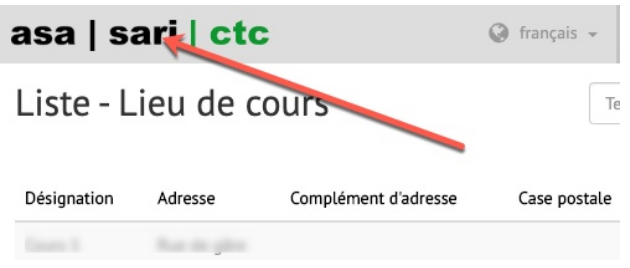

### <span id="page-15-0"></span>**1.5.2 Valeur de consigne «Début de cours»**

Vous pouvez gérer une date en tant que valeur de consigne pour les cours sous la rubrique «Administration- >Constantes et délais»:

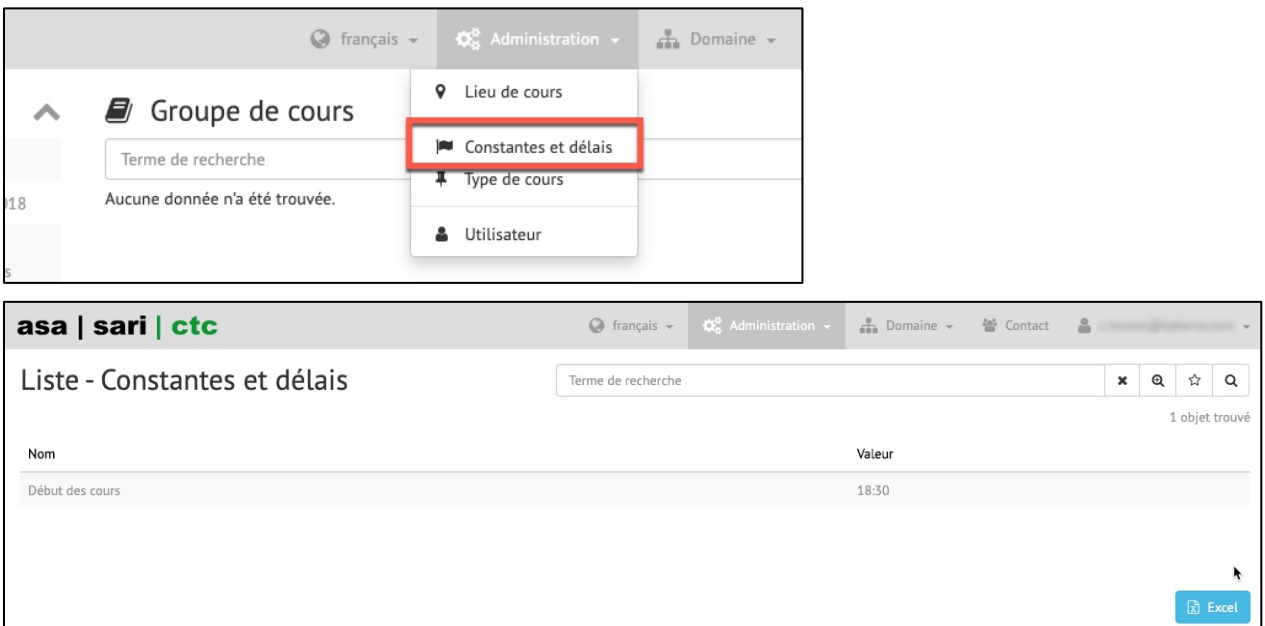

Cliquez sur l'expression «Début des cours» puis modifiez la date dans le champ correspondant:

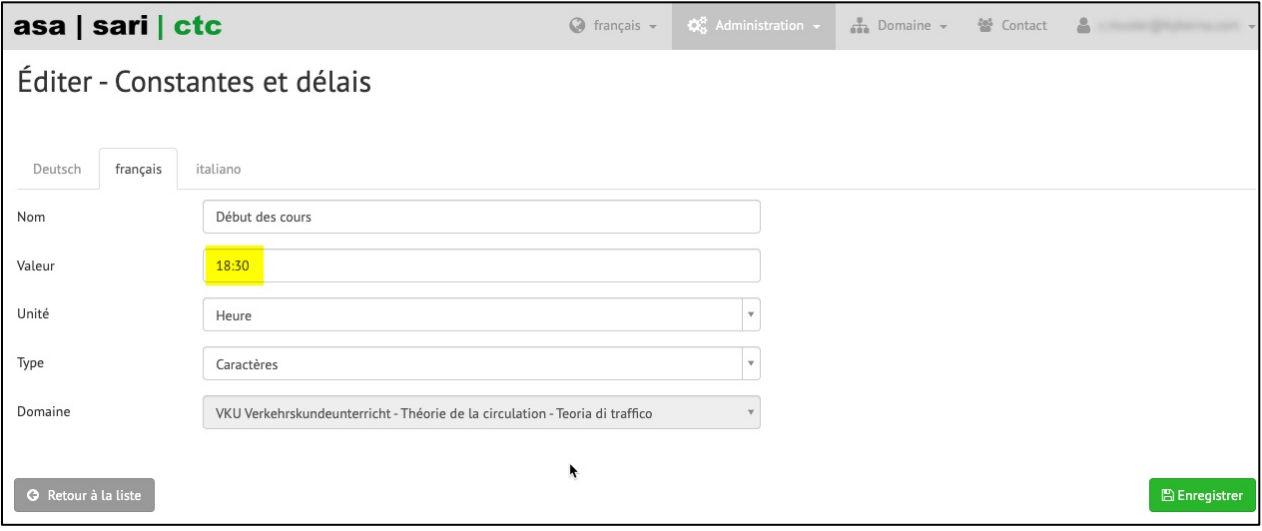

Un clic sur le bouton «Enregistrer» permet d'activer les modifications.

### <span id="page-16-0"></span>**1.5.3 Saisie des types de cours**

Les types de cours vous permettent de définir et de gérer des valeurs de consigne pour les jours de cours d'un groupe de cours dans CTC ou dans IPB. Vous pouvez utiliser les types de cours lors de la planification des cours (voir Saisie des cours § 1.5.4).

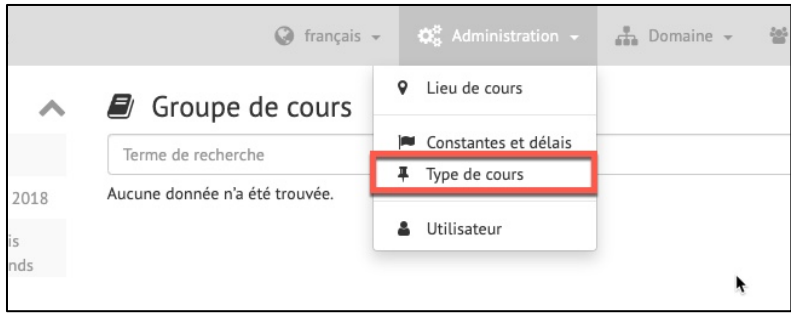

Cliquez sur la rubrique «Type de cours»:

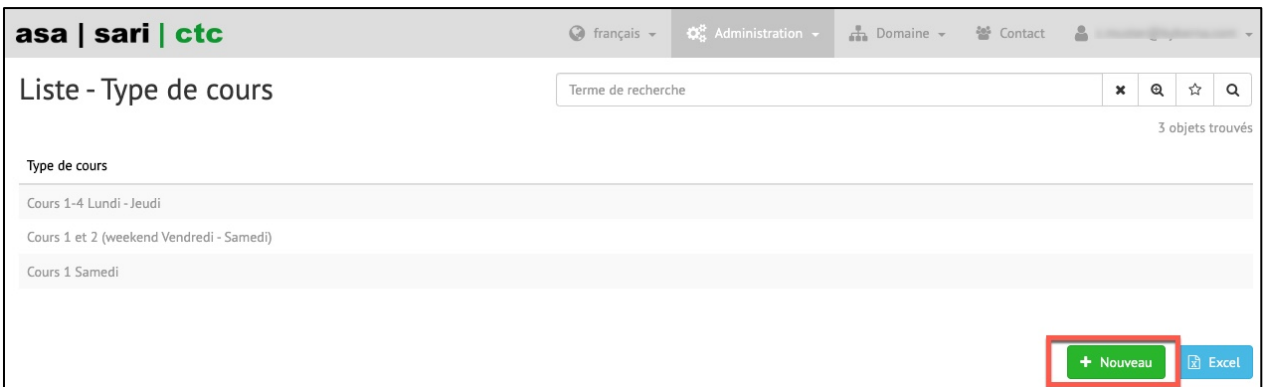

Saisissez un nouveau type de cours au moyen du bouton «+ Nouveau»:

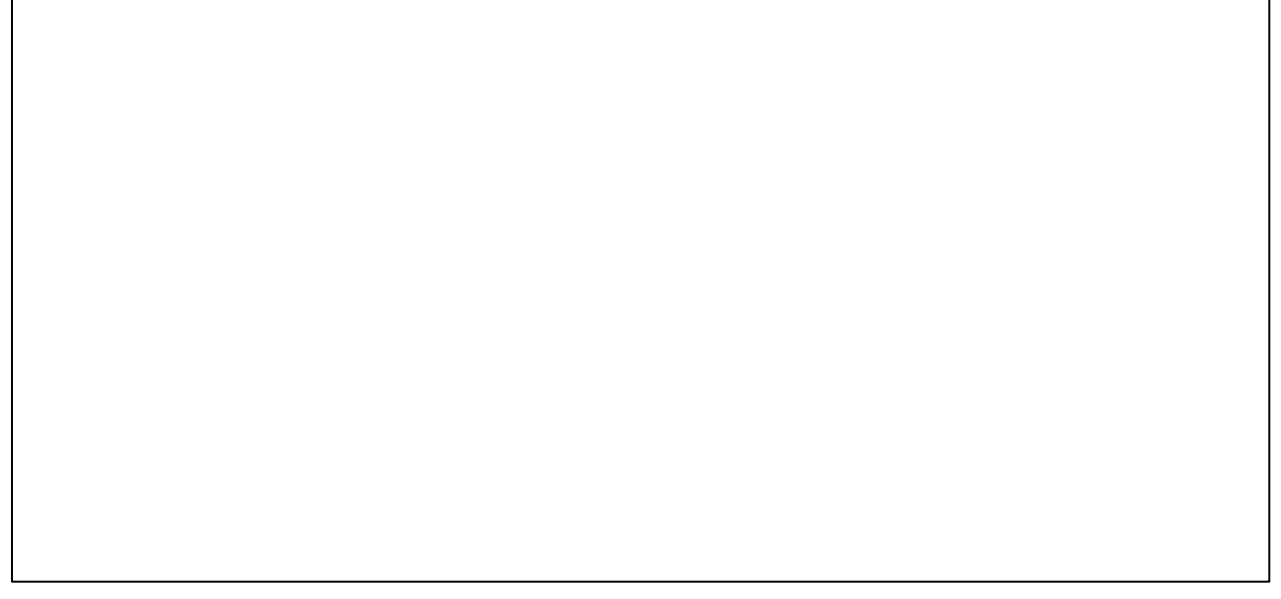

Dans la rubrique «Type de cours», vous avez la possibilité de saisir un nom pour le type de cours, ainsi que le jour et l'heure du cours partiel sous Jour de la semaine et Heure.

### <span id="page-17-0"></span>**1.5.4 Saisie des cours**

Lorsque vous avez saisi les lieux de cours, vous pouvez alors commencer à planifier vos cours CTC/IPB. Pour un nouveau cours, cliquez sur «+ Nouveau» dans le widget «Groupe de cours»:

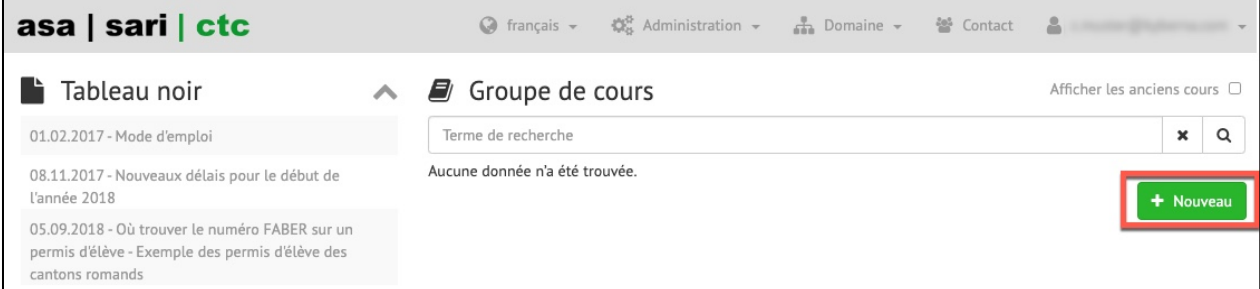

Le formulaire de saisie «Cours» s'affiche. Les lieux de cours sont remplis automatiquement en commençant par le premier.

Entrez alors les informations dans les champs correspondants. Commencez par entrer la date de démarrage (1) du cours. Sélectionnez dans une deuxième étape un des types de cours que vous avez saisis en 1.5.3 (2). Les informations relatives aux cours partiels (3) sont remplies automatiquement en fonction de la date de démarrage et du type de cours sélectionné. Vous avez la possibilité d'entrer différents lieux de cours (4) par cours partiel. Vous devez avoir saisi les lieux de cours précédemment (1.5.1). Il est

possible de désactiver les cours partiels par un clic sur la «coche» correspondante (5). Le cours saisi peut en outre être enregistré comme rendez-vous périodique - cochez pour cela l'option «Enregistrer en tant que rendez-vous périodique» (6). Choisissez ensuite le nombre de rendez-vous en semaines.

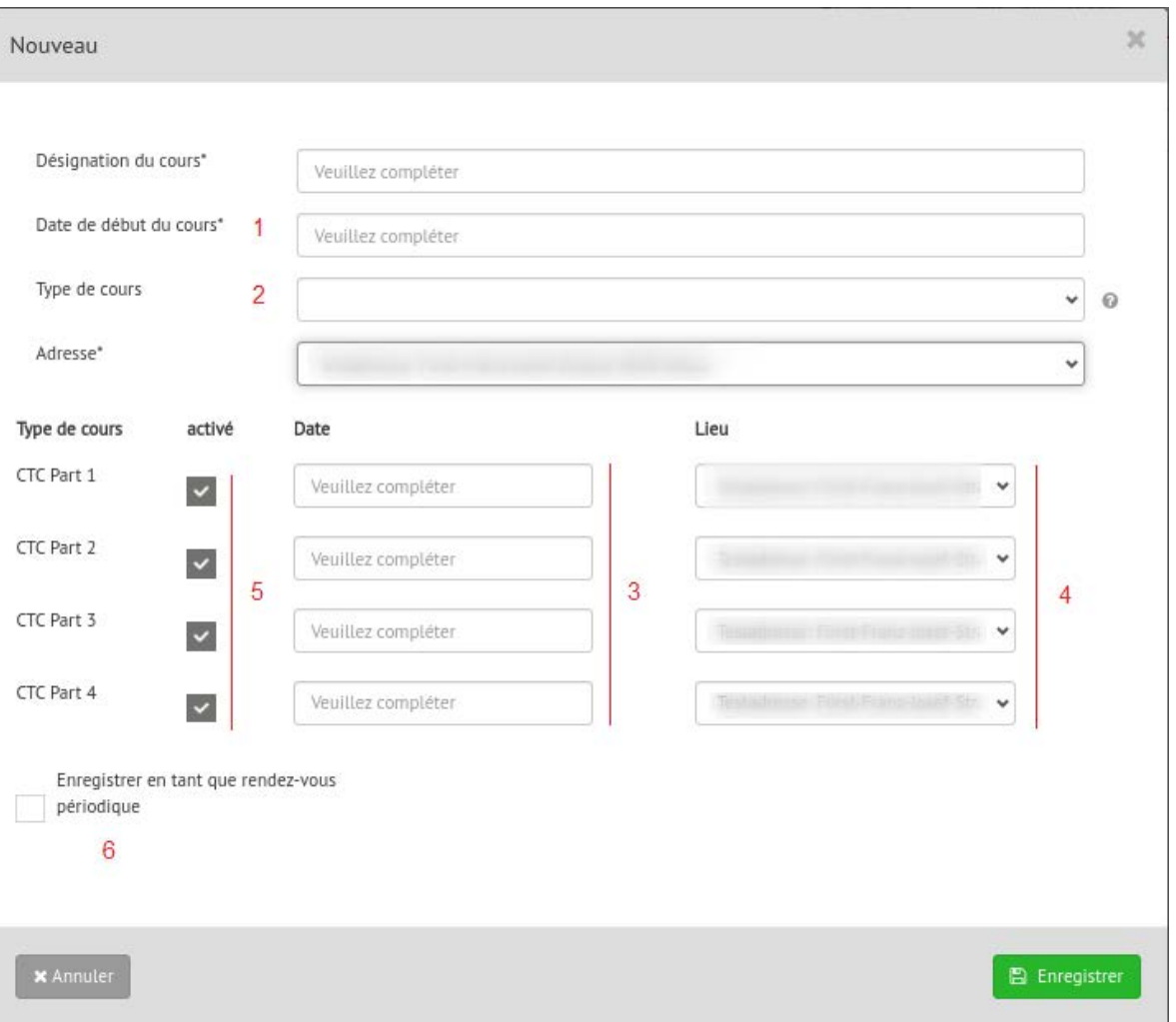

Si vous avez saisi toutes les informations, cliquez sur le bouton vert «Enregistrer». La fenêtre se ferme automatiquement après l'enregistrement.

Remarques:

si le délai de préparation du cours n'est pas respecté, vous serez avisé du fait que le non-respect du délai de préparation entraîne une pénalité financière et que le cours ou le cours partiel doit donner lieu à approbation de la part du canton. Vous ne pouvez affecter ces cours ni à des élèves conducteurs, ni à des enseignants.

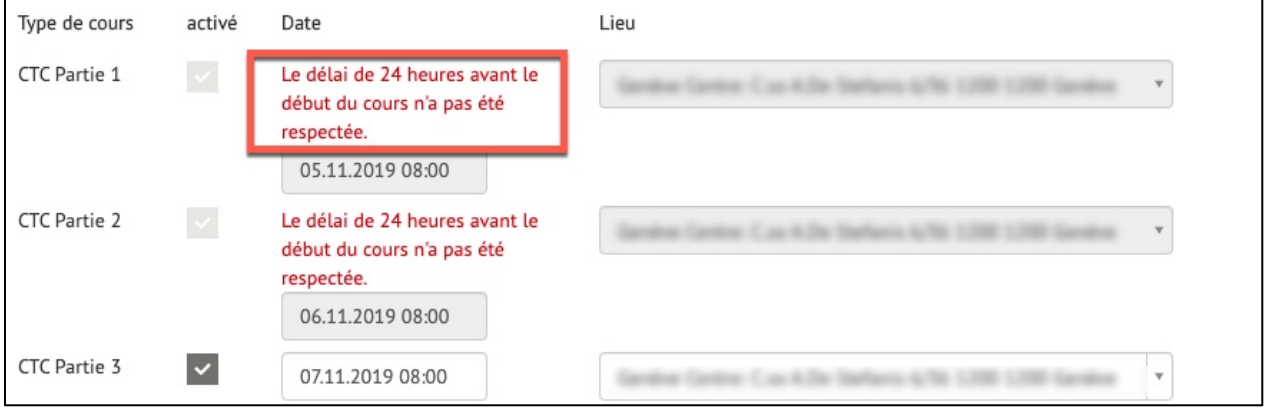

- Si une seule personne enseignante est saisie dans le portail (widget «Moniteur de conduite»), celleci est automatiquement insérée lors de la saisie du cours.

#### <span id="page-19-0"></span>**1.5.5 Modification de cours**

Pour modifier les informations relatives à un cours, cliquez sur la liste des cours pour le cours correspondant:

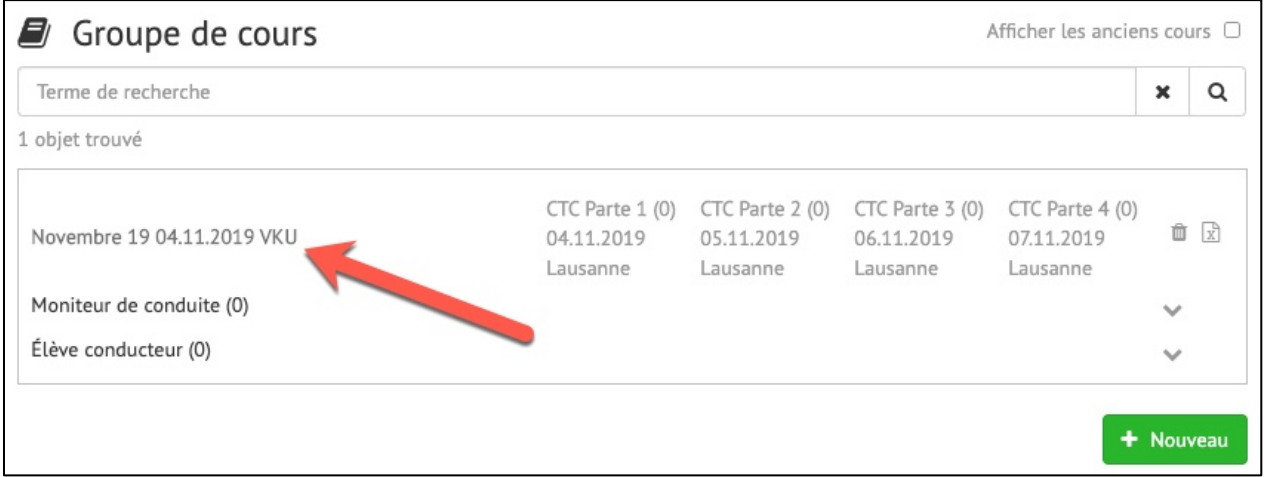

Le formulaire d'édition s'ouvre. Vous avez alors la possibilité de modifier les informations relatives au cours. Terminez l'édition par un clic sur le bouton «Enregistrer» ou sur le bouton «Annuler»:

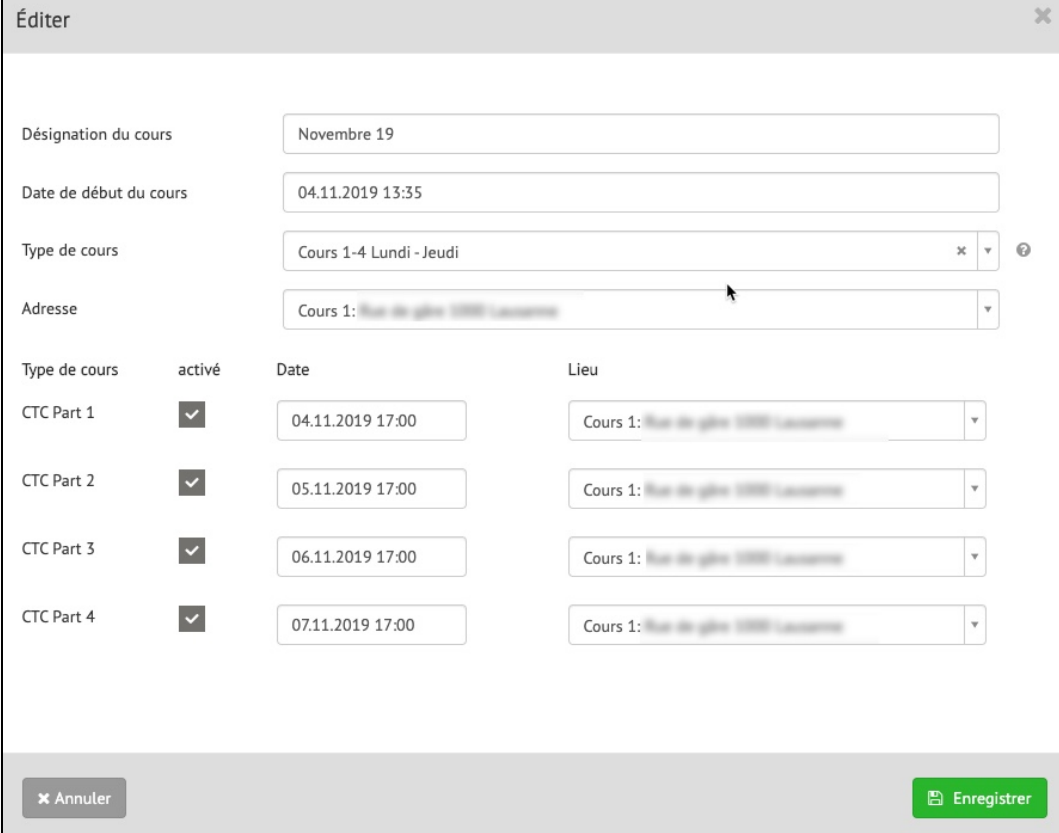

#### <span id="page-19-1"></span>**1.5.6 Suppression d'un cours**

Il n'est possible de supprimer des cours (1) que s'ils n'ont été affectés ni à des élèves conducteurs ni à des moniteurs de conduite (2).

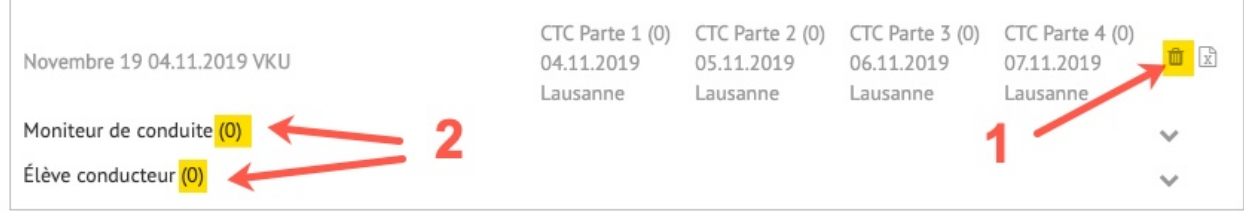

### <span id="page-20-0"></span>**1.5.7 Saisie de participants avec numéro FABER**

Pour saisir des participants / élèves conducteurs, il vous faut:

- Le numéro du permis d'élève conducteur de l'élève conducteur concerné (des exemples de permis d'élèves conducteurs des différents cantons sont donnés en annexe)
- La date de naissance de l'élève conducteur

Cliquez sur «+ avec n°» dans le widget «Élève conducteur»:

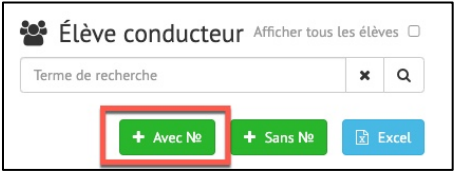

Le formulaire de saisie du participant s'affiche. Indiquez le numéro du permis de conduire (sans points ni zéros en tête) et la date de naissance:

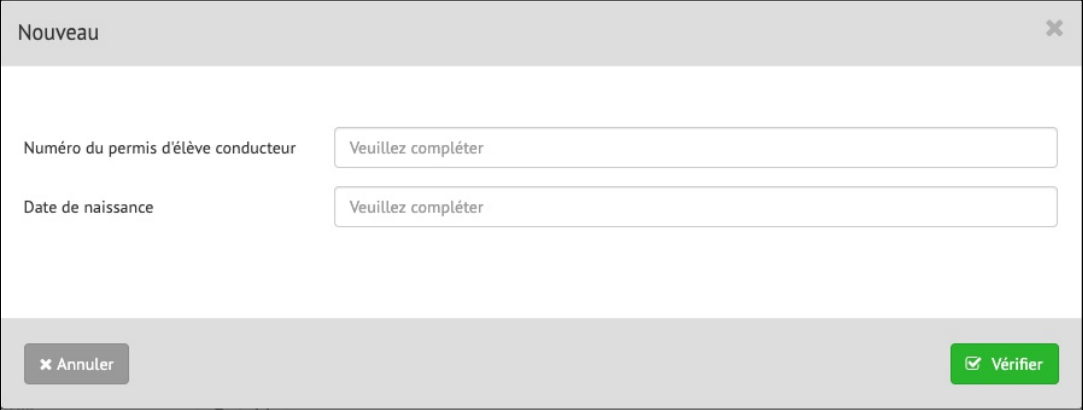

Cliquez ensuite sur «Vérifier». Les informations sont contrôlées et affichées si elles ont été saisies correctement.

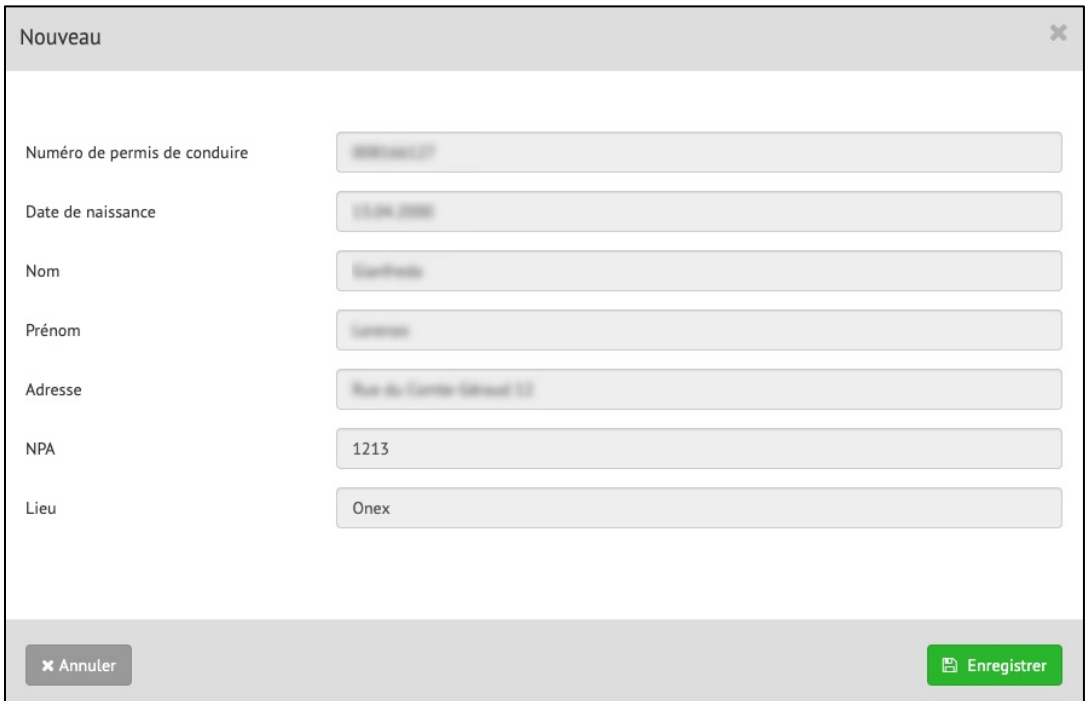

Il est alors possible d'enregistrer le participant. Après enregistrement, le formulaire se ferme automatiquement et le participant saisi dans le widget s'affiche:

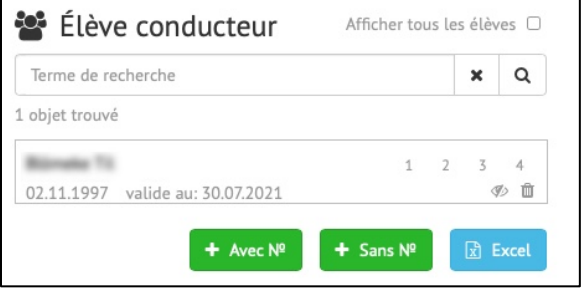

### <span id="page-21-0"></span>**1.5.8 Saisie de participants sans numéro FABER**

Si le numéro FABER n'est pas connu, il est possible de saisir le participant provisoirement avec ses données personnelles. Dès qu'il sera connu, le numéro FABER pourra être saisi par la suite. **Veuillez noter que des parties de cours ne peuvent être confirmées que si un numéro FABER a été saisi.**

Cliquez sur «+ sans n°» dans le widget «Élève conducteur»:

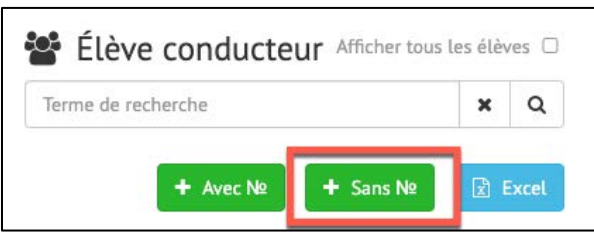

Le formulaire de saisie du participant s'affiche. Entrez les informations dans les champs correspondants:

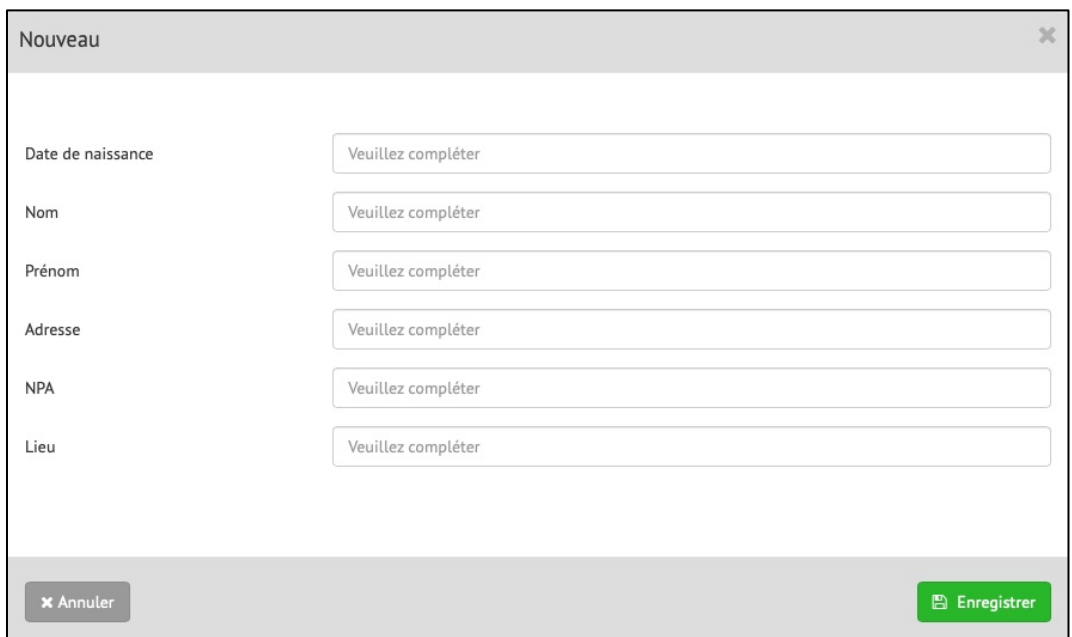

Cliquez ensuite sur «Enregistrer». Après enregistrement, le formulaire se ferme automatiquement et le participant saisi dans le widget s'affiche:

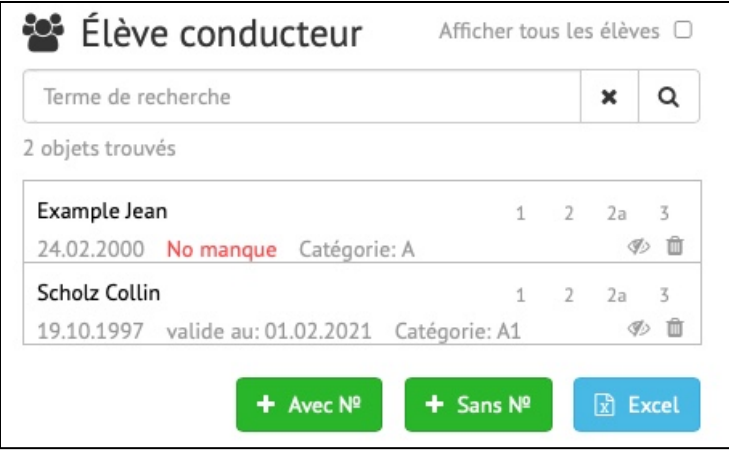

Une mention rouge apparaît alors pour préciser que ce participant n'a pas encore de numéro FABER. Dès que celui-ci sera connu, il sera possible de rouvrir les informations de ce participant:

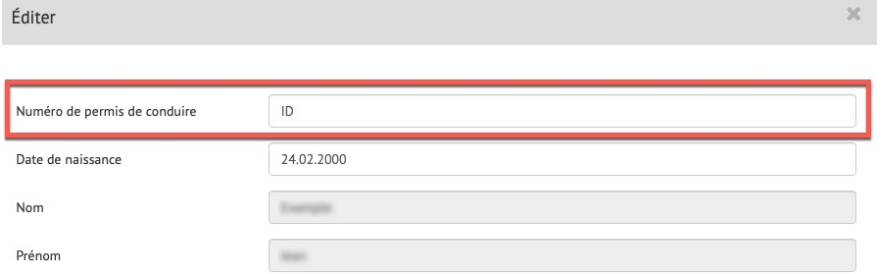

Le numéro du permis d'élève conducteur de l'élève conducteur concerné (des exemples de permis d'élèves conducteurs des différents cantons sont donnés en annexe) peut alors être indiqué par la suite. Appuyez ensuite en bas à droite sur Enregistrer. Les données sont contrôlées et, si elles ont été saisies correctement, le formulaire se ferme automatiquement et le participant est saisi dans le widget. La remarque en rouge disparaît. À partir de ce moment, les parties de cours peuvent également être confirmées après participation.

### <span id="page-23-0"></span>**1.5.9 Éditer un participant**

Pour modifier les données d'une personne ou y ajouter une remarque, un numéro de téléphone ou une adresse électronique, cliquez sur le côté gauche dans la liste. Si une personne s'est connectée via iFrame, les champs Courriel et Numéro de téléphone sont déjà remplis.

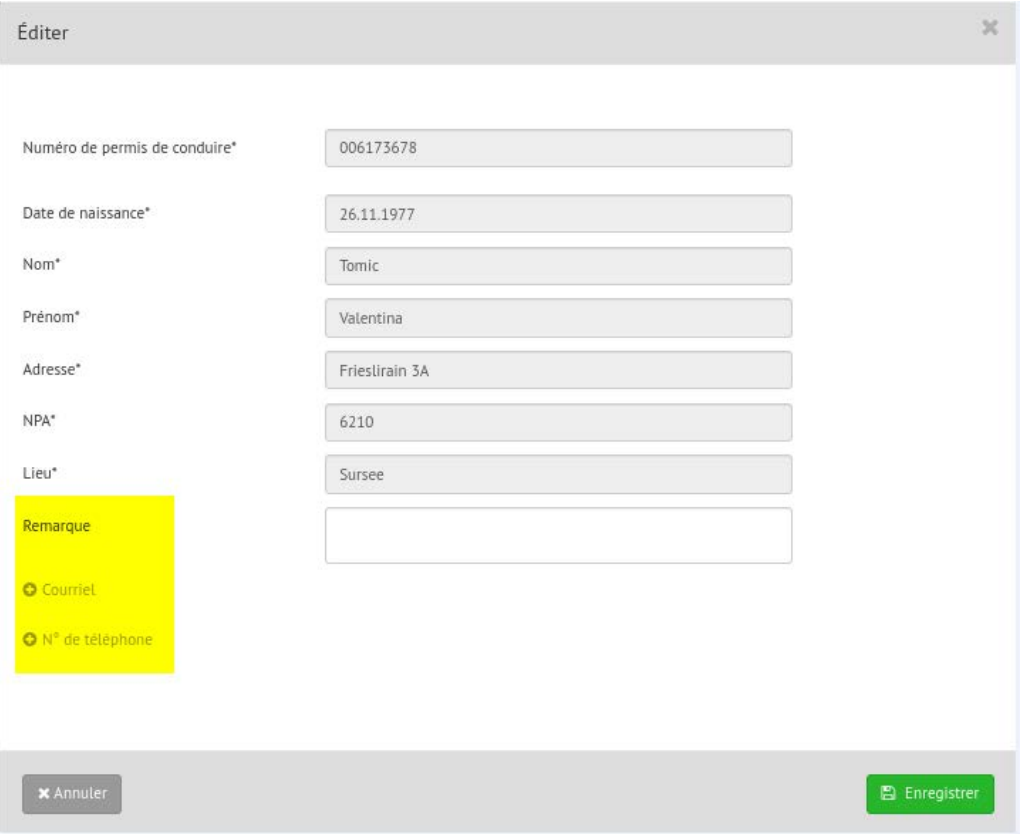

### <span id="page-24-0"></span>**1.5.10 Affichage et masquage des élèves conducteurs saisis**

Dans le widget «Élève conducteur», il est possible de masquer les participants au moyen d'un clic sur l'icône .

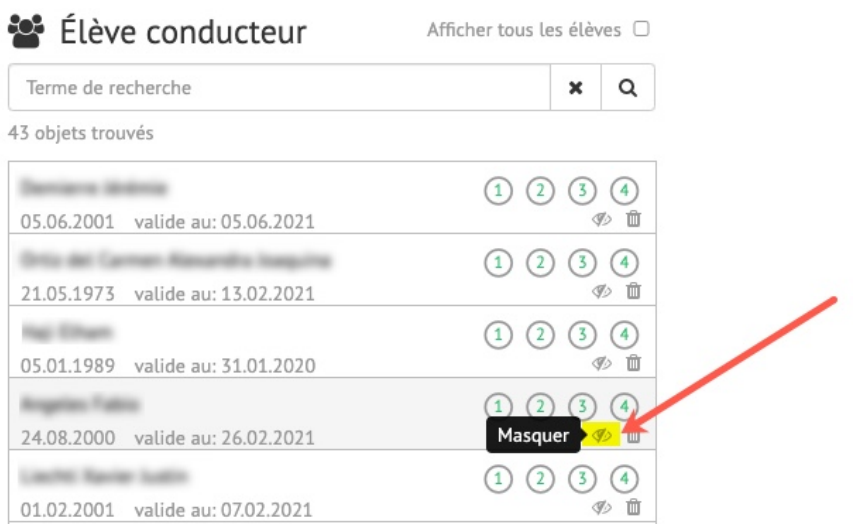

Inversement, vous pouvez faire réapparaître un élève conducteur préalablement masqué en commençant par provoquer un réaffichage de tous les (Afficher tous les élèves  $\blacktriangleright$ ). Un clic sur l'icône  $\blacktriangleright$  réactive alors l'affichage permanent de l'élève concerné.

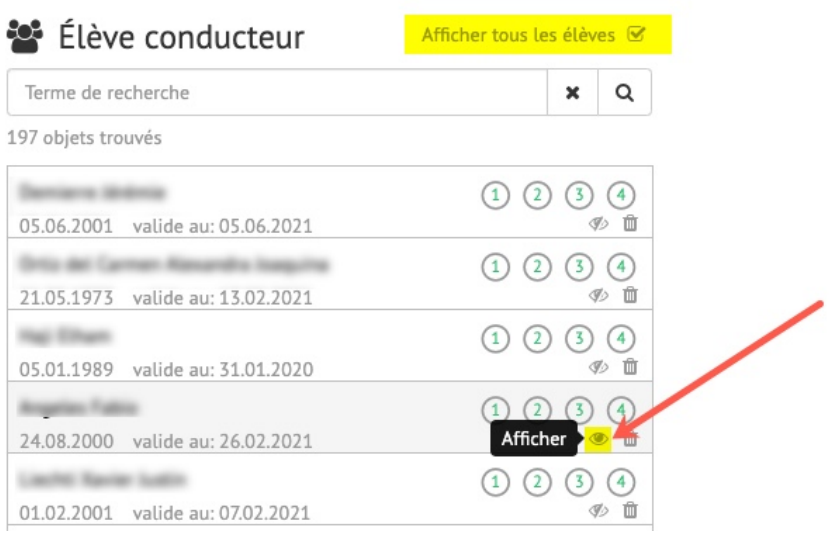

Il convient ensuite de décocher de la case Afficher tous les élèves  $\Box$ .

### <span id="page-24-1"></span>**1.5.11 Affectation d'enseignants / de participants à des cours**

Si des cours, des participants et des enseignants ont été saisis, ceux-ci peuvent être affectés aux cours au moyen d'une commande «Drag & Drop» (glisser-déposer).

### **Affectation d'enseignants:**

Déplacez le curseur de la souris sur l'enseignant souhaité, maintenez le bouton gauche de la souris enfoncé et faites glisser l'enseignant ainsi marqué sur le cours ou le cours partiel souhaité. Dès que le fond devient gris foncé, vous pouvez relâcher le bouton gauche de la souris et l'enseignant est alors ajouté au cours correspondant.

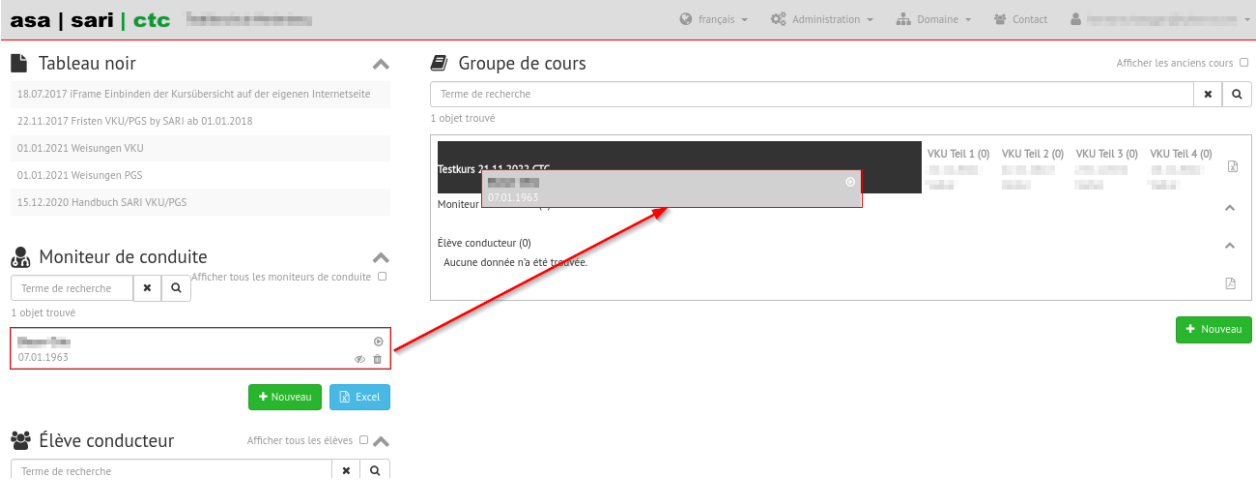

### **Affectation de participants:**

Pour ajouter un participant à un cours, procédez de la même manière que pour l'affectation des moniteurs de conduite à des cours.

Si un participant est ajouté à un cours, l'affichage du statut est automatiquement modifié dans le widget des participants:

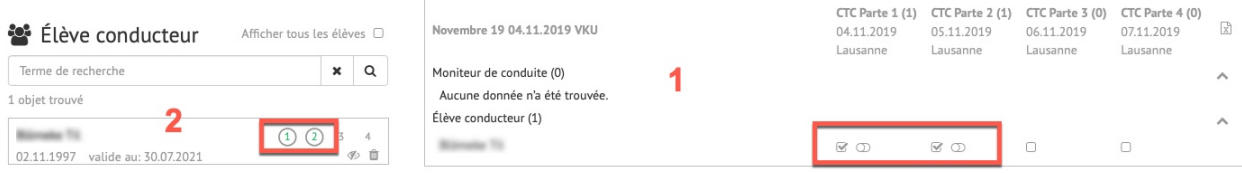

Dans l'exemple ci-dessus, le participant a été affecté aux cours partiels 1 et 2 (1). Dans l'affichage du statut (2), les valeurs correspondantes sont entourées après affectation. Les valeurs sont également entourées si le participant a suivi des cours partiels dans une autre école de conduite.

*Remarque Permis d'élève conducteur de cat. A, A1:* pour ces catégories, le délai de 4 mois s'applique également au domaine CTC si les cours IPB n'ont pas été suivis dans leur intégralité dans le délai de 4 mois. Tout non-respect de ce délai est signalé en conséquence.

#### **Suppression de participants et d'enseignants dans des cours**

Vous avez la possibilité de supprimer des enseignants et des participants pour des cours ou des cours partiels en effaçant la «coche» (1). Inversement, vous avez la possibilité d'ajouter des enseignants et des participants à des cours partiels en cochant à nouveau la case en cliquant dessus (2).

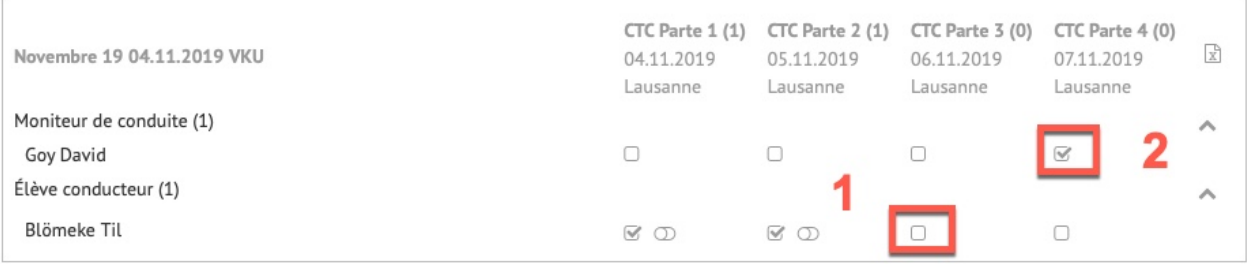

#### **Cours bloqués:**

Des cours sont bloqués si le délai de préparation n'a pas été respecté lors de la saisie du cours. Ces cours sont repérés par un cadenas. Ces cours ne peuvent être affectés à aucun enseignant ni à aucun participant. Le cours reste bloqué jusqu'à libération par le service des automobiles.

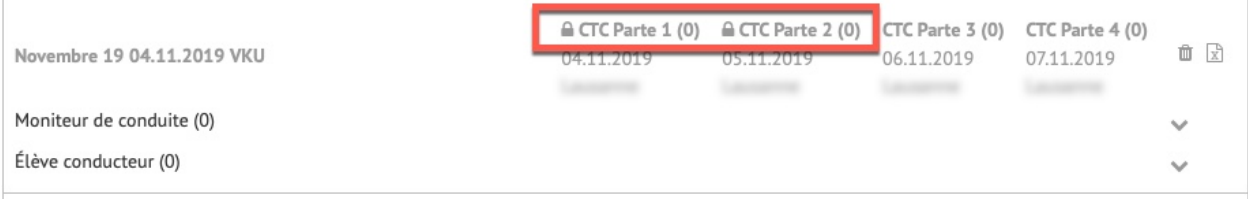

### <span id="page-26-0"></span>**1.5.12 Imprimer l'attestation du participant au cours**

Chaque participation à un cours partiel doit être confirmée le jour du cours ou dans les 48 heures.

Pour confirmer un cours partiel, procédez comme suit:

Cliquez sur le bouton de confirmation «  $\mathbb{D}$  » dans la liste des cours (marquage jaune):

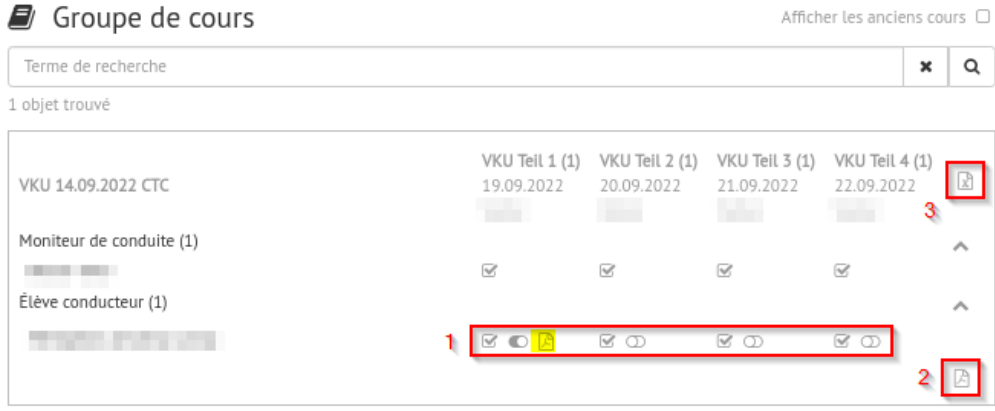

le bouton passe ensuite à l'état «confirmé ».

Après confirmation de la participation, un **symbole** de document apparaît à droite du bouton «  $\bullet$  ».

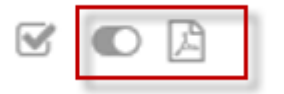

Vous avez la possibilité de faire imprimer l'attestation de cours partiel par un clic sur le bouton «  $\Box$  ».

**Remarque: une fois créées, les attestations ne peuvent être annulées que dans l'heure qui suit. Passé ce délai, seul le service des automobiles peut procéder à une mutation.**

Le bouton PDF (2) permet d'afficher et d'imprimer tous les cours partiels confirmés.

Pour recevoir une liste des participants au format Excel, cliquez sur (3).

### <span id="page-27-0"></span>**1.5.13 Cours anciens**

Par défaut, les cours qui ont déjà eu lieu sont masqués. Pour afficher aussi les cours qui ont déjà eu lieu, la boîte de contrôle à côté de «Afficher les anciens cours» doit être sélectionnée:

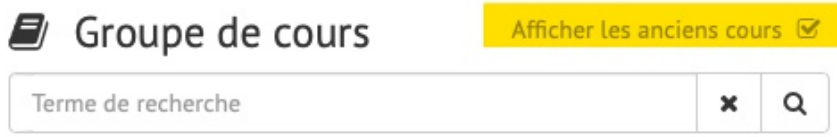

<span id="page-27-1"></span>**1.6 Délais**

# Délais CTC/IPB by SARI dès le 01.01.2018:

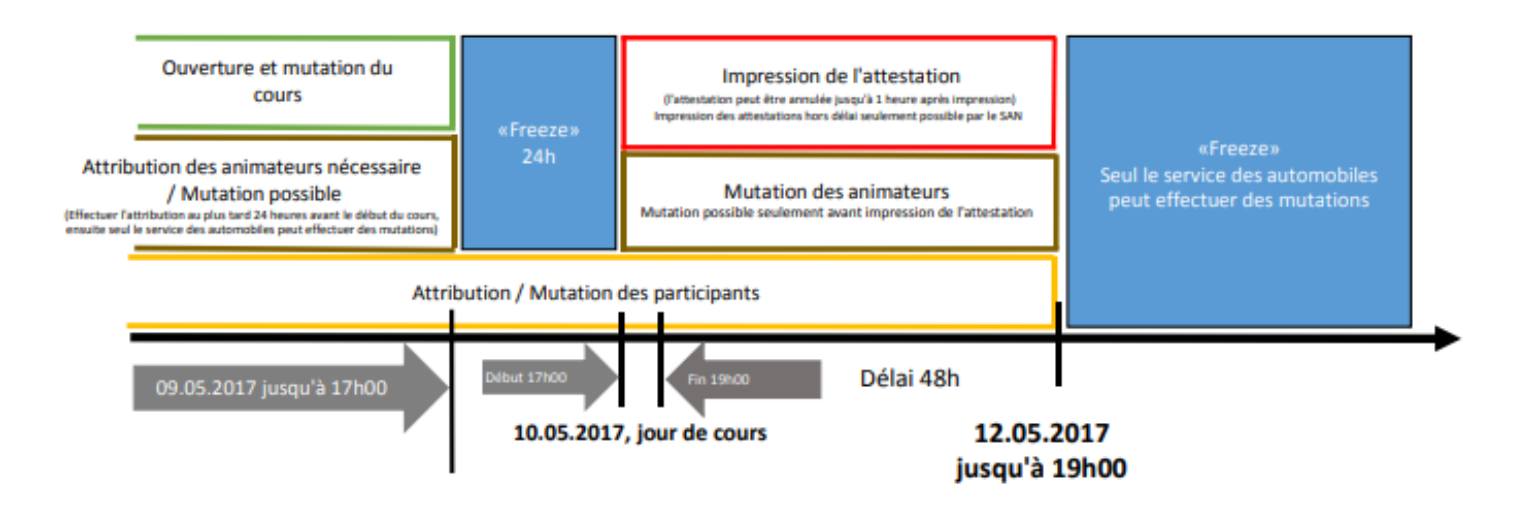

#### <span id="page-27-2"></span>**1.6.1 Délai amont pour les cours**

Conformément aux directives édictées par tous les services des automobiles, les cours doivent être saisis avec un délai amont d'au moins 24 heures.

### <span id="page-27-3"></span>**1.6.2 Emissions d'attestations**

Si le service des automobiles a fixé un délai pour l'émission d'attestations, celles-ci ne peuvent être émises que moyennant le respect du délai fixé. Par défaut, le délai est fixé à 24 heures.

## <span id="page-28-0"></span>**1.7 Paramètres**

Le nom d'utilisateur en haut à droite permet d'accéder à la rubrique «Paramètres»:

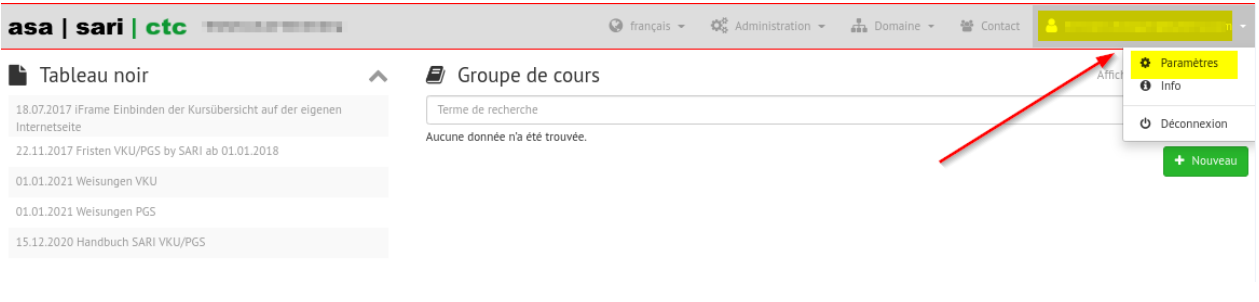

### <span id="page-28-1"></span>**1.7.1 Paramètres d'utilisateur**

2 Vous pouvez modifier ici le nom d'utilisateur, l'adresse électronique (1) et d'autres paramètres. Pour pouvoir modifier ces données, vous devez saisir votre mot de passe actuel dans le champ «Mot de passe actuel».

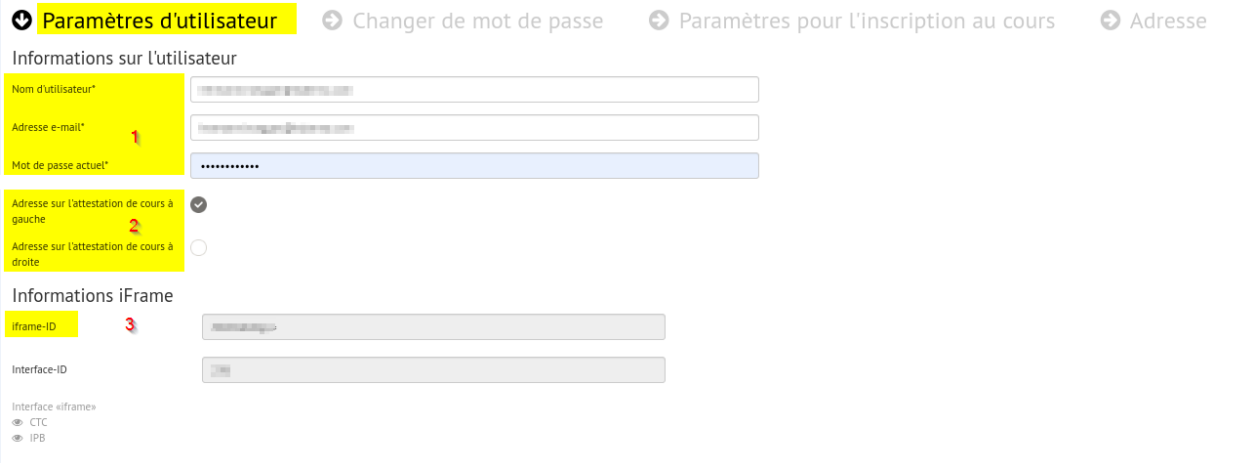

Vous pouvez en outre déterminer à quel endroit l'adresse du participant au cours doit s'afficher sur l'attestation de cours (2). En fonction de l'enveloppe à fenêtre utilisée, cochez «Adresse sur l'attestation de cours à gauche» ou «Adresse sur l'attestation de cours à droite».

Vous trouverez également ici l'ID de l'école de conduite (3). Pour de plus amples informations à ce sujet, consultez la notice séparée «Intégration du programme de formation sur le site internet».

### <span id="page-28-2"></span>**1.7.2 Modification du mot de passe**

Cette rubrique permet de changer de mot de passe.

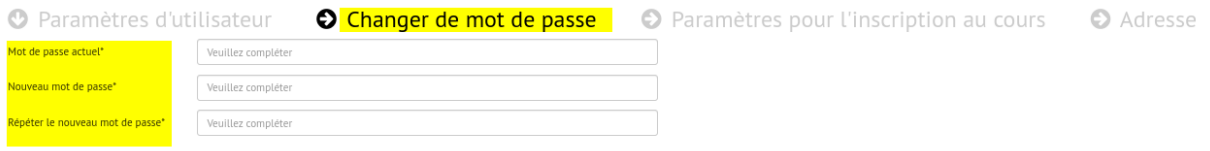

### <span id="page-29-0"></span>**1.7.3 Texte pour l'e-mail confirmant l'inscription au cours**

Il est possible de définir le texte pour l'e-mail envoyé lors d'une inscription à un cours par Internet. Vous trouverez plus d'informations à ce sujet dans l'instruction séparée «Intégration du programme de formation sur le site internet».

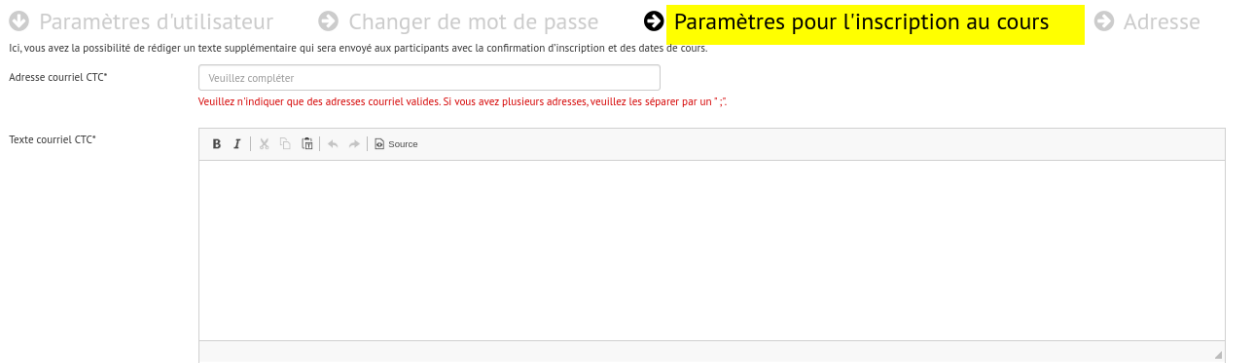

### <span id="page-29-1"></span>**1.7.4 Adresse**

Sous l'onglet «Adresse», vous pouvez enregistrer l'adresse qui sera insérée dans le texte du courriel sous Lieu de cours/Adresse lors de la confirmation de l'inscription. Vous trouverez des informations supplémentaires à ce sujet dans la notice séparée «Intégration du programme de formation sur le site internet».

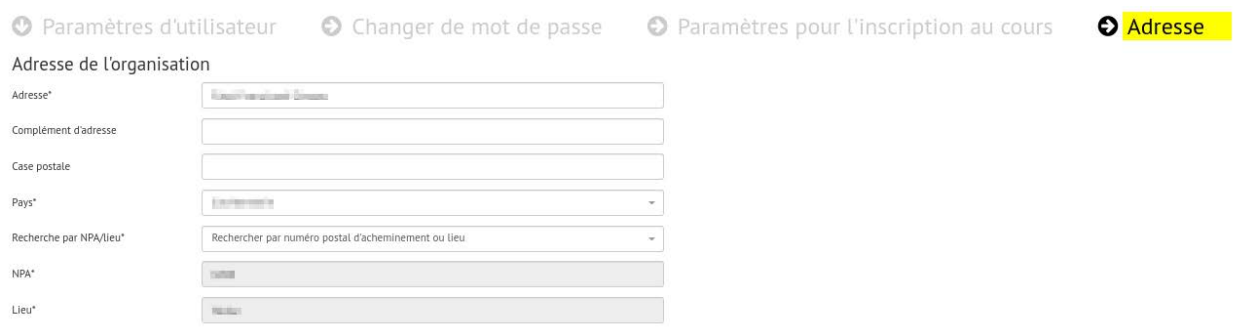

## <span id="page-29-2"></span>**1.8 Contact**

Cette rubrique permet d'ouvrir une fenêtre servant à l'envoi d'un message directement au service des automobiles compétent:

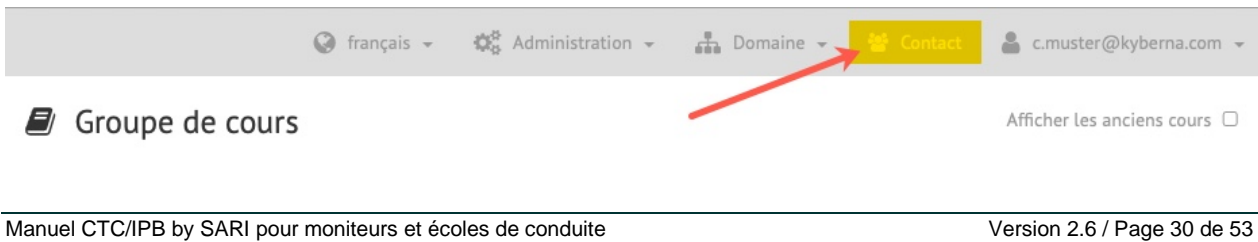

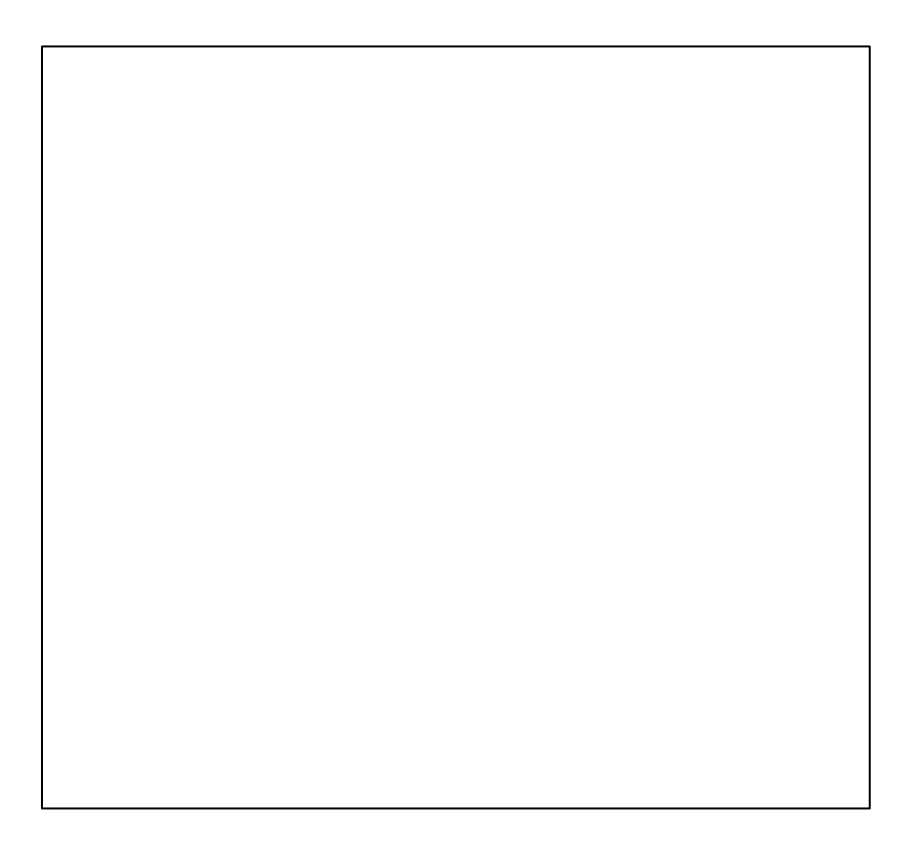

## <span id="page-31-0"></span>**1.9 Info**

Le nom d'utilisateur en haut à droite permet d'accéder à la rubrique «Info»:

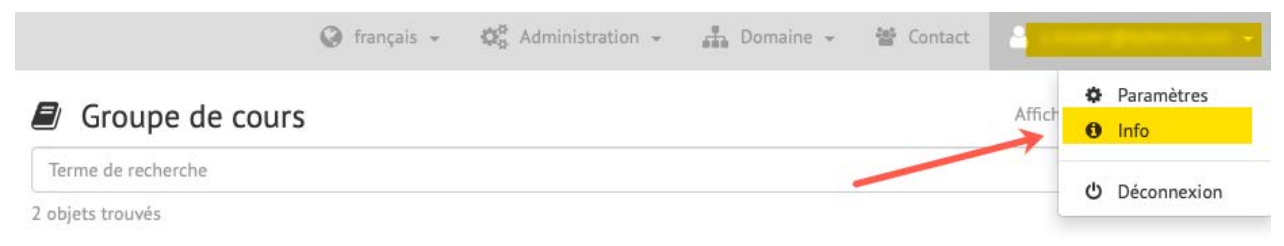

Une fenêtre s'ouvre alors qui permet le téléchargement de la documentation d'interface:

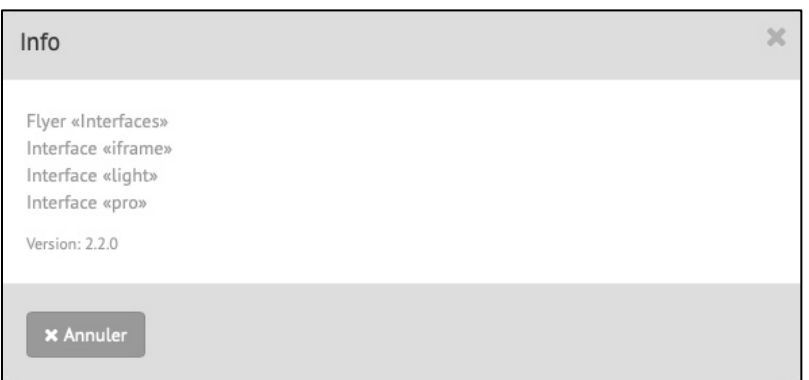

### <span id="page-31-1"></span>**1.10 Gestion des utilisateurs**

### <span id="page-31-2"></span>**1.10.2 Gérer / saisir les utilisateurs**

Plusieurs utilisateurs peuvent être saisis dans une même école de conduite. La saisie ou la gestion d'un nouvel utilisateur ou d'un utilisateur existant est possible via le menu « Administration >utilisateur »:

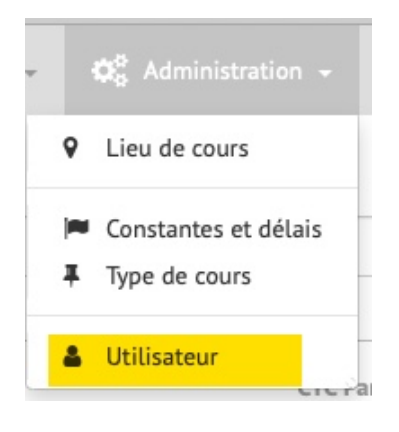

Une liste apparaît avec les utilisateurs existants:

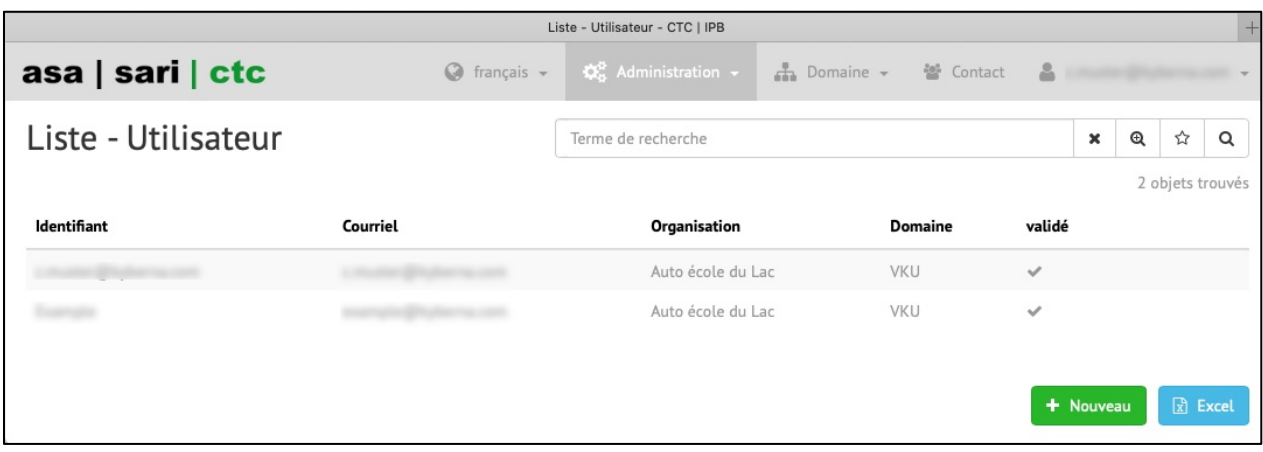

En cliquant sur l'entrée correspondante, l'utilisateur peut être «traité». Le bouton vert «+ Nouveau» permet de saisir un nouvel utilisateur.

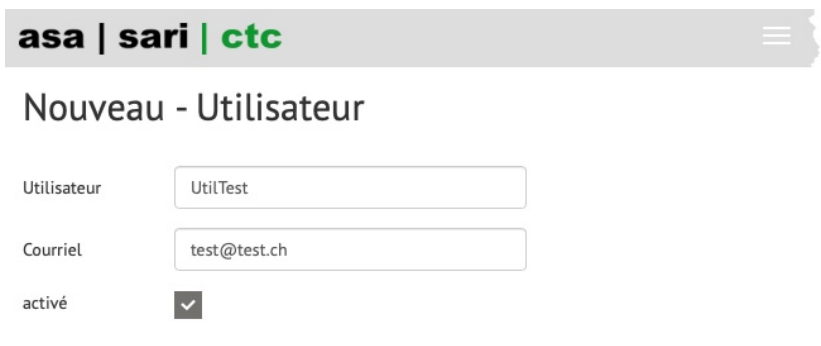

Un nom d'utilisateur et une adresse e-mail sont attribués à l'utilisateur. Le nom d'utilisateur ne doit pas avoir d'homonyme sur tout le territoire suisse. Si le nom d'utilisateur choisi est déjà attribué, un autre nom d'utilisateur doit être choisi. L'adresse e-mail est nécessaire pour le renvoi du mot de passe. En dernier lieu, l'utilisateur doit être activé (coche dans la case à cocher).

#### <span id="page-33-0"></span>**1.10.3 Rôles spéciaux**

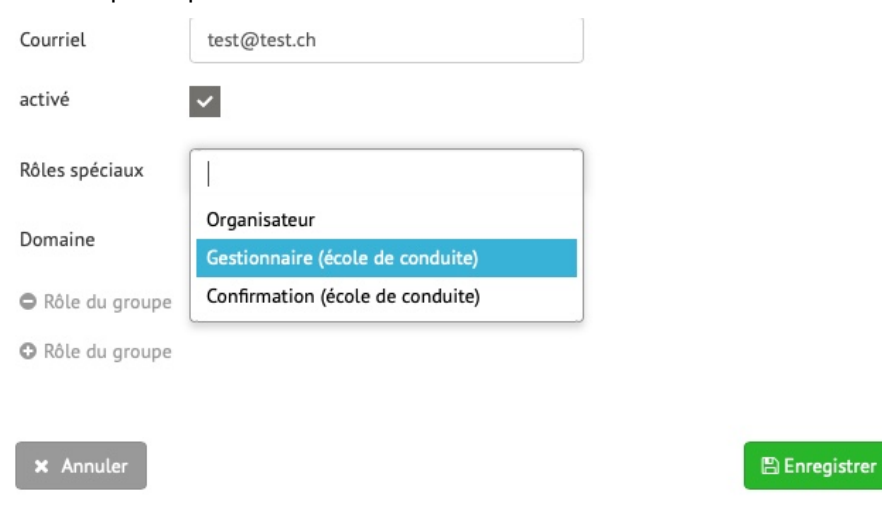

#### Un rôle spécial peut être attribué à l'utilisateur comme suit:

### **Organisateur**

Un utilisateur avec le rôle spécial «Organisateur» peut tout faire.

### **Gestionnaire**

Un utilisateur ayant le rôle spécial «Gestionnaire» peut saisir de nouveaux cours ainsi que modifier ou confirmer des cours existants. Il ne peut cependant pas donner de directives (par ex. modifier ou saisir les types de cours, les lieux de cours ou les utilisateurs).

#### **Confirmation**

Un utilisateur ayant le rôle spécial «Confirmation» peut uniquement confirmer des cours (les siens ou ceux d'autrui) et imprimer des attestations

Les rôles spéciaux doivent être attribués en fonction des domaines. En cliquant sur «Rôle du groupe», un nouveau groupe s'ouvre.

## Nouveau - Utilisateur

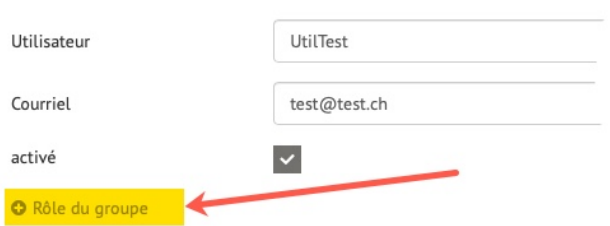

**College** 

Dans ce groupe, dans le champ situé au dessus, le rôle spécial peut être sélectionné et dans le champ inférieur, le domaine (CTC ou IPB) peut être sélectionné.

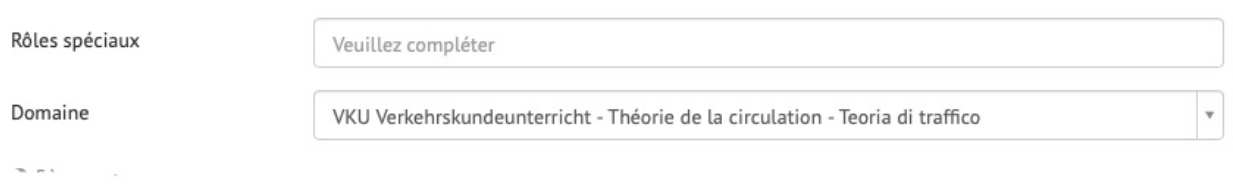

Si un utilisateur exerce dans les deux domaines CTC et IPB, un rôle de groupes doit être saisi pour les deux domaines. Les autorisations peuvent être différentes. Dans l'image ci-dessous, l'utilisateur Test a le rôle spécial «Organisateur» dans le domaine CTC (marqué en jaune) et le rôle spécial «Vérificateur» dans le domaine IPB (marqué en vert).

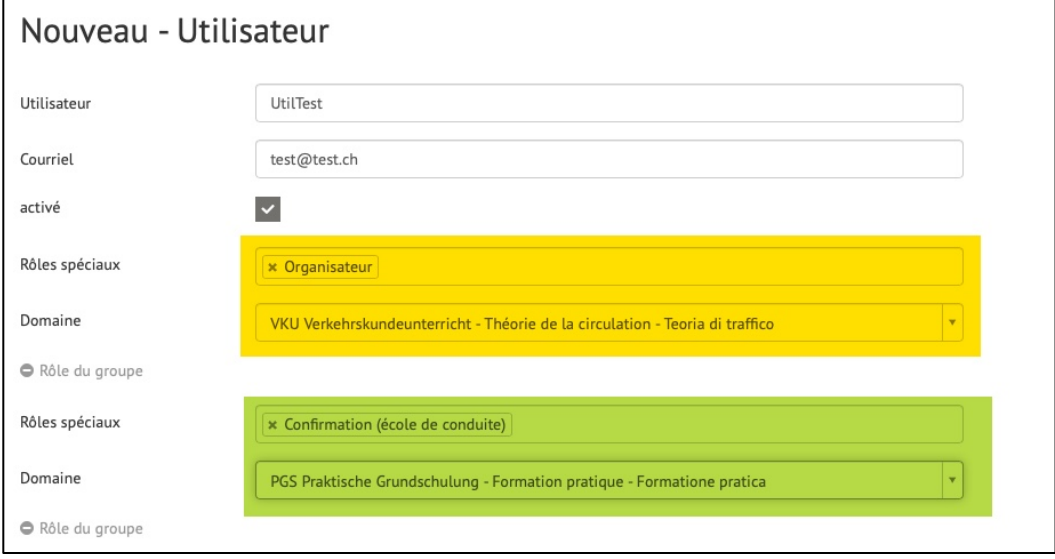

Lorsque la saisie de l'utilisateur est terminée, cliquez en bas à droite sur Sauvegarder .

### <span id="page-35-0"></span>**1.10.4 Créer un mot de passe**

Pour créer un mot de passe pour le nouvel utilisateur, il faut cliquer sur «Réinitialiser le mot de passe» sur la page de l'inscription.

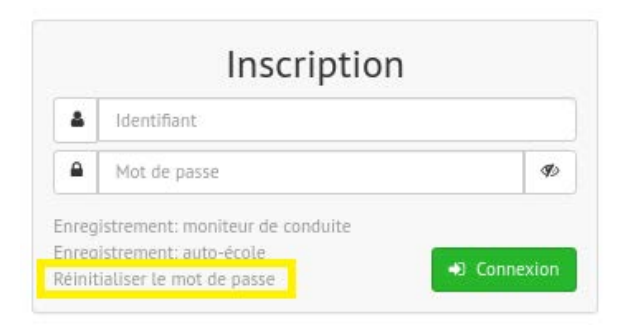

Dans le champ de saisie, indiquer le nom d'utilisateur puis cliquez sur «Réinitialiser le mot de passe».

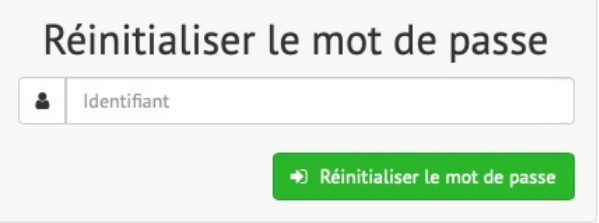

Un lien sera adressé par e-mail à l'utilisateur à l'adresse mail définie préalablement.

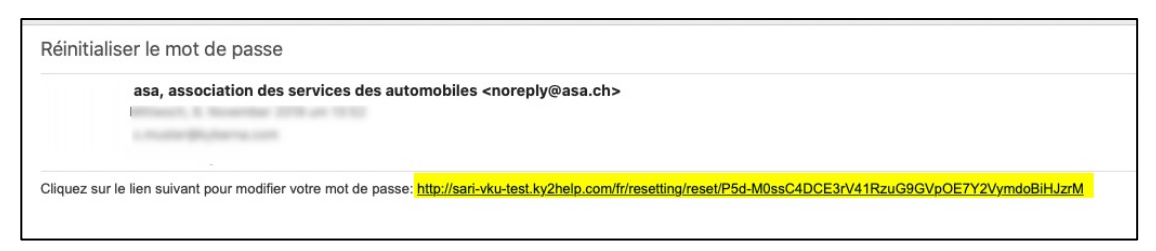

Si l'utilisateur clique sur le lien, la fenêtre suivante apparaît:

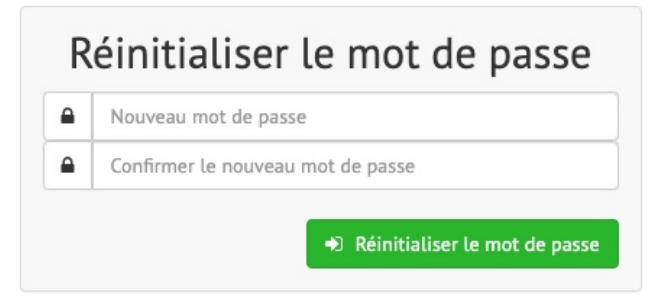

L'utilisateur peut y créer lui-même un nouveau mot de passe. Celui-ci doit être constitué d'au moins deux majuscules, deux minuscules, deux chiffres et deux caractères spéciaux.

### **Générer un mot de passe à partir de la liste des utilisateurs:**

En tant qu'organisateur de cours, vous pouvez en outre générer un mot de passe pour un utilisateur dans la liste des utilisateurs et l'envoyer par courriel.

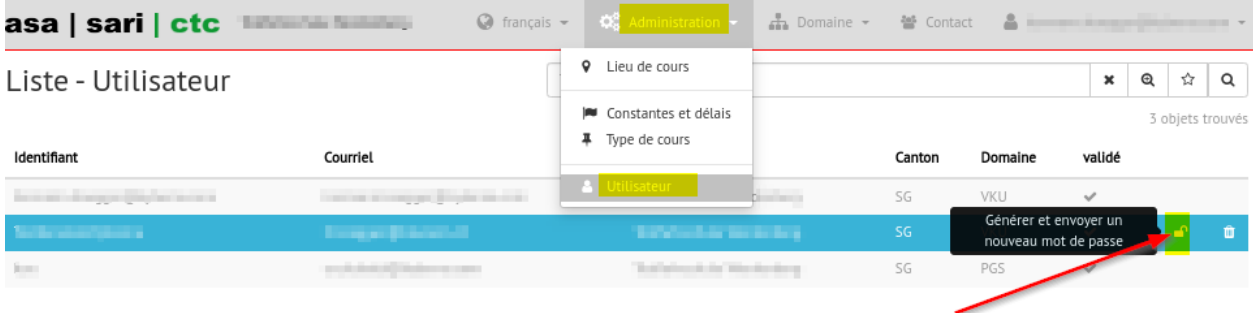

## <span id="page-38-0"></span>**2 Annexe**

## <span id="page-39-0"></span>**2.1 Modèle de permis d'élève conducteur**

## Argovie

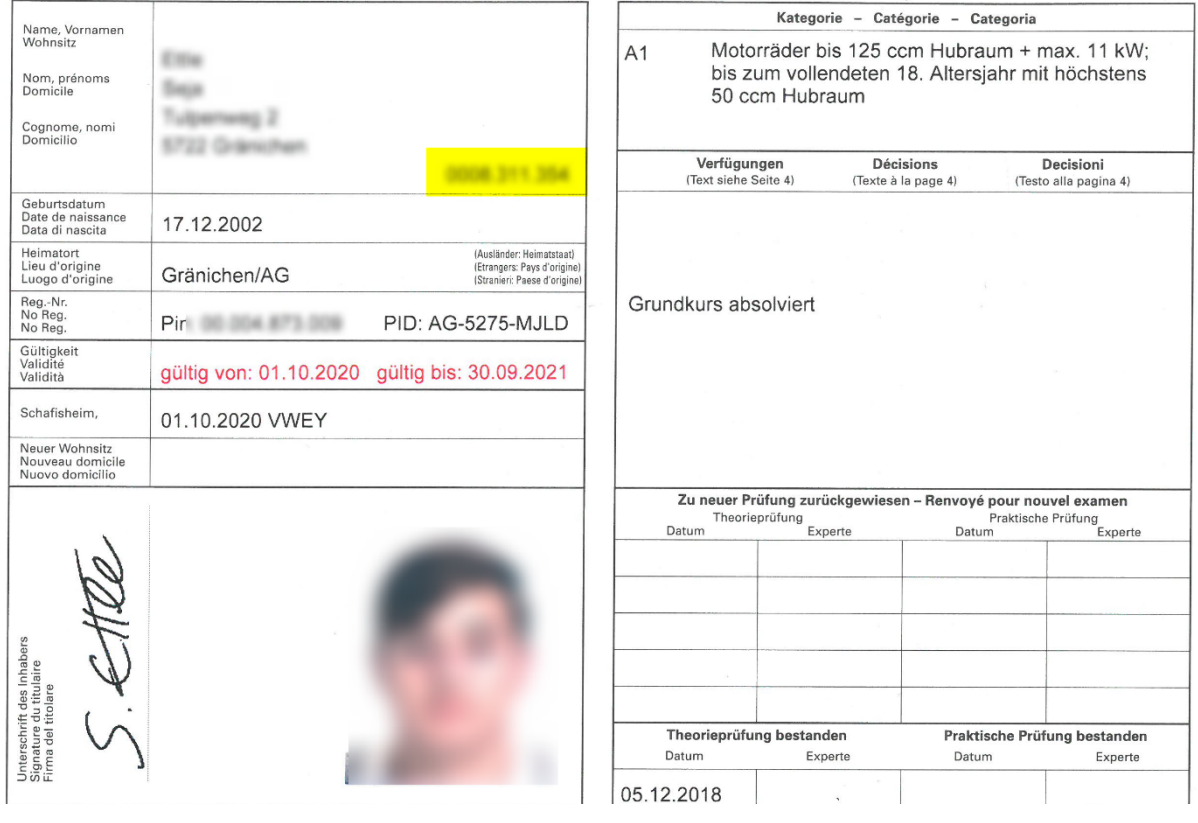

## Appenzell Rhodes-Extérieures

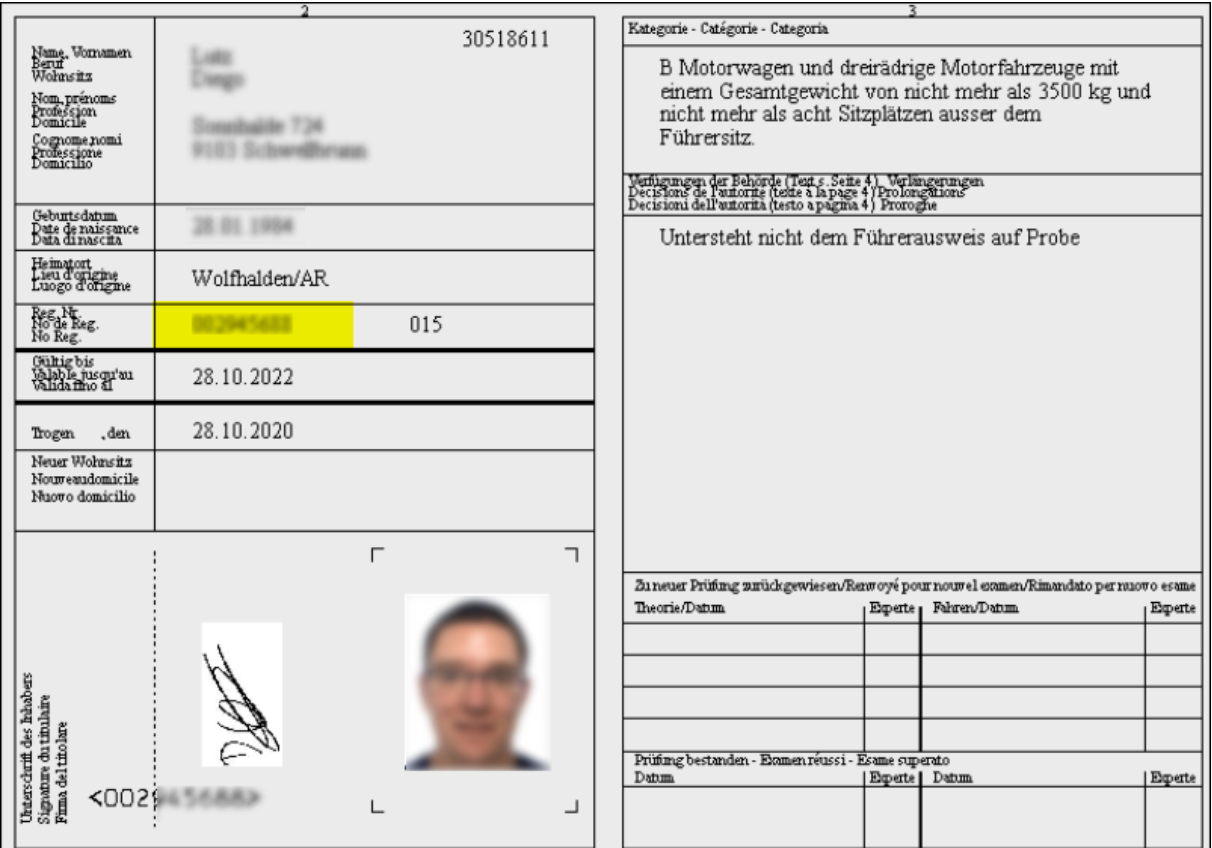

## Appenzell Rhodes-Intérieures

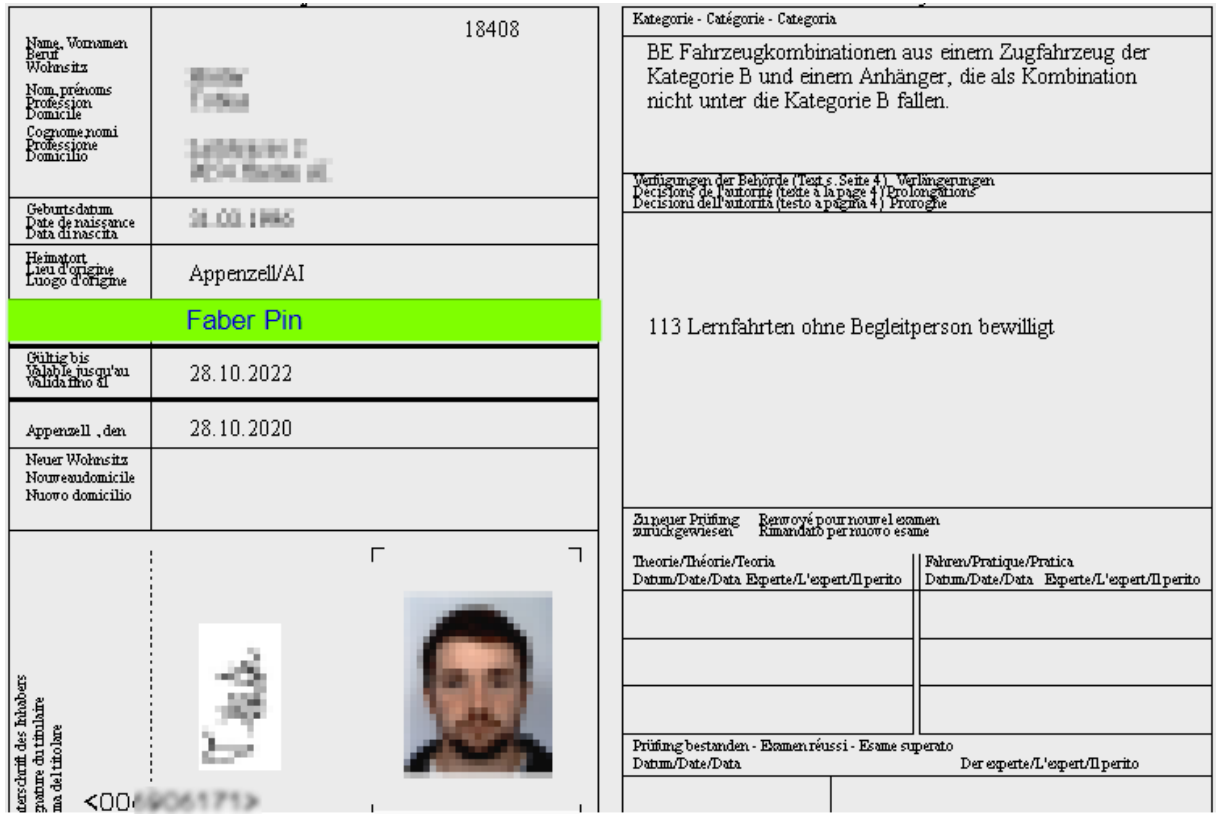

## Bâle-Campagne

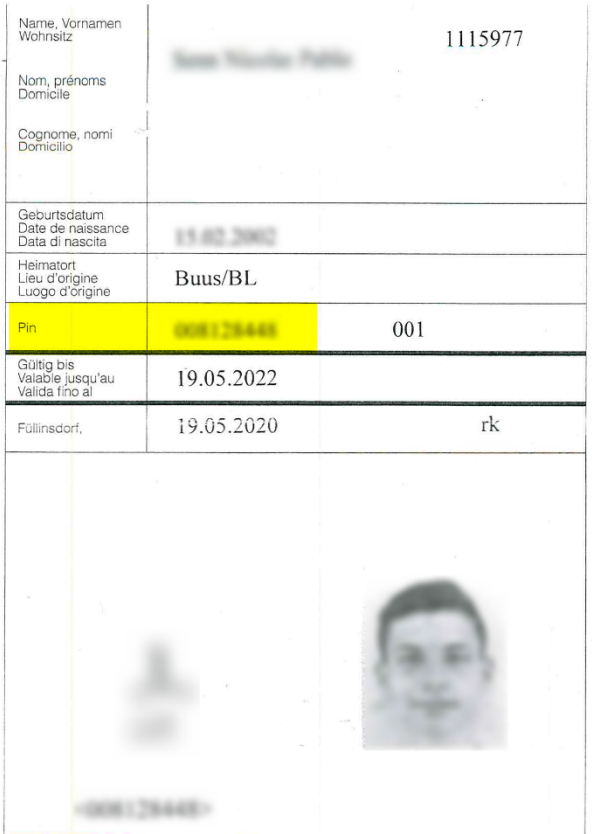

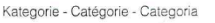

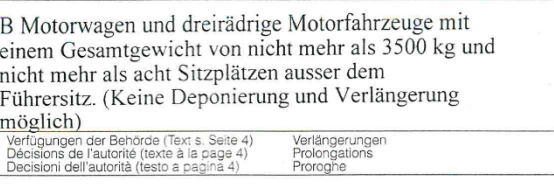

Verkehrskundekurs gemacht am....

 $\overline{\alpha}$ 

Zu neuer Prüfung zurückgewiesen<br>Renvoyé pour nouvel examen / Rimandato per nuovo esame

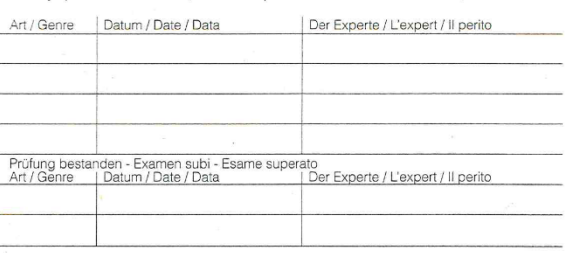

## Bâle-Ville

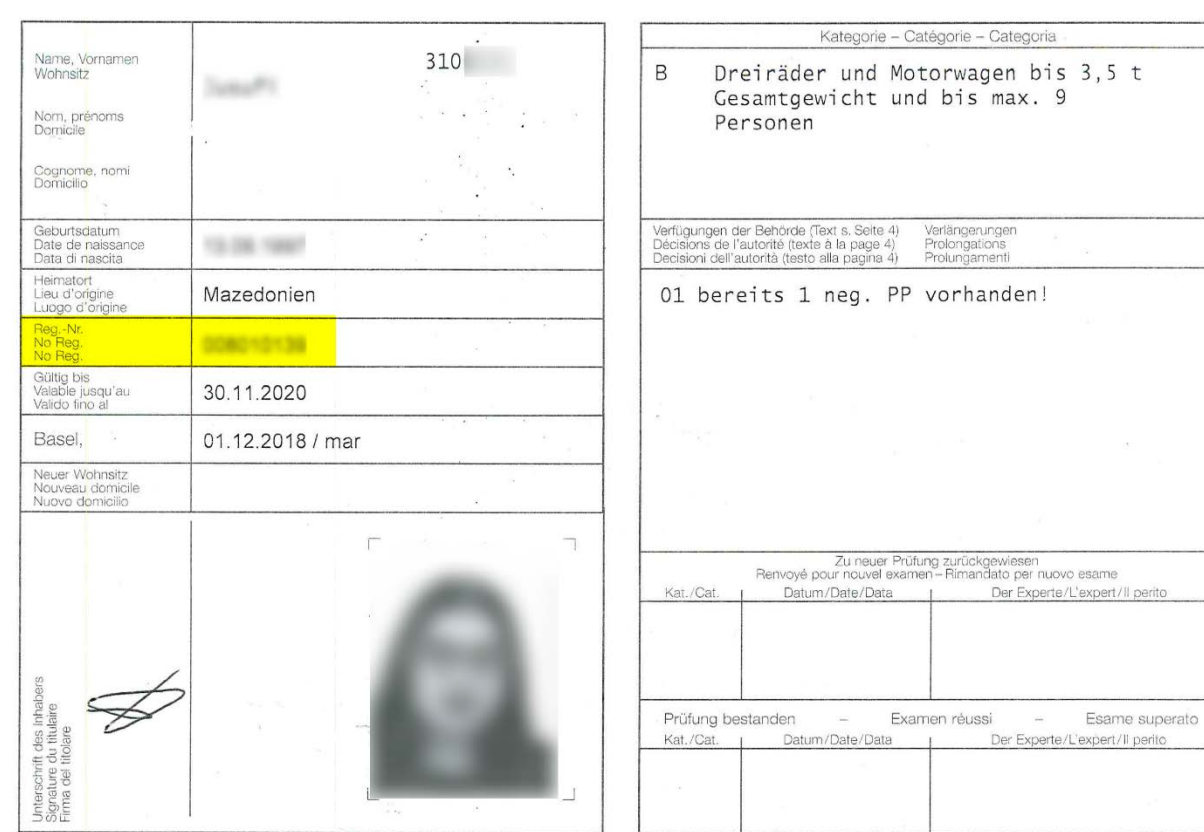

## Berne

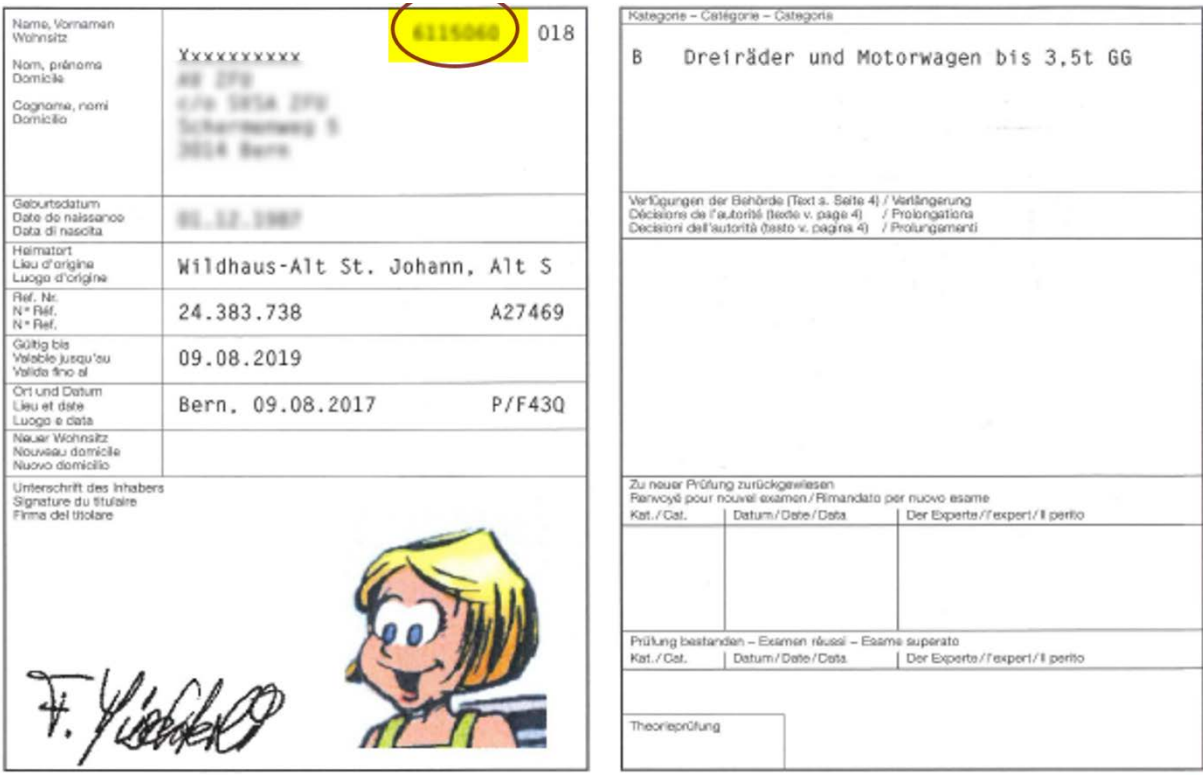

## Fribourg

Signature du titulaire<br>Jimbrechrift des Inhabers<br>Fima det titolare

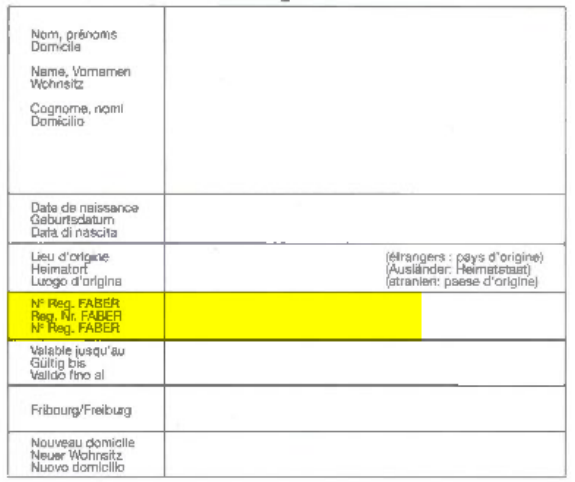

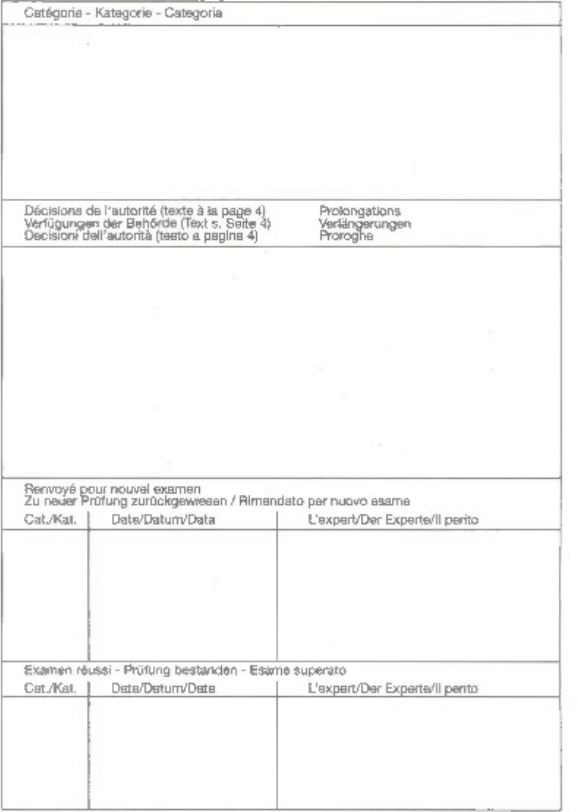

## Principauté de Liechtenstein

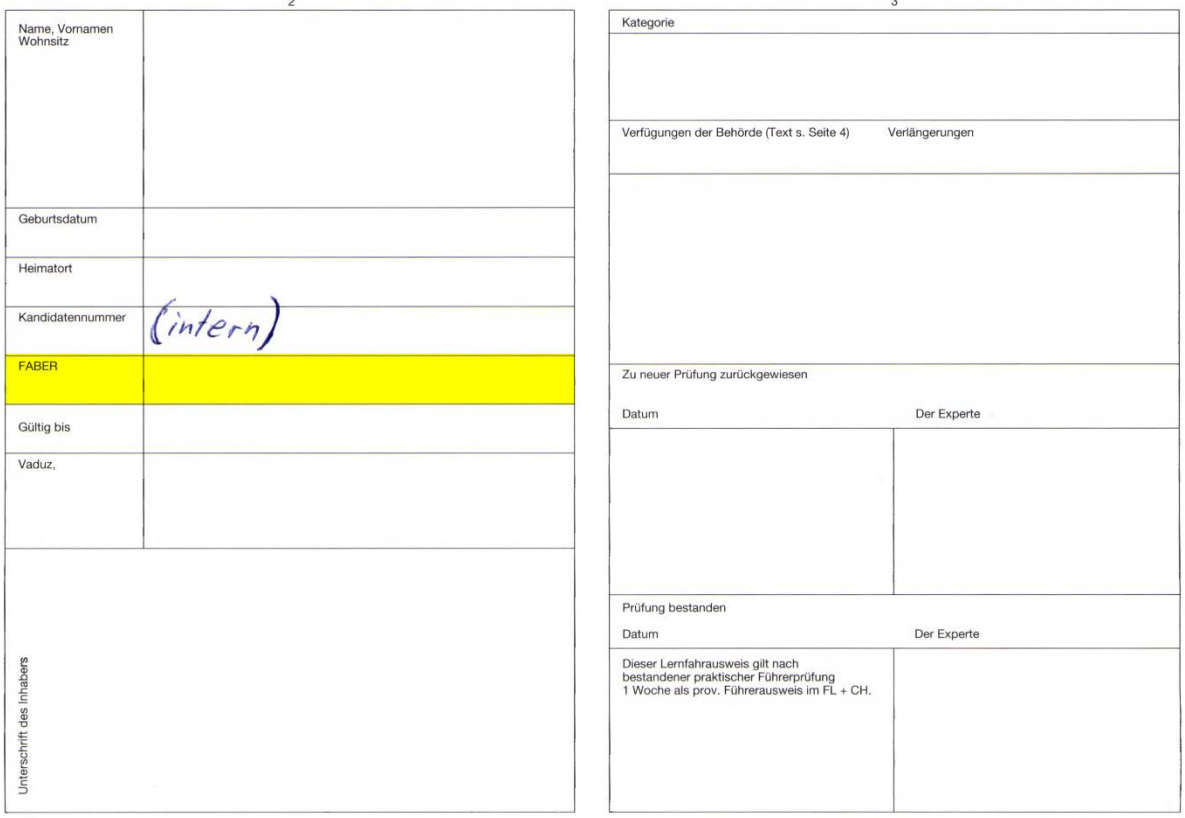

## Genève

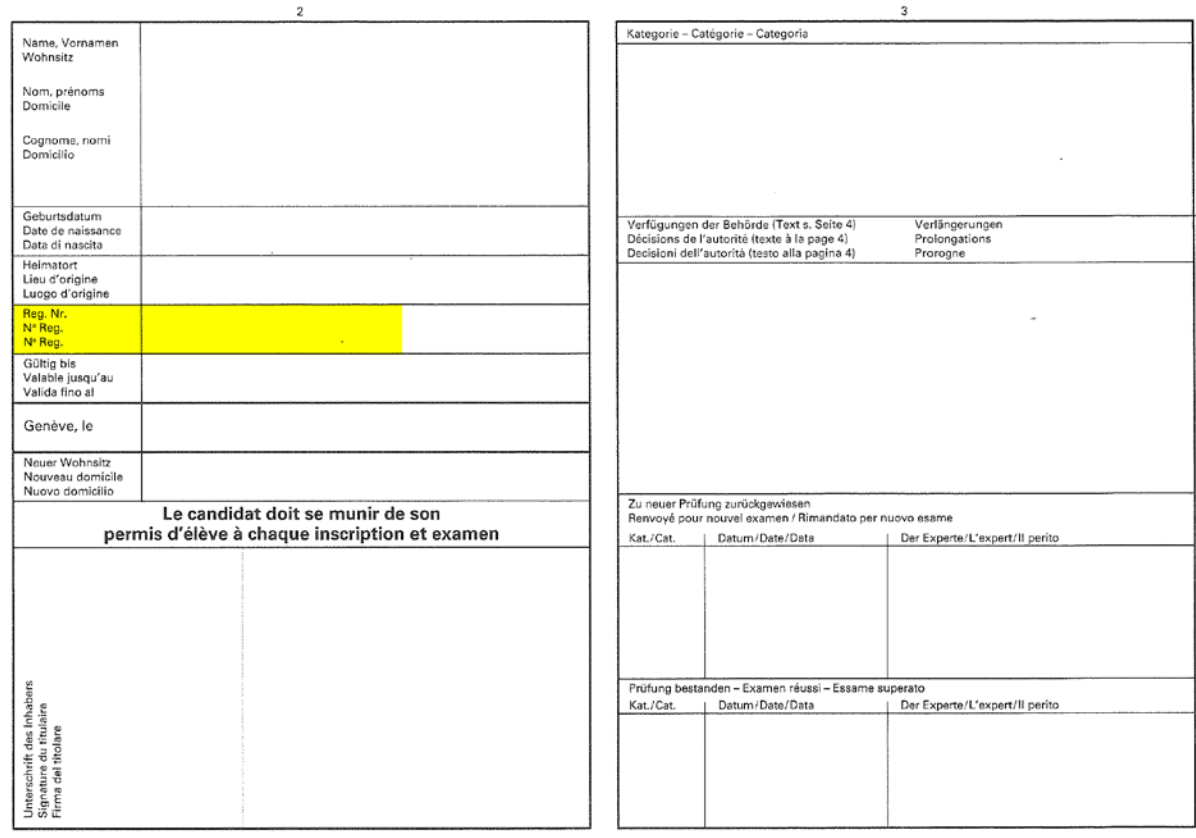

## Glaris

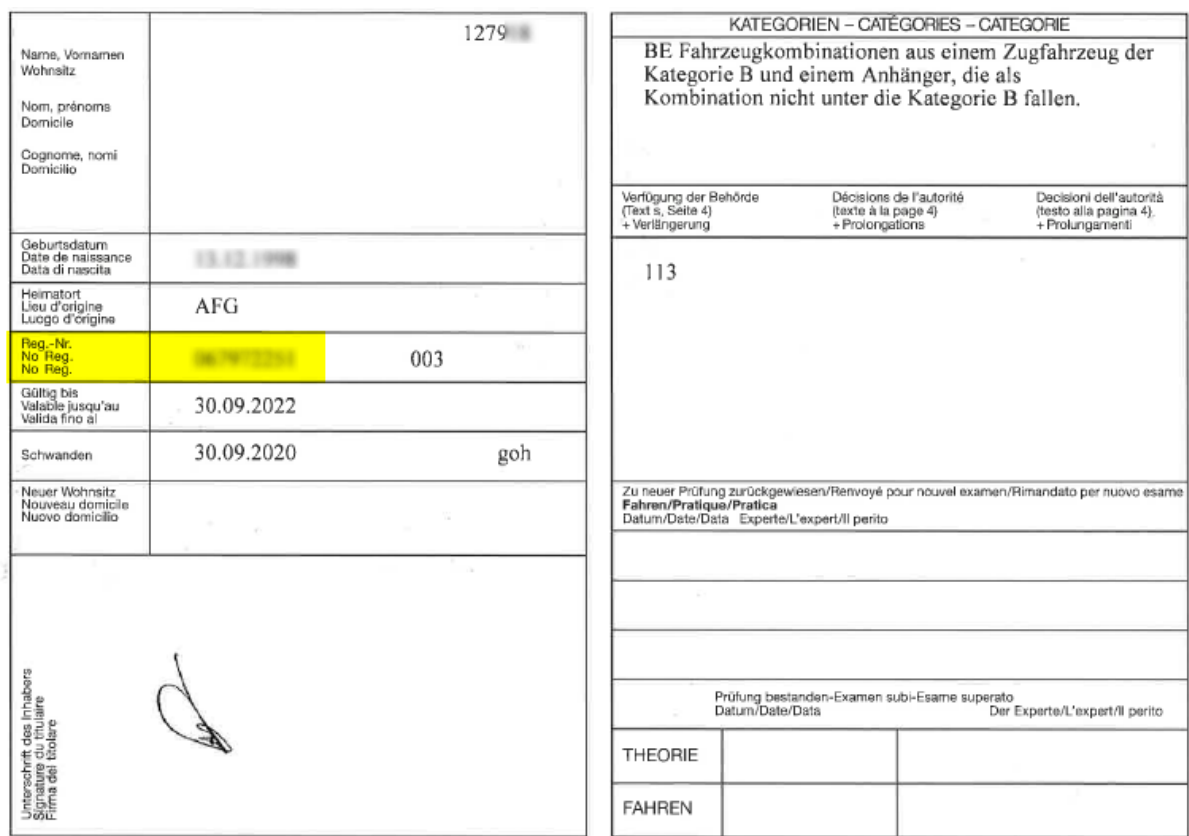

## **Grisons**

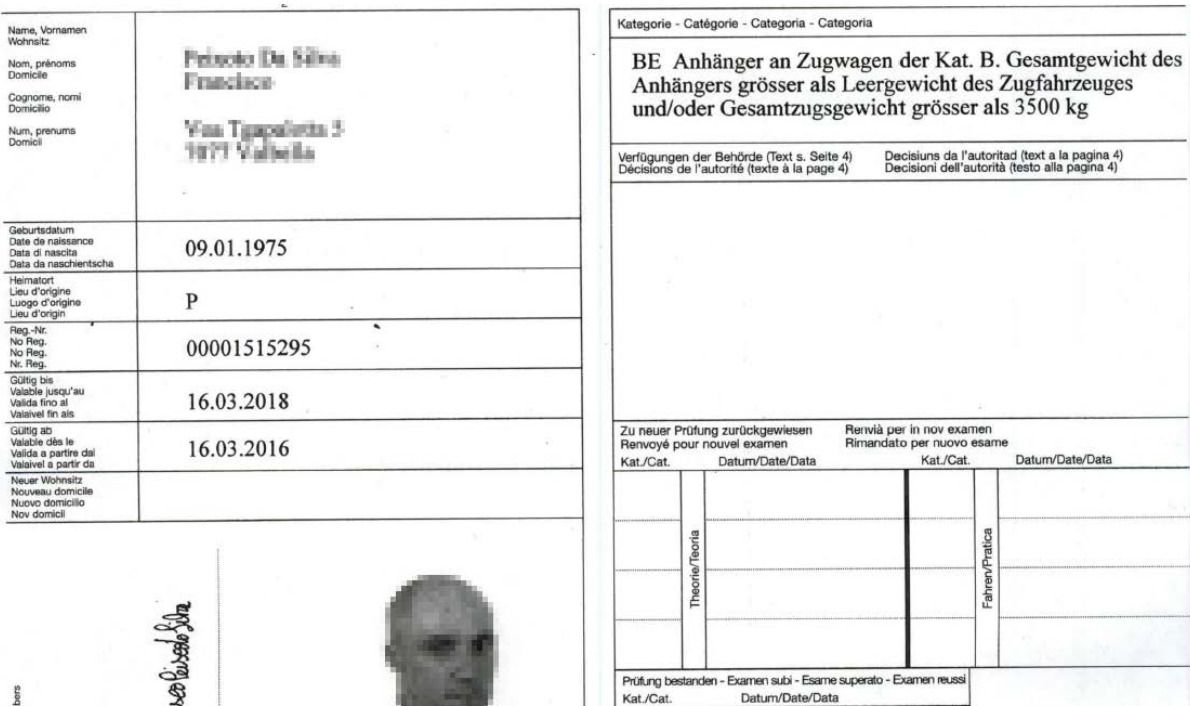

Jura

FABER PIN

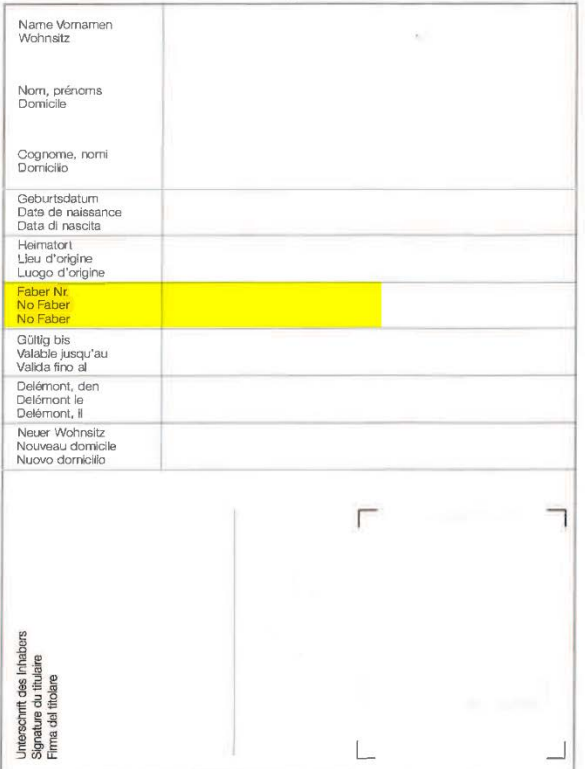

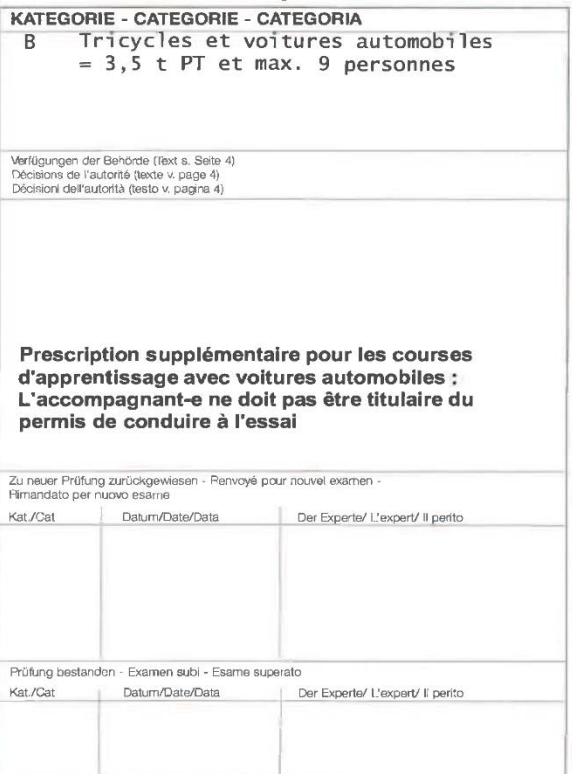

## Lucerne

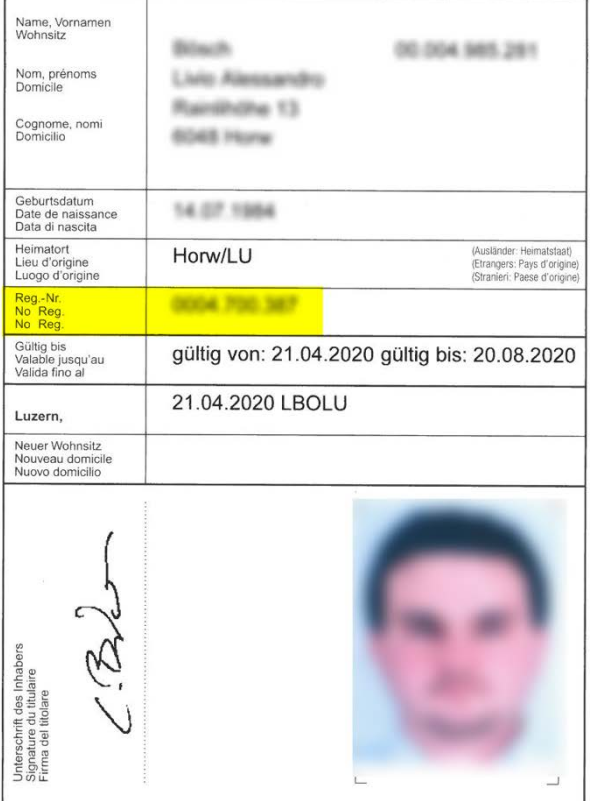

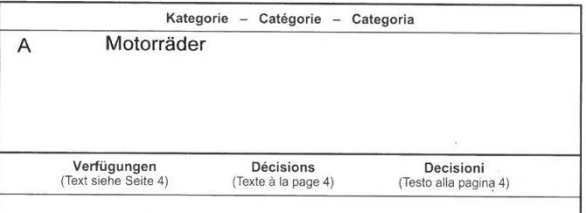

#### 114

 $\overline{\phantom{a}}$ 

Gültigkeit verlängert bis 20.08.2021 unter der Bedingung, dass der Grundkurs bis 20.08.2020 besucht wurde und die Kursziele erreicht wurden. Vorgeschriebene Stundenzahl:<br>12

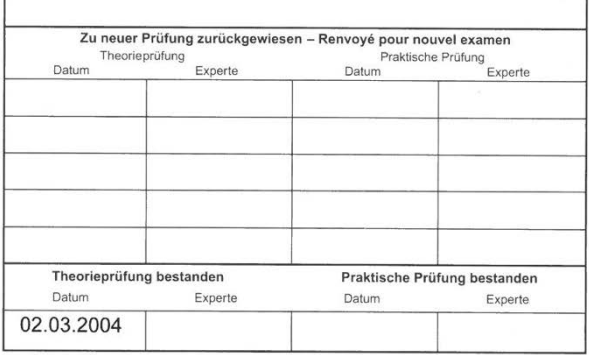

## Neuchâtel

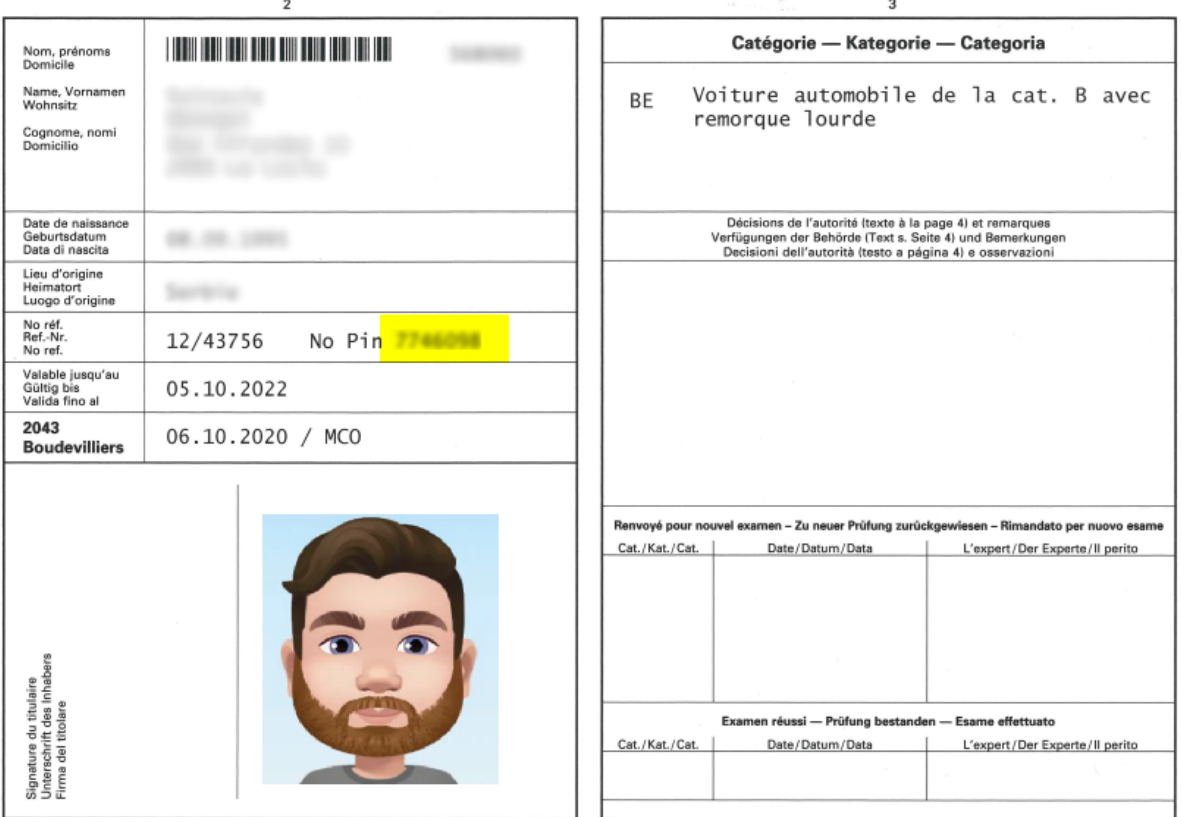

Nidwald / Obwald

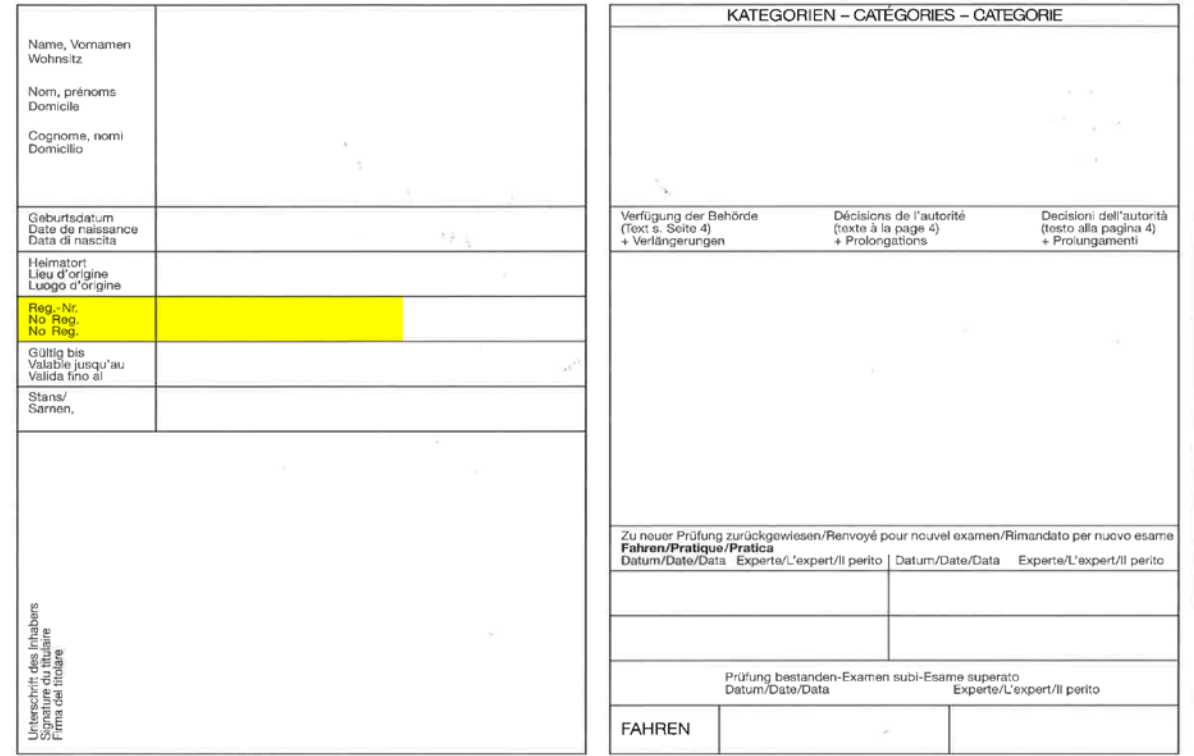

## **Schaffhouse**

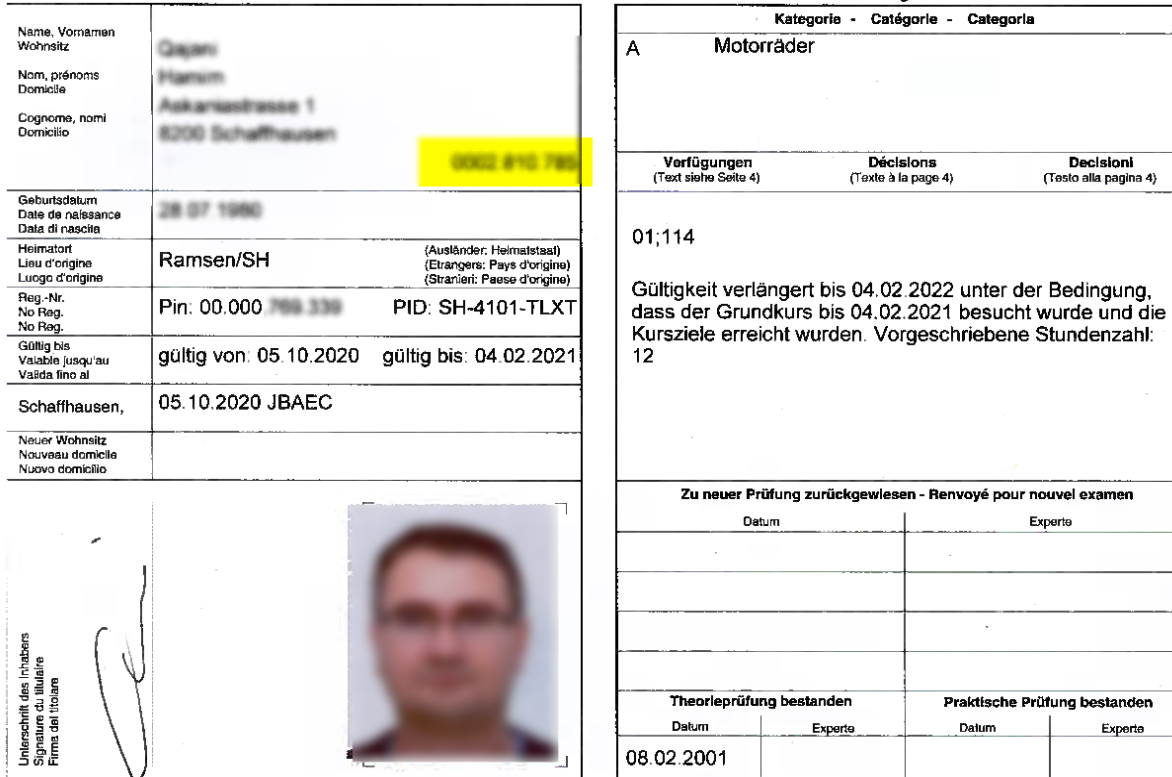

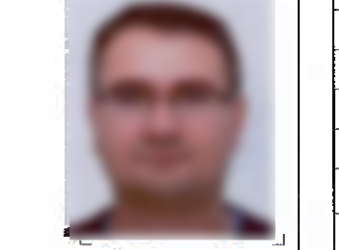

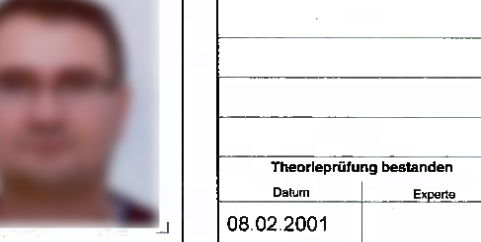

I

## Schwyz

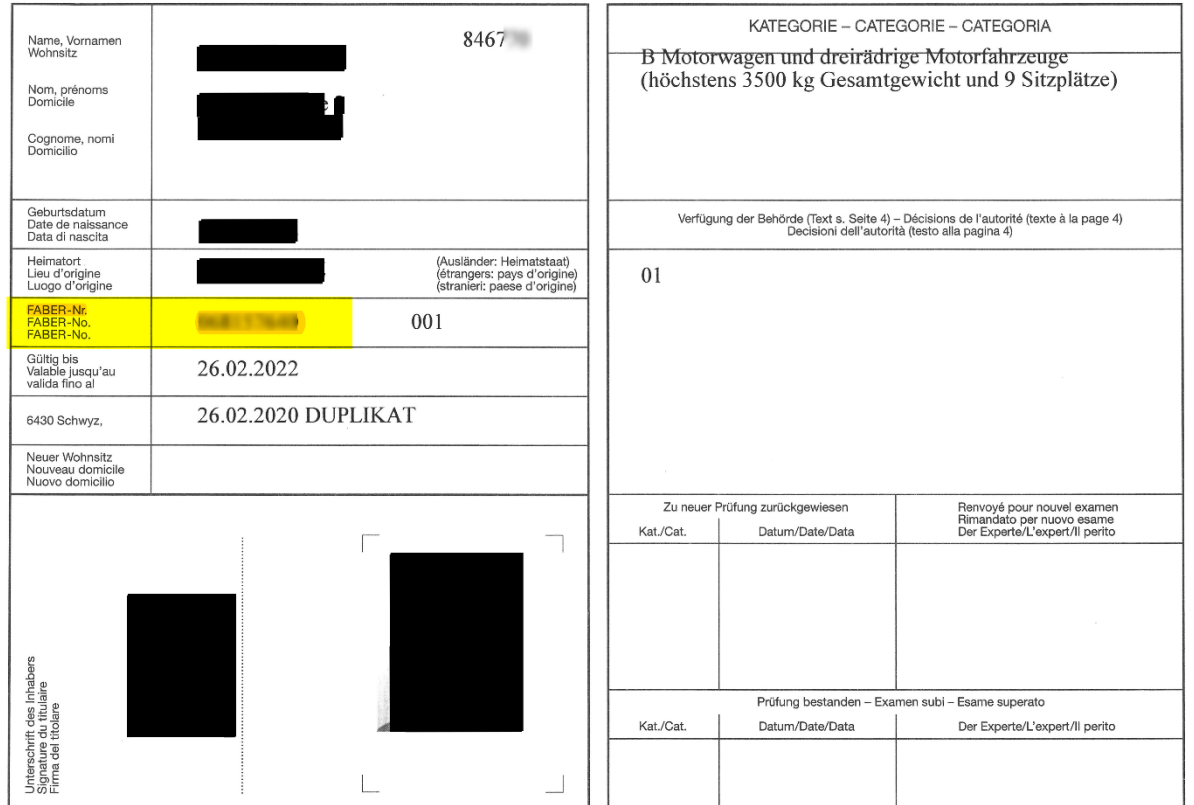

## Soleure

Praktische Prüfung bestanden

Experte

Datum

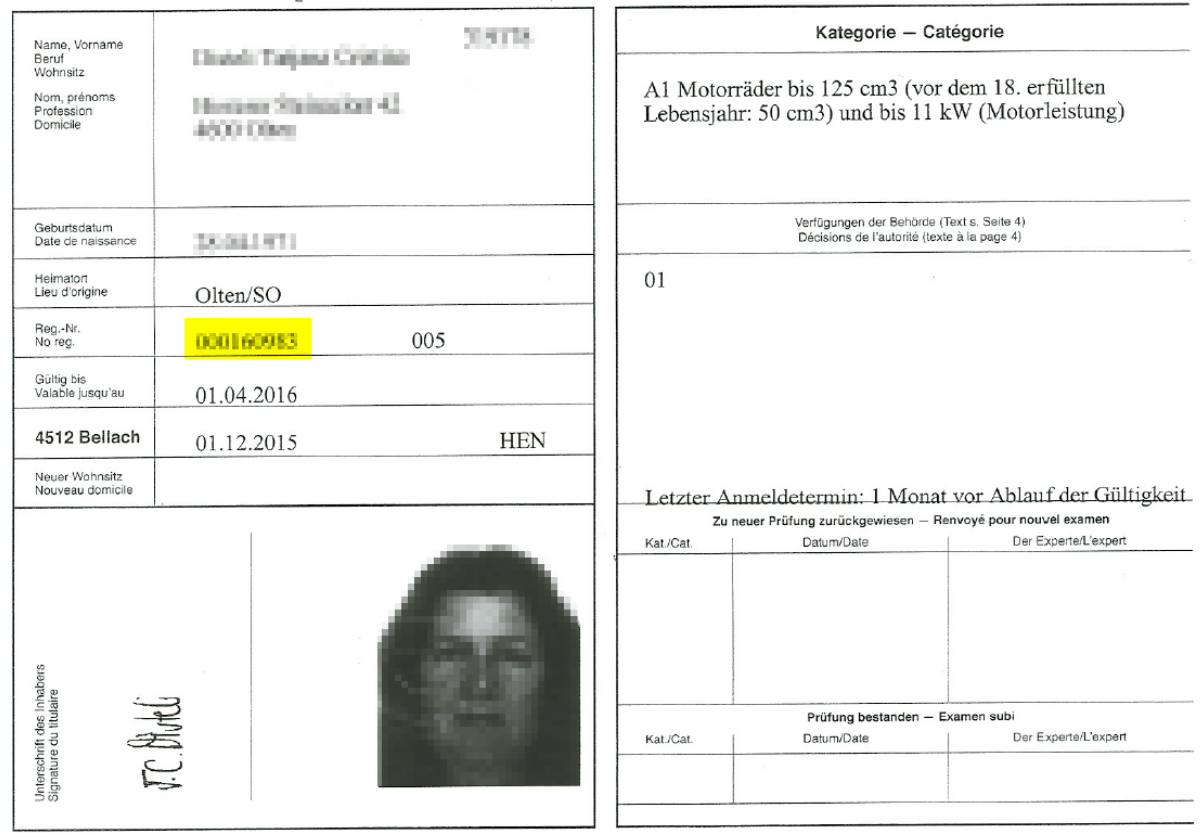

## Saint-Gall

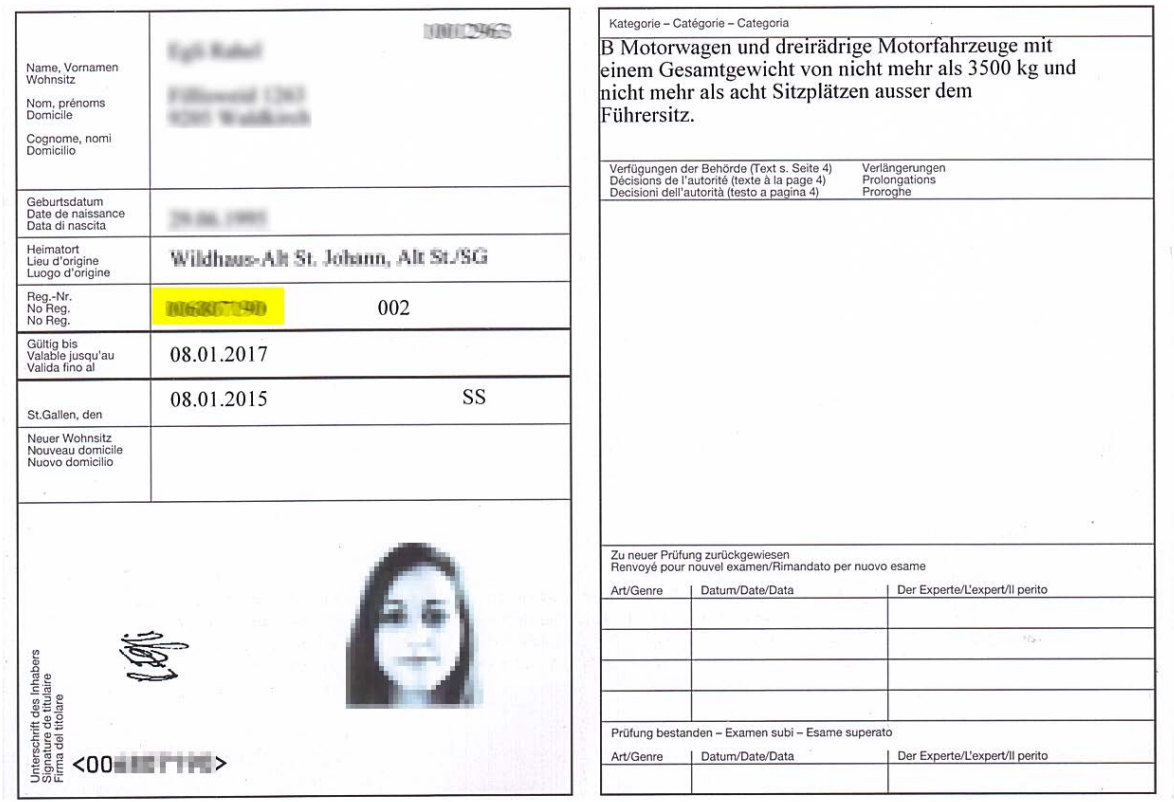

## Tessin

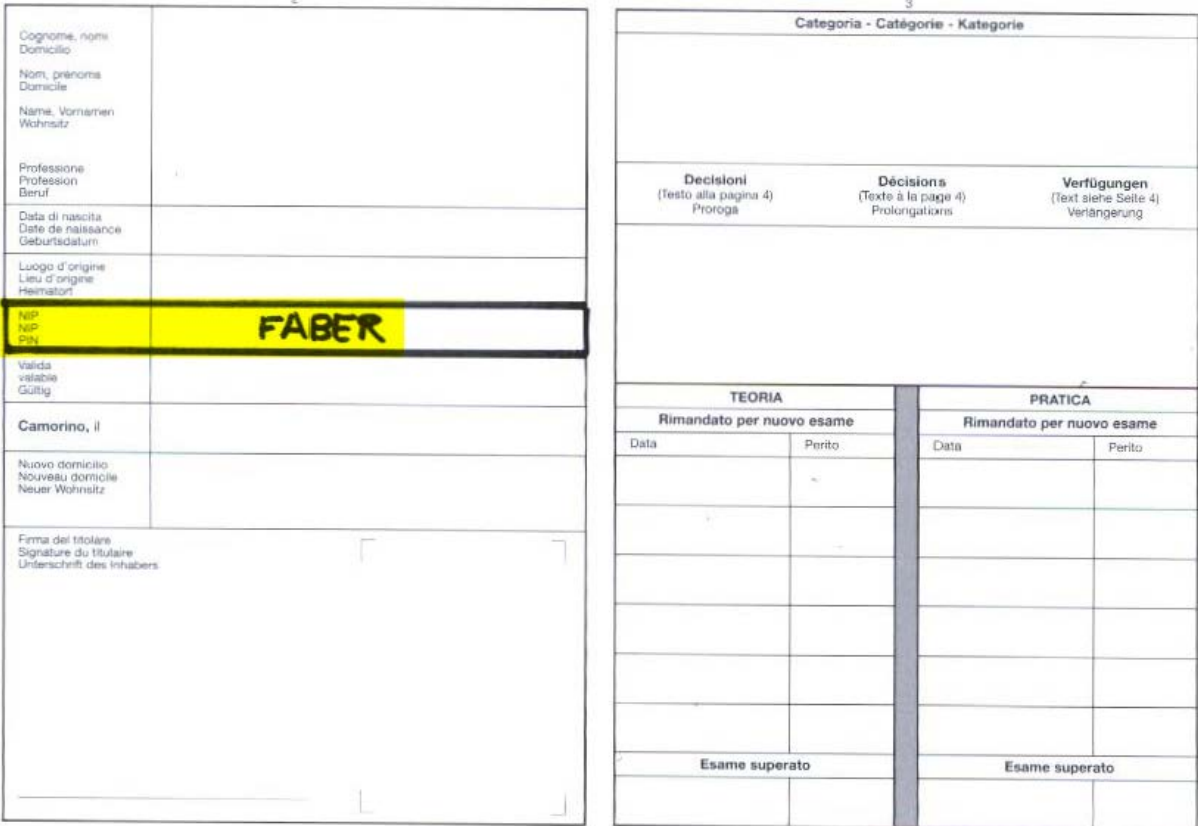

## **Turgovie**

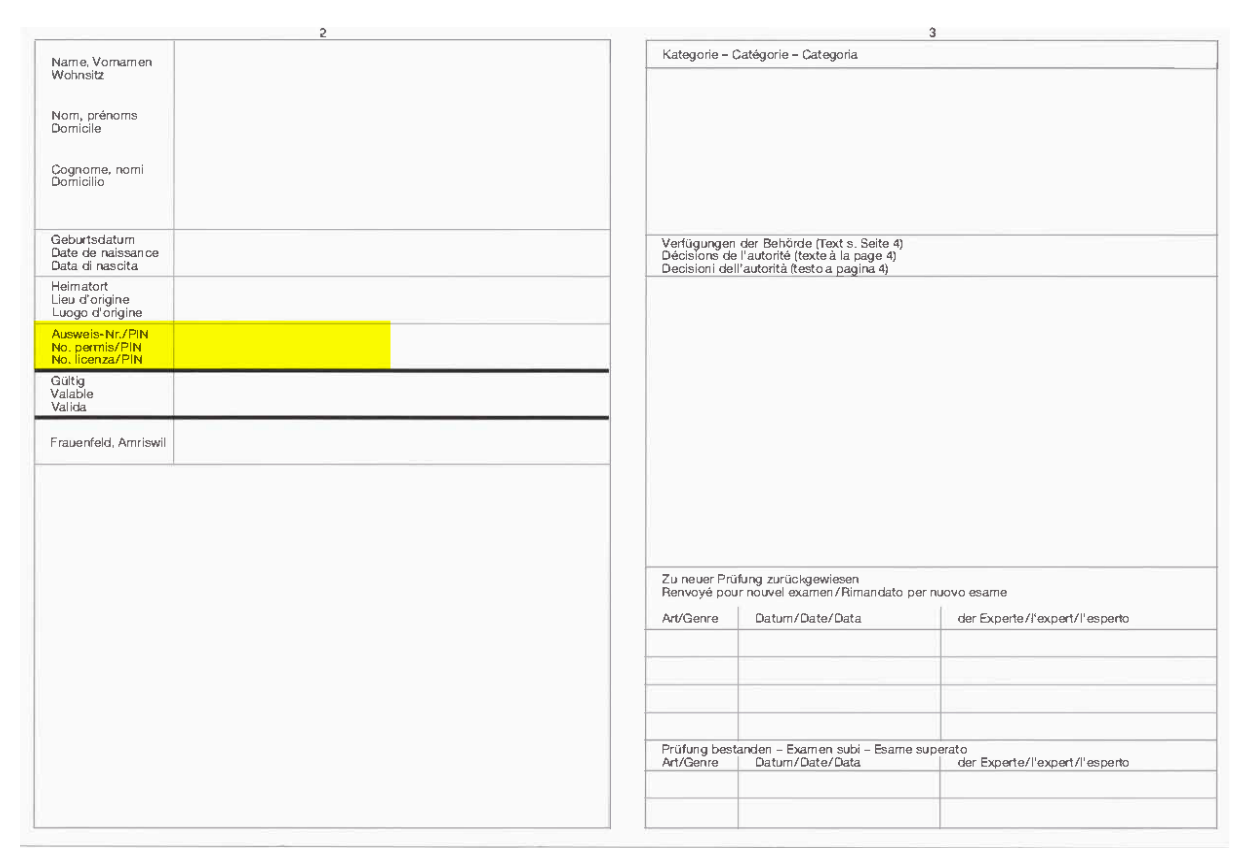

## Uri

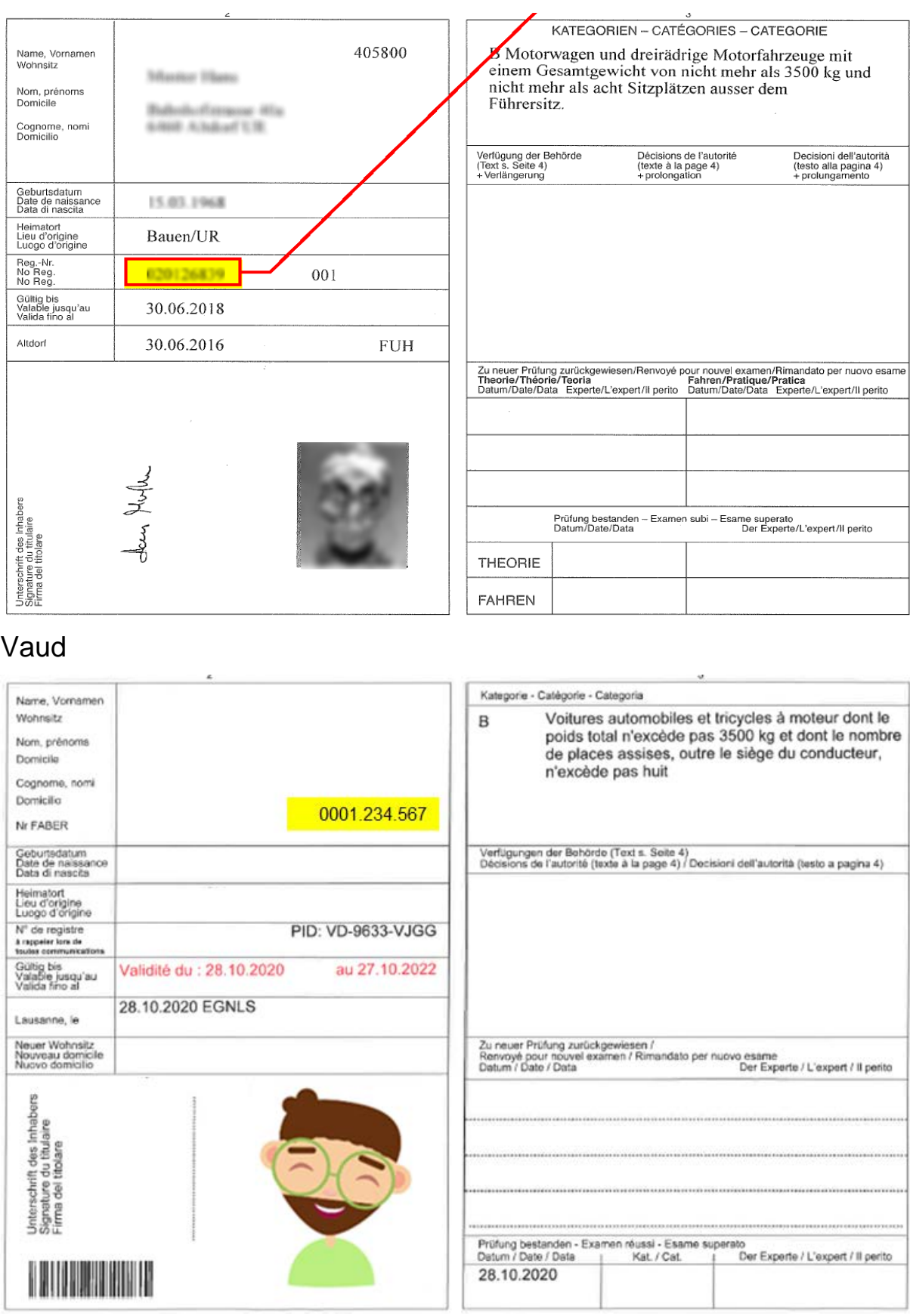

## Valais

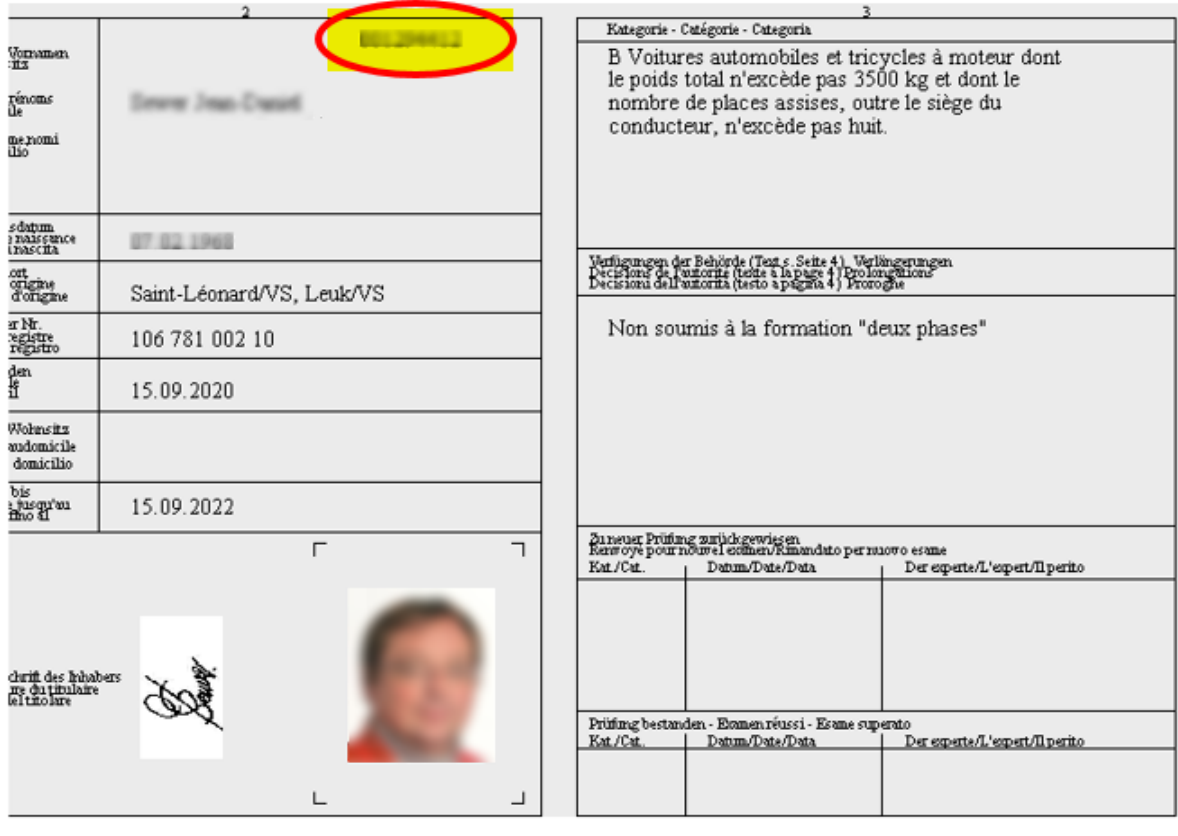

## Zoug

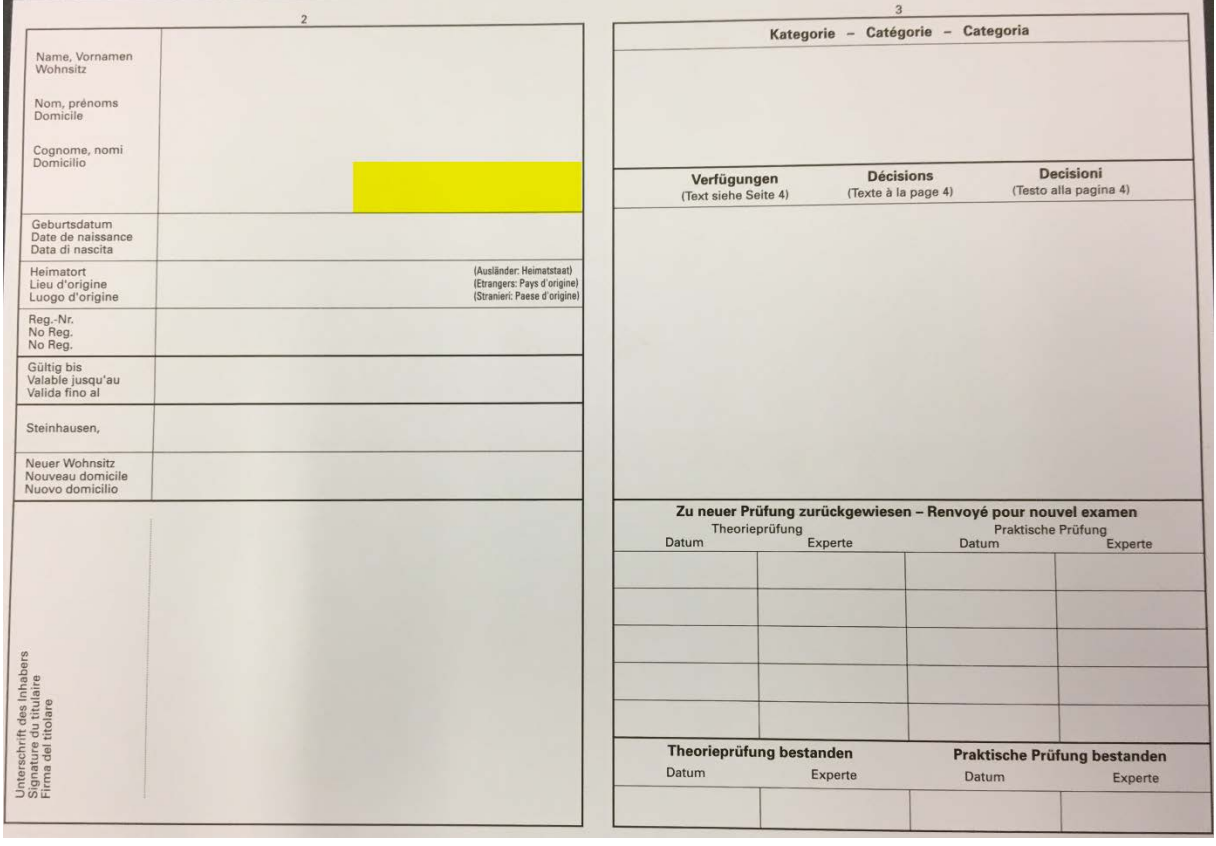

## Zurich

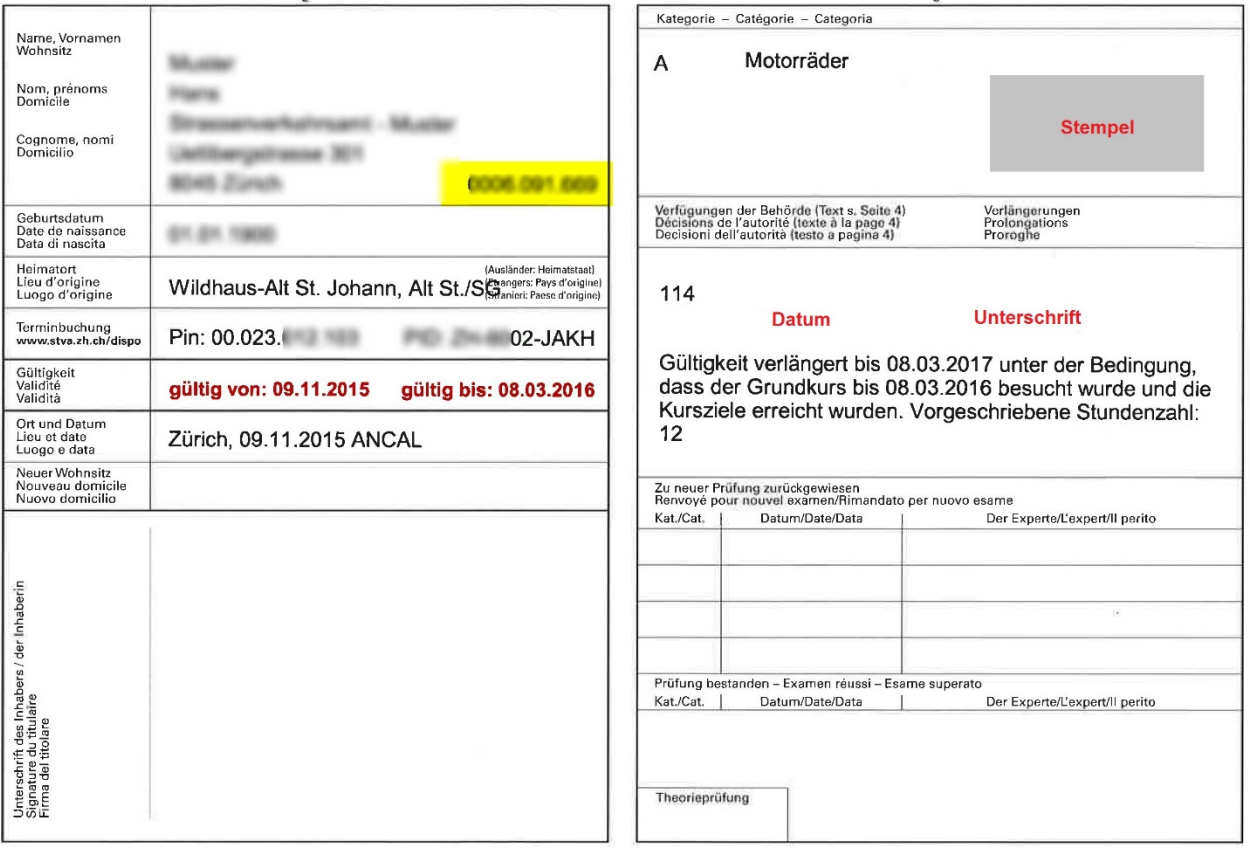